## **User Guide**

## **UPS Network Management Card 3**

**AP9640, AP9641, AP9643**

**990-91148C-001 10/ 2020**

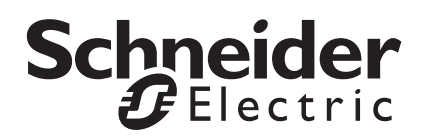

The information presented in this manual is not warranted by Schneider Electric to be authoritative, error free, or complete. This publication is not meant to be a substitute for a detailed operational and site specific development plan. Therefore, Schneider Electric assumes no liability for damages, violations of codes, improper installation, system failures, or any other problems that could arise based on the use of this Publication.

The information contained in this Publication is provided as is and has been prepared solely for the purpose of evaluating data center design and construction. This Publication has been compiled in good faith by Schneider Electric. However, no representation is made or warranty given, either express or implied, as to the completeness or accuracy of the information this Publication contains.

**IN NO EVENT SHALL SCHNEIDER ELECTRIC, OR ANY PARENT, AFFILIATE OR SUBSIDIARY COMPANY OF SCHNEIDER ELECTRIC OR THEIR RESPECTIVE OFFICERS, DIRECTORS, OR EMPLOYEES BE LIABLE FOR ANY DIRECT, INDIRECT, CONSEQUENTIAL, PUNITIVE, SPECIAL, OR INCIDENTAL DAMAGES (INCLUDING, WITHOUT LIMITATION, DAMAGES FOR LOSS OF BUSINESS, CONTRACT, REVENUE, DATA, INFORMATION, OR BUSINESS INTERRUPTION) RESULTING FROM, ARISING OUT, OR IN CONNECTION WITH THE USE OF, OR INABILITY TO USE THIS PUBLICATION OR THE CONTENT, EVEN IF SCHNEIDER ELECTRIC HAS BEEN EXPRESSLY ADVISED OF THE POSSIBILITY OF SUCH DAMAGES. SCHNEIDER ELECTRIC RESERVES THE RIGHT TO MAKE CHANGES OR UPDATES WITH RESPECT TO OR IN THE CONTENT OF THE PUBLICATION OR THE FORMAT THEREOF AT ANY TIME WITHOUT NOTICE.**

Copyright, intellectual, and all other proprietary rights in the content (including but not limited to software, audio, video, text, and photographs) rests with Schneider Electric or its licensors. All rights in the content not expressly granted herein are reserved. No rights of any kind are licensed or assigned or shall otherwise pass to persons accessing this information.

This Publication shall not be for resale in whole or in part.

## **Contents**

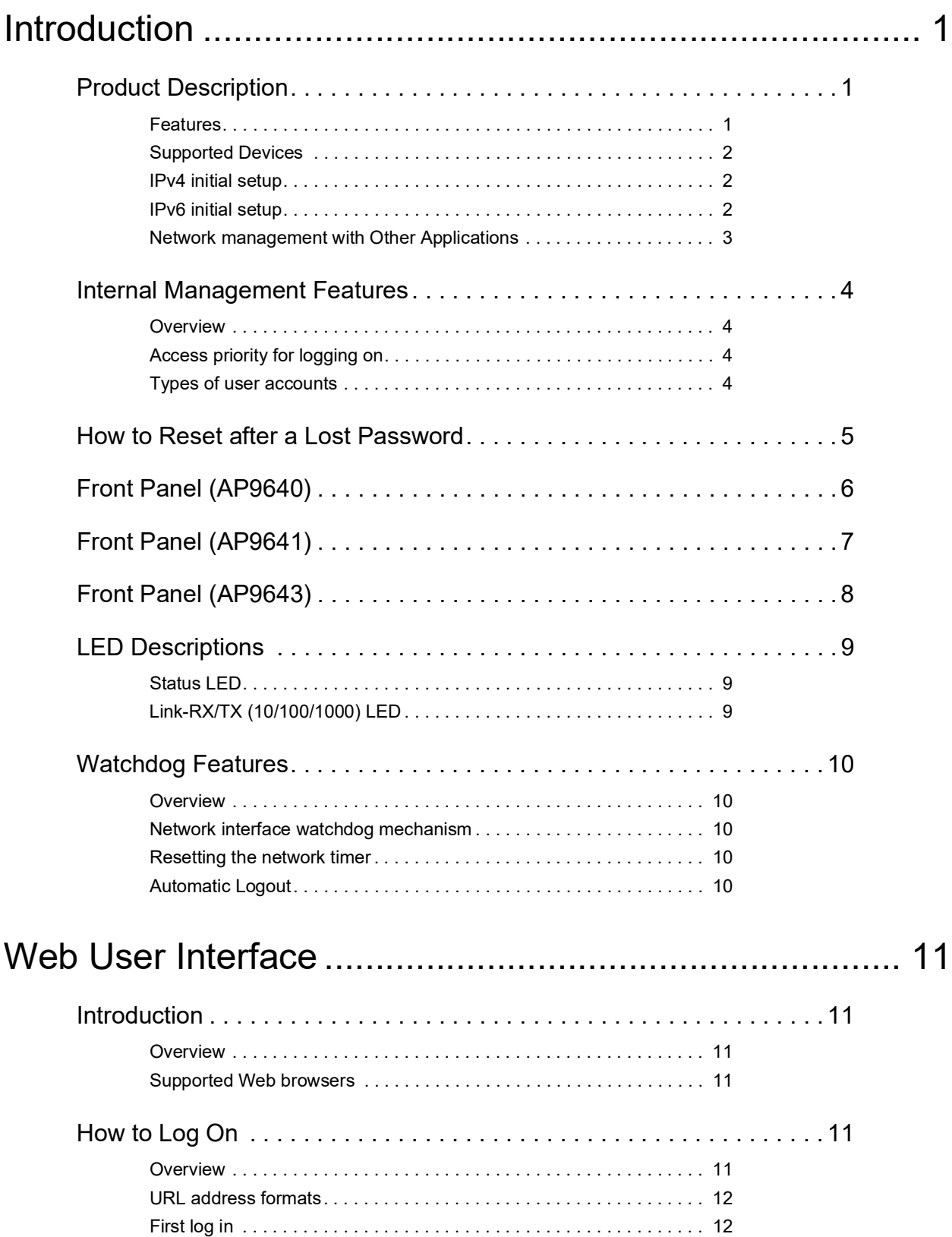

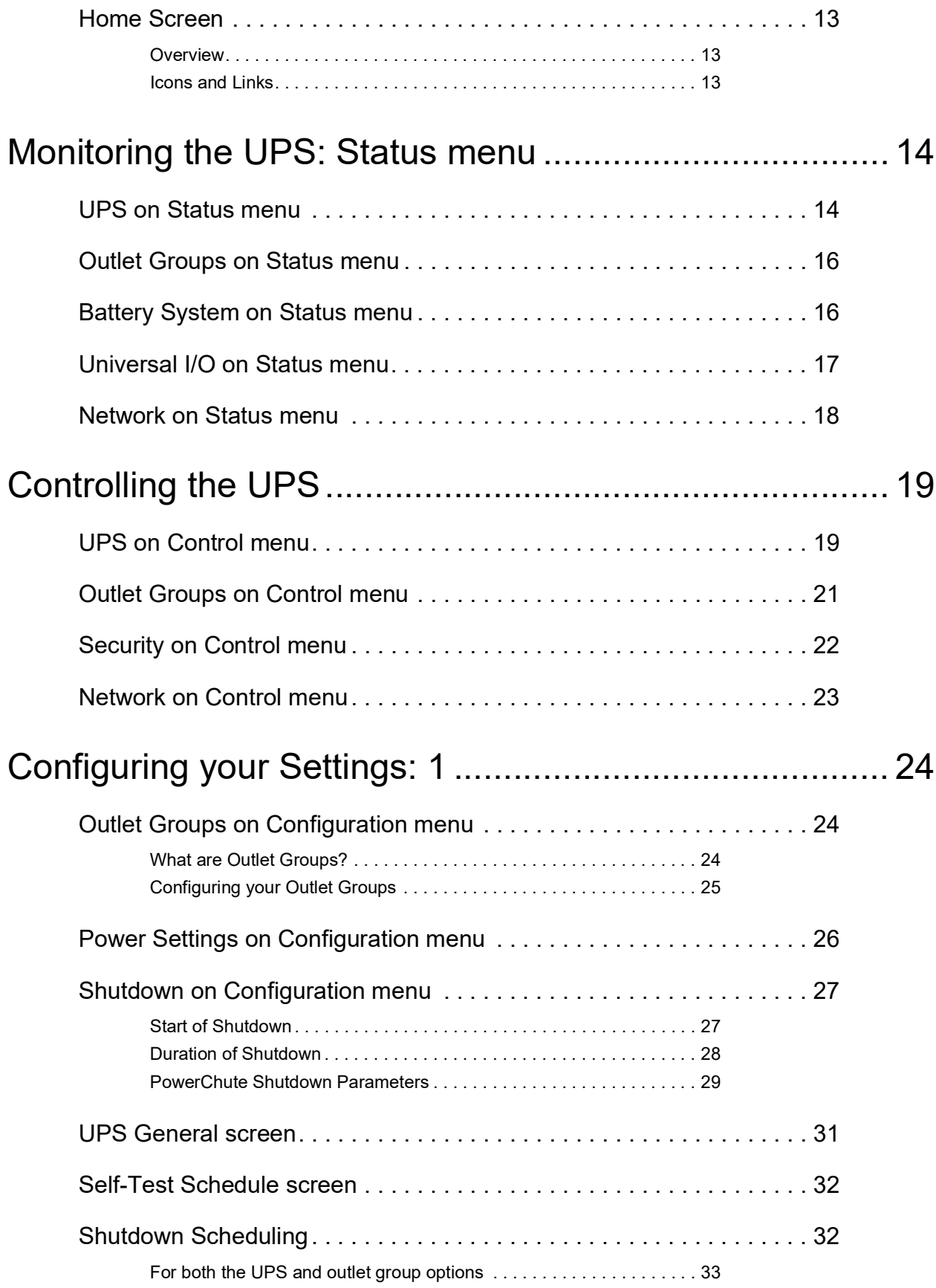

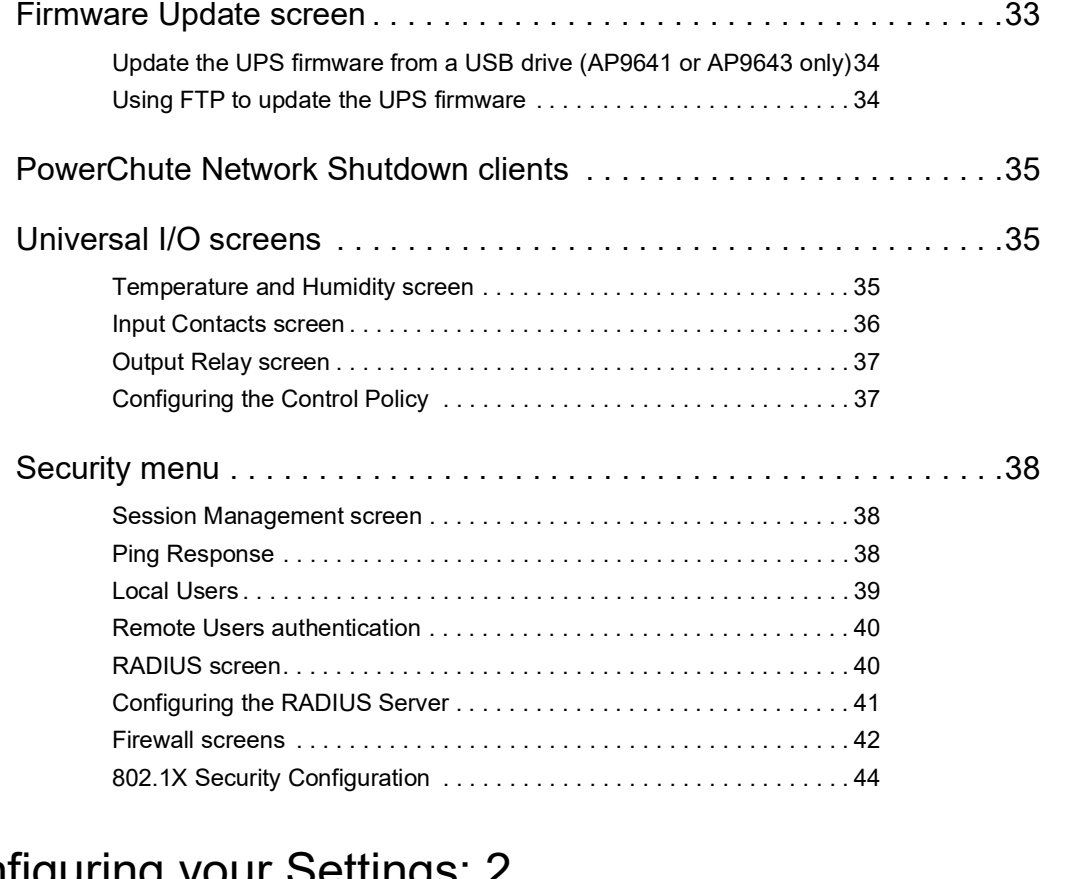

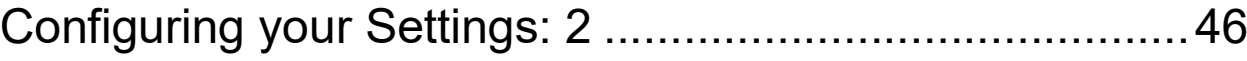

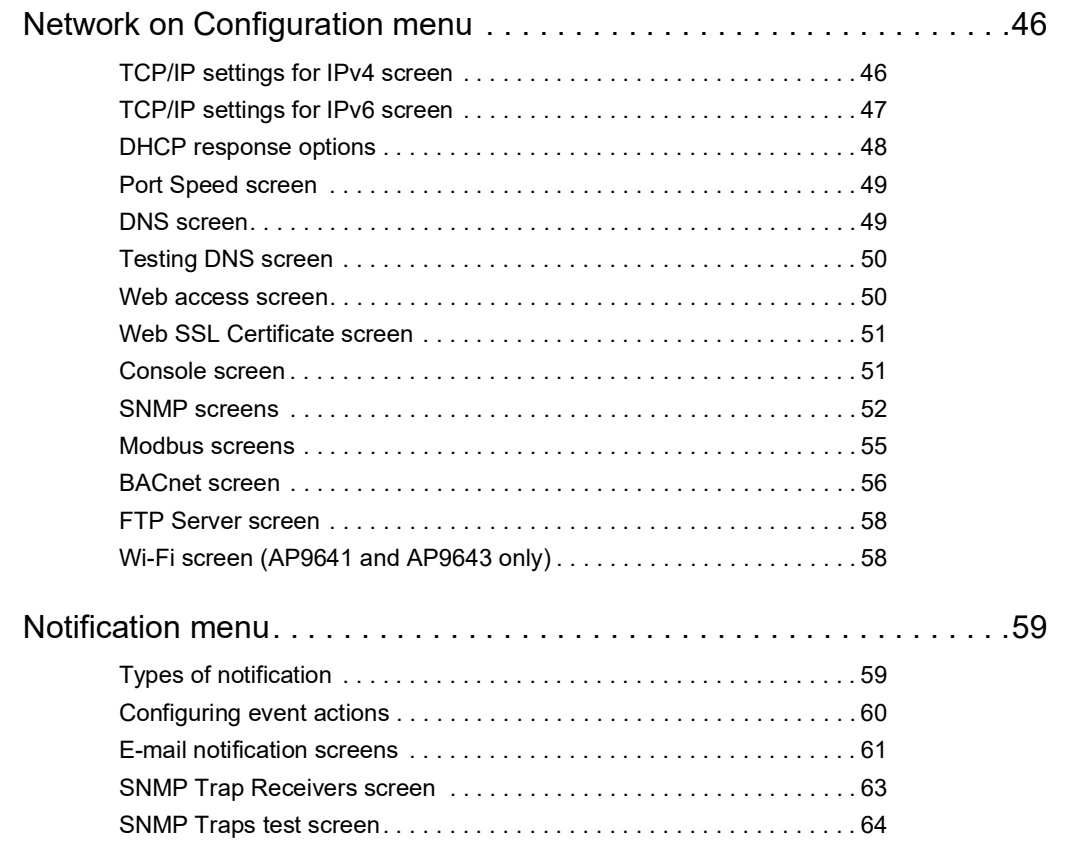

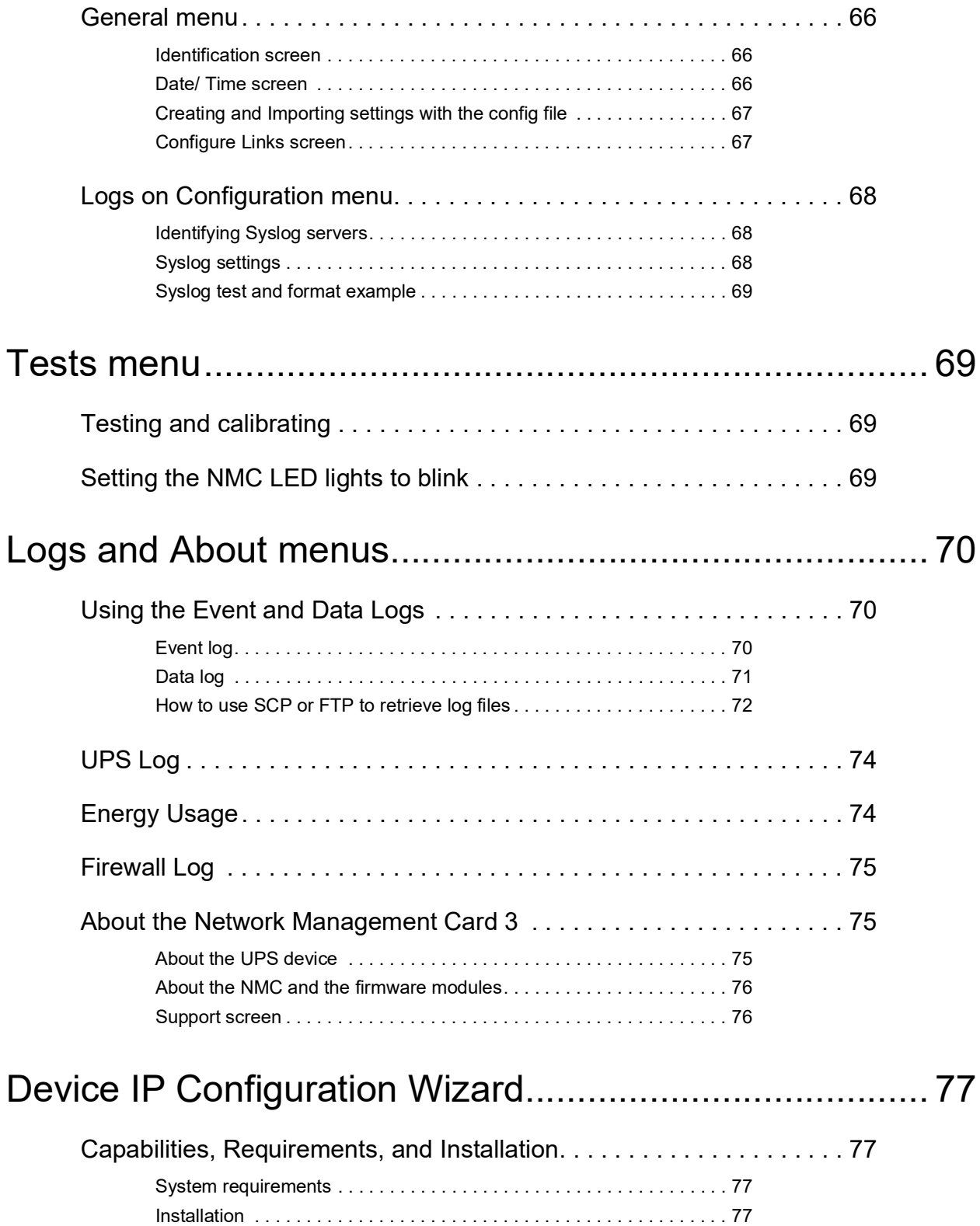

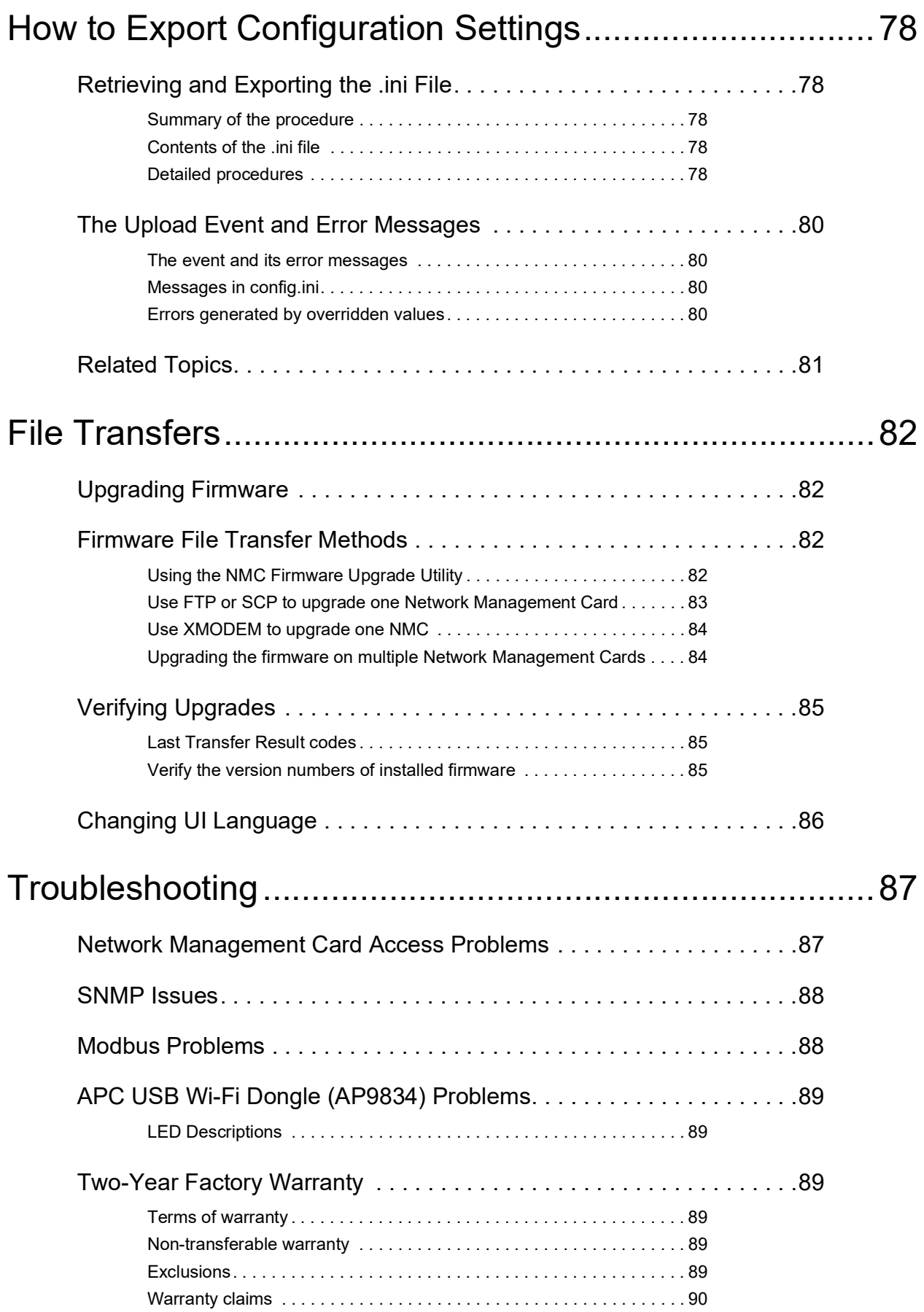

# <span id="page-7-0"></span>**Introduction**

### <span id="page-7-1"></span>**Product Description**

#### <span id="page-7-2"></span>**Features**

The Schneider Electric UPS Network Management Cards (NMC) mentioned below are Web-based, IPv6 Ready products. Devices with the NMC installed can be managed using multiple open standards such as:

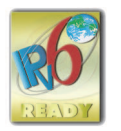

Hypertext Transfer Protocol (HTTP) Secure SHell (SSH) Simple Network Management Protocol versions 1, 2c and 3 File Transfer Protocol (FTP) Secure Copy (SCP) Telnet Syslog RADIUS Modbus Building Automation and Control Networks Protocol (BACnet)

Hypertext Transfer Protocol over Secure Sockets Layer (HTTPS) Extensible Authentication Protocol (EAP) over LAN (EAPoL)

The **AP9640** Network Management Card:

- Provides UPS control and self-test scheduling features.
- Provides data and event logs.
- Enables you to set up notifications through event logging, e-mail, Syslog and SNMP traps.
- Provides support for PowerChute<sup>®</sup> Network Shutdown.
- Supports using a Dynamic Host Configuration Protocol (DHCP) or BOOTstrap Protocol (BOOTP) server to provide the network (TCP/IP) values of the NMC.
- Provides the ability to export a user configuration (.ini) file from a configured card to one or more unconfigured cards without converting the file to a binary file.
- Provides a selection of security protocols for authentication and encryption.
- Communicates with StruxureWare Data Center Expert, StruxureWare Operations, or EcoStruxure™ IT.
- Supports Modbus TCP/IP.
- Supports BACnet/IP.

The **AP9641** Network Management Card includes all AP9640 Network Management Card features and the following:

- Provides two USB ports, which support upgrading the UPS firmware from a USB flash drive, and the optional APC USB Wi-Fi Device (AP9834).
- Supports two universal input/output ports, to which you can connect:
	- Temperature (AP9335T) or temperature/humidity sensors (AP9335TH)
	- Relay input/output connectors that support two input contacts and one output relay (using the AP9810 Dry Contact I/O Accessory, which is an optional add-on)
- Supports Modbus RTU via Universal I/O port 2, in addition to Modbus TCP/IP. For information on how to configure Modbus RTU refer to the Modbus Documentation Addendum.

The **AP9643** Network Management Card includes all AP9640 Network Management Card features and the following:

- Provides two USB ports, which support upgrading the UPS firmware from a USB flash drive, and the optional APC USB Wi-Fi Device (AP9834).
- Supports one universal input/output port, to which you can connect:
	- Temperature (AP9335T) or temperature/humidity sensors (AP9335TH)
	- Relay input/output connectors that support two input contacts and one output relay (using the AP9810 Dry Contact I/O Accessory, which is an optional add-on)
- Supports Modbus RTU via the serial RS485 port, in addition to Modbus TCP/IP. For information on how to configure Modbus RTU refer to the Modbus Documentation Addendum.

#### <span id="page-8-0"></span>**Supported Devices**

The Network Management Card 3 is compatible with:

- Smart-UPS<sup>®</sup> devices with a SmartSlot with the SUM, SURT, SURTA, SURTD, SMT, SMX, and SRT prefixes, and SUA devices manufactured after 2008 \*.
- Single phase Symmetra<sup>®</sup> UPS devices.

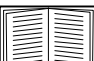

\* To view the full list of compatible UPS in which an NMC 3 can be installed, see Knowledge Base article **[FA237786](http://www.apc.com/us/en/faqs/FA237786/)** on the **[APC website](http://www.apc.com/support)**.

#### <span id="page-8-1"></span>**IPv4 initial setup**

You must define the following TCP/IP settings for the NMC before it can operate on the network:

- the IP address of the NMC
- the subnet mask of the NMC
- the IP address of the default gateway (only needed if you are going off segment)

**NOTE:** If a default gateway is unavailable, use the IP address of a computer that is located on the same subnet as the NMC and that is usually running. The NMC uses the default gateway to test the network when traffic is very light.

**NOTE:** The Network Management Card has a MAC address prefix of 00:C0:B7 or 28:29:86. To check the MAC address of your NMC, go to **"About > Network"** You can use this MAC address prefix to configure your DHCP service.

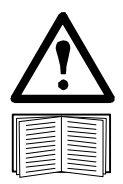

NOTE: Do not use the loopback address (127.0.0.1) as the default gateway. Doing so disables the card. You must then log on using a serial connection and reset the TCP/IP settings to their defaults.

To configure the TCP/IP settings, see the Network Management Card **[Installation Guide](https://www.apc.com/us/en/download/document/SPD_CCON-AYCESA_EN/)** on the APC websit[e](http://www.apc.com/tools/download/index.cfm) and in printed form.

For detailed information on how to use a DHCP server to configure the TCP/IP settings at an NMC, see ["DHCP response options".](#page-54-1)

#### <span id="page-8-2"></span>**IPv6 initial setup**

IPv6 network configuration provides flexibility to accommodate your requirements. IPv6 can be used anywhere an IP address is entered on this interface. You can configure manually, automatically, or using DHCPv6, see the ["TCP/IP settings for IPv6 screen"](#page-53-1).

#### <span id="page-9-0"></span>**Network management with Other Applications**

These applications, utilities and resources work with a UPS that connects to the network through an NMC.

- PowerChute Network Shutdown Provide unattended remote graceful shutdown of computers that are connected to UPS devices.
- APC PowerNet<sup>®</sup> MIB Discover how to access UPS devices via SNMP.
- StruxureWare Data Center Expert Provide enterprise-level power management and management of SNMP agents such as networked UPS devices and environmental sensors.
- EcoStruxure IT Gateway Cloud-based monitoring software with which you can monitor your UPS devices via SNMP and Modbus.
- Device IP Configuration Utility Configure the basic settings of one or more NMCs over the network, see ["Device IP Configuration Wizard"](#page-84-4).
- Security Wizard Assists in creating or importing Transport Layer Security (TLS) server certificates and Secure SHell (SSH) host keys, which help to protect the integrity and confidentiality of communication with the NMC.

### <span id="page-10-0"></span>**Internal Management Features**

#### <span id="page-10-1"></span>**Overview**

Use the Web user interface (UI) or the command line interface (CLI) to view the status of the UPS and to manage the UPS and the NMC. You can also use SNMP to monitor the status of the UPS.

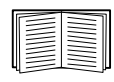

For more information about the UIs, see ["Web User Interface"](#page-17-6) and the **[Command Line Interface](https://www.apc.com/us/en/download/document/SPD_CCON-AYCELJ_EN/)  [\(CLI\) Guide](https://www.apc.com/us/en/download/document/SPD_CCON-AYCELJ_EN/)** on the APC website. See ["SNMP screens"](#page-58-1) for information about how SNMP access to the NMC is controlled.

#### <span id="page-10-2"></span>**Access priority for logging on**

You can enable more than one user to log on at the same time, where each user has equal access. See ["Session Management screen"](#page-44-3).

#### <span id="page-10-4"></span><span id="page-10-3"></span>**Types of user accounts**

The NMC has various levels of access — Super User, Administrator, Device User, Read-Only User and Network-only User:

• A **Super User** can use all of the menus in the UI and all of the commands in the command line interface. The Super User can also define additional user accounts, and set variables for the additional users. The default user name and password are both  $_{\rm ADC}$  at first log in. You will be prompted to enter a new password after you log in.

**NOTE:** The Super User cannot be renamed or deleted, but it can be disabled. It is recommended that the Super User account is disabled once any additional Administrator accounts are created. Make sure that there is at least one Administrator account enabled before the Super User account is disabled.

An **Administrator** can use all of the menus in the UI and all of the commands in the command line interface. The default user name is  $_{\rm ADC}$ , and a password must be set before the user account can be enabled.

• A **Device User** has read and write access to device-related screens. Administrative functions like session management under the Security menu and Firewall under Logs are greyed out.

The default user name is device, and a password must be set before the user account can be enabled.

• A **Read-Only User** has the access to the same menus as a Device User above, but without the capability to change configurations, control devices, delete data, or use file transfer options. Links to configuration options are visible but disabled. (The Event and Data Logs display no button for this user to clear the log).

The default user name is  $\lceil \text{readonly} \rceil$  and a password must be set before the user account can be enabled.

• A **Network-only User** can only log on using the Web user interface (UI) and CLI (Telnet/SSH, not serial). There is no default name and password.

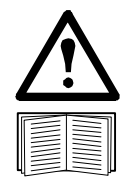

The Administrator, Device User, Read-Only User, and Network-only User accounts are disabled by default, and cannot be enabled until the Super User default password  $(a_{DC})$  is changed.

To set **User Name** and **Password** values for Administrator, Device User and Read-Only account types, see ["Local Users".](#page-45-1)

### <span id="page-11-0"></span>**How to Reset after a Lost Password**

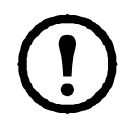

**NOTE:** Resetting your NMC will reset the card to its default configuration.

If you forget your password, you must use the **Reset** button on the NMC to wipe all configuration, including the password. Hold down the **Reset** button for 20-25 seconds, ensuring the Status LED is pulsing green during this time. When the Status LED changes to amber or orange, release the **Reset** button to allow the NMC to complete its reboot process.

After the NMC reboots, you must re-configure your NMC. For more information, see the **[Installation Guide](https://www.apc.com/us/en/download/document/SPD_CCON-AYCESA_EN/)** or Knowledge Base article **[FA156064](http://www.apc.com/us/en/faqs/FA156064/)** on the APC website.

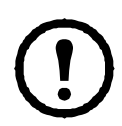

It is recommended you export the .ini file after configuring your NMC to prevent loss of data in the event of a lost password. See ["Retrieving and Exporting the .ini File"](#page-85-5).

## <span id="page-12-0"></span>**Front Panel (AP9640)**

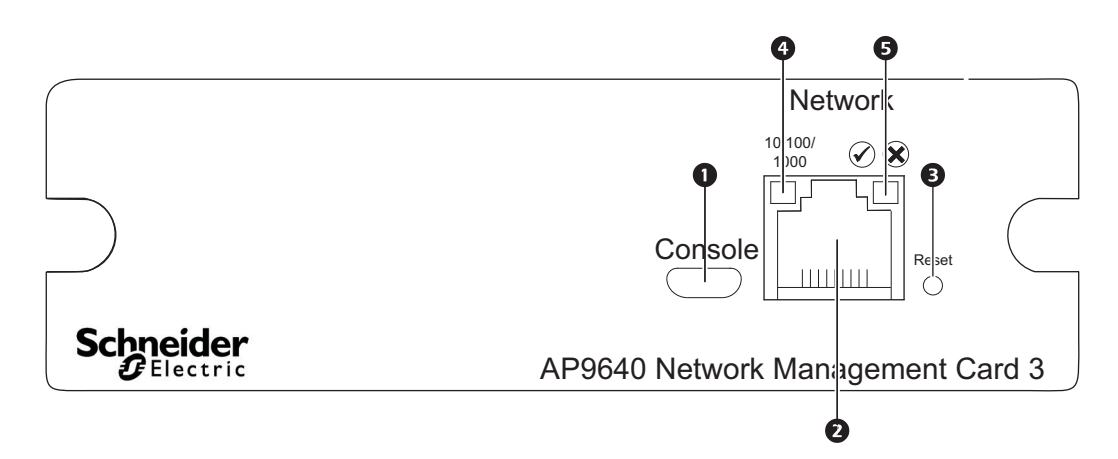

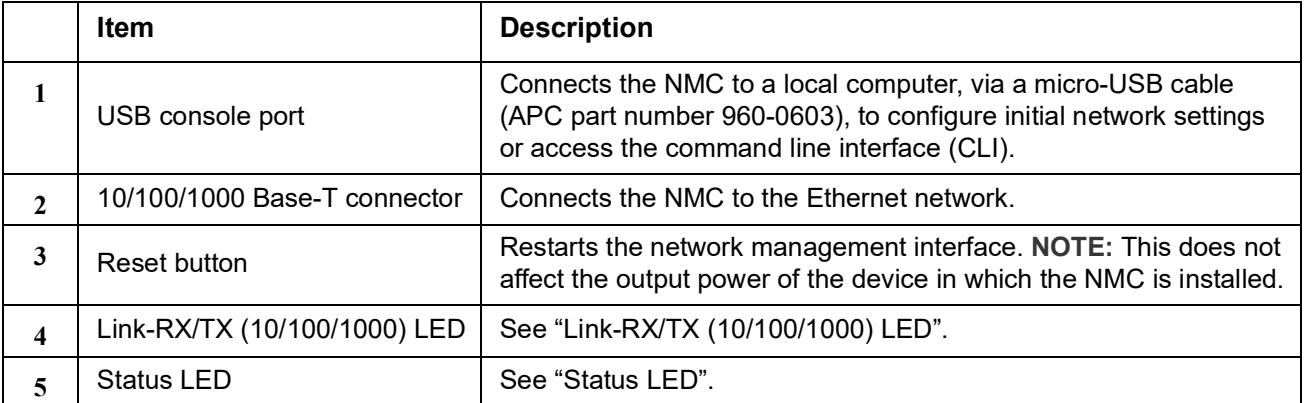

### <span id="page-13-0"></span>**Front Panel (AP9641)**

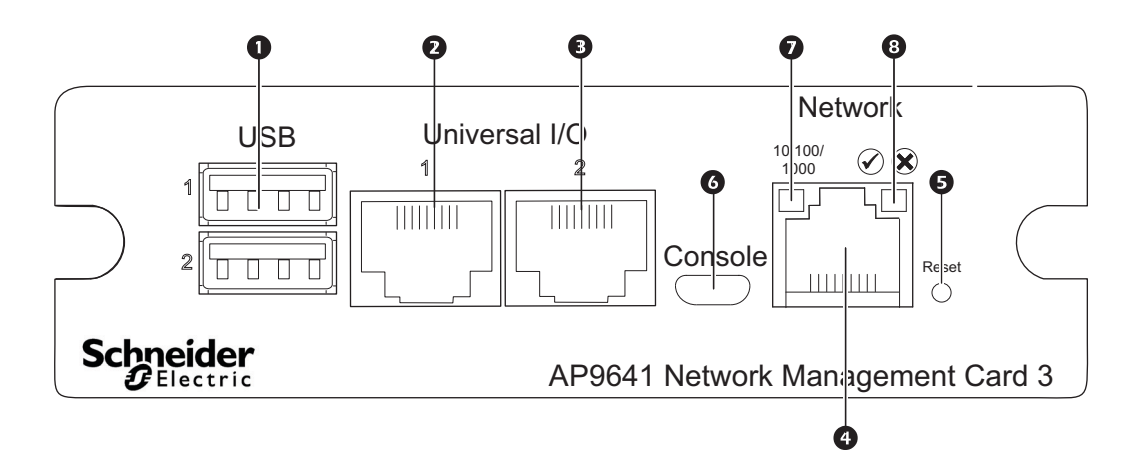

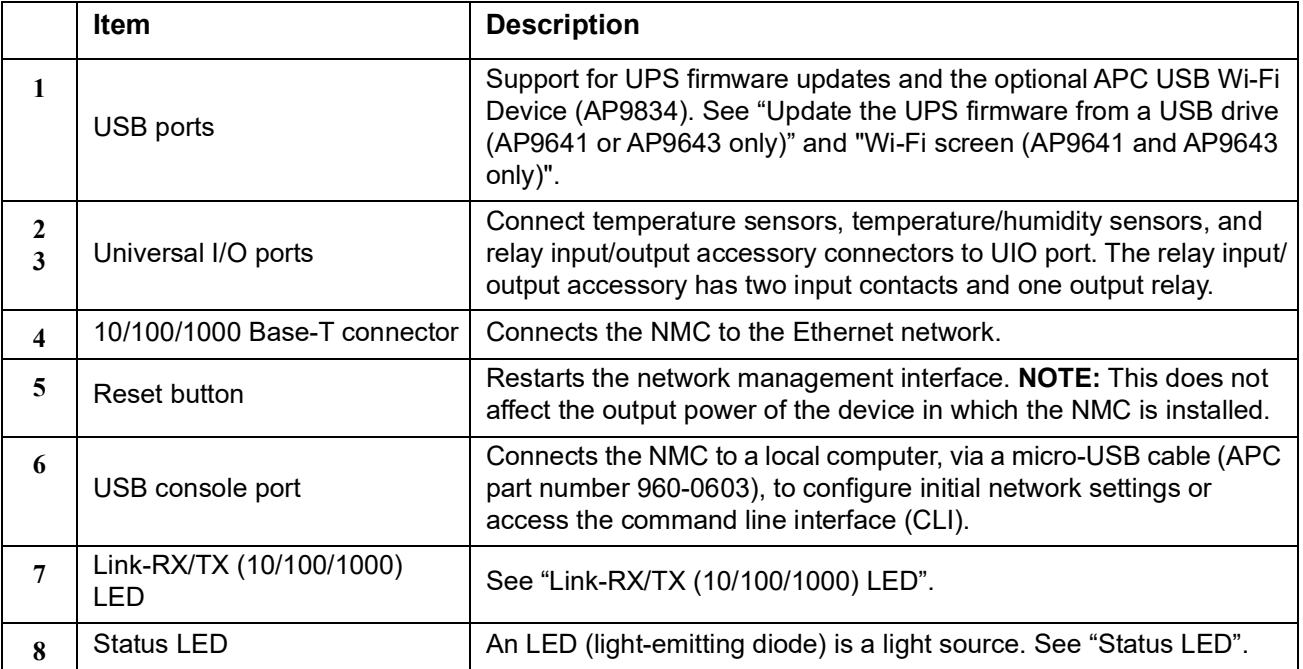

### <span id="page-14-0"></span>**Front Panel (AP9643)**

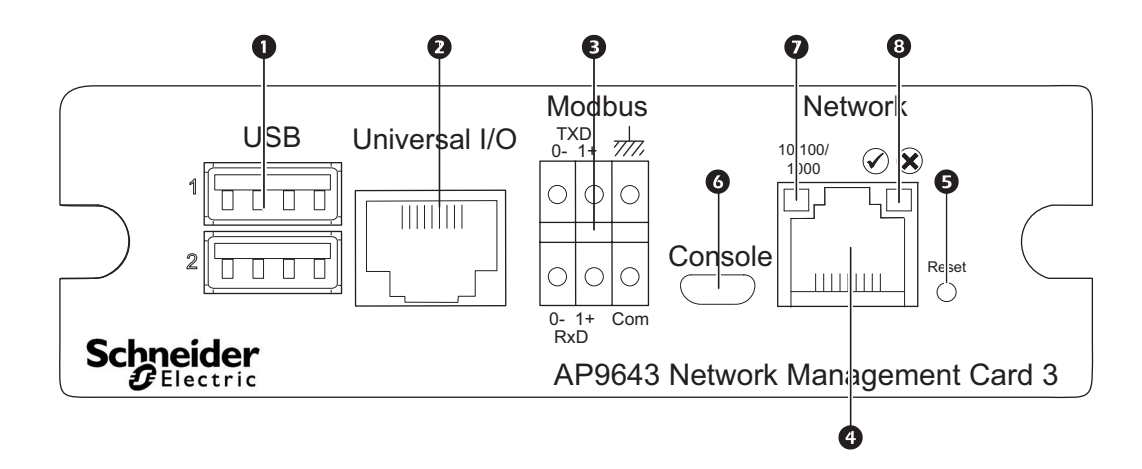

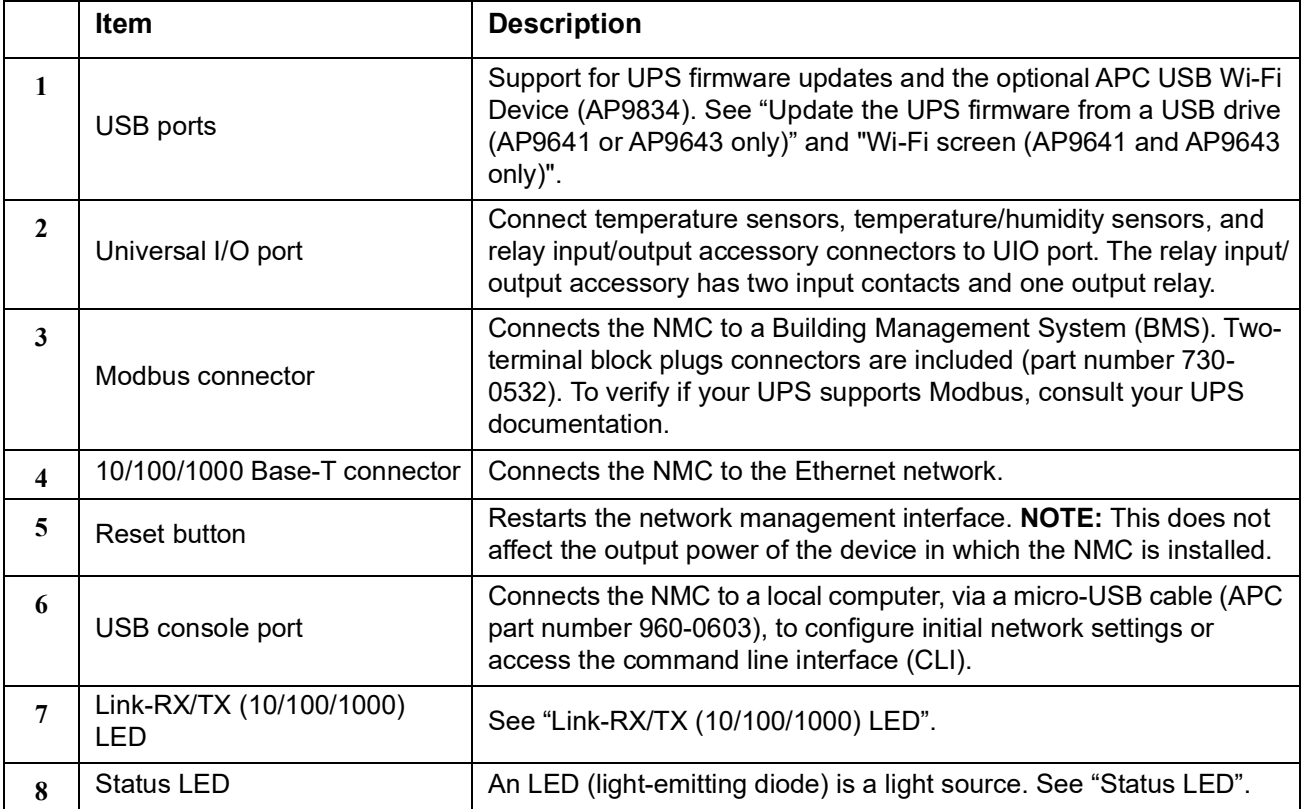

### <span id="page-15-0"></span>**LED Descriptions**

#### <span id="page-15-1"></span>**Status LED**

This LED (light-emitting diode) indicates the status of the NMC.

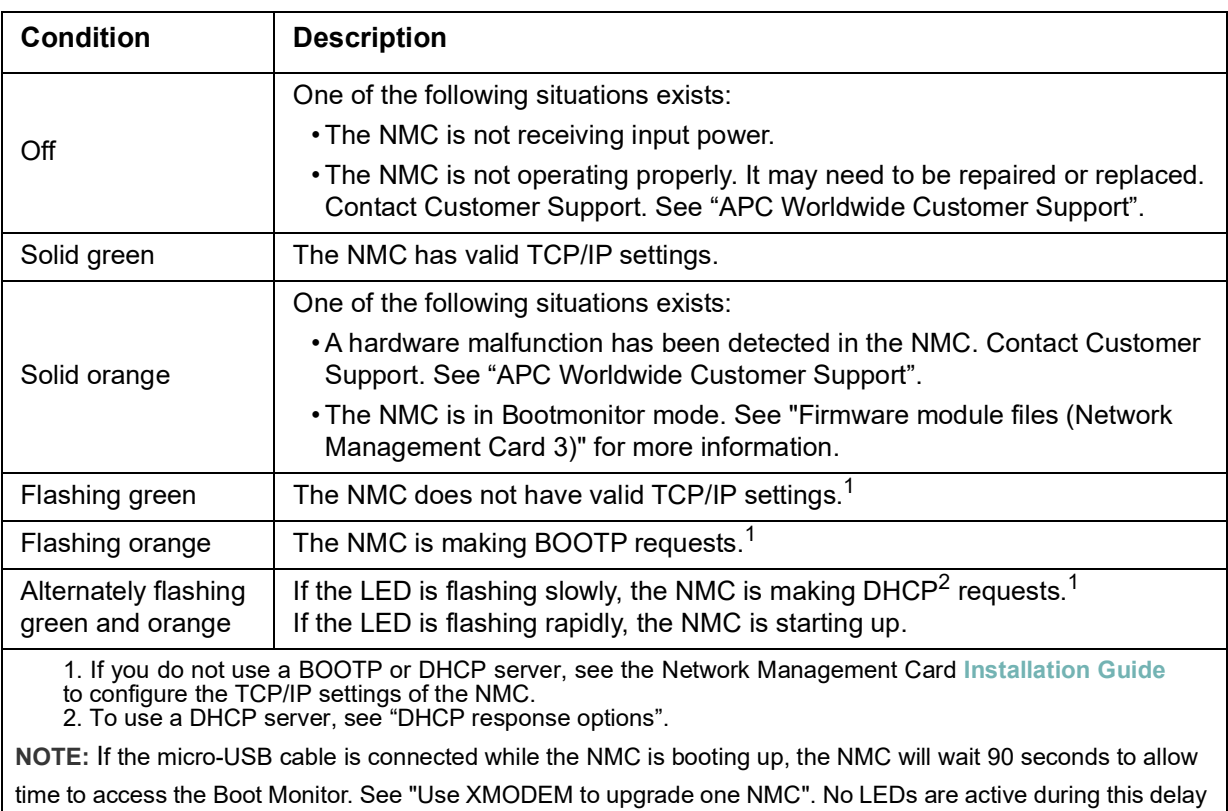

period. It is recommended to disconnect the micro-USB cable if local access to the CLI is not required.

#### <span id="page-15-2"></span>**Link-RX/TX (10/100/1000) LED**

This LED indicates the network status of the NMC.

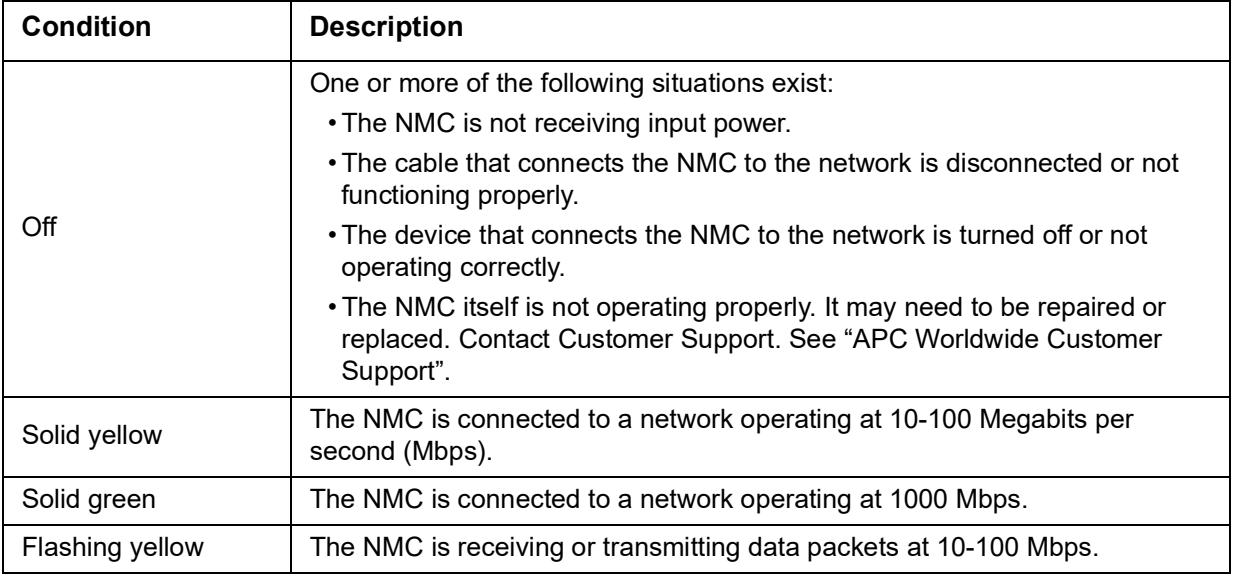

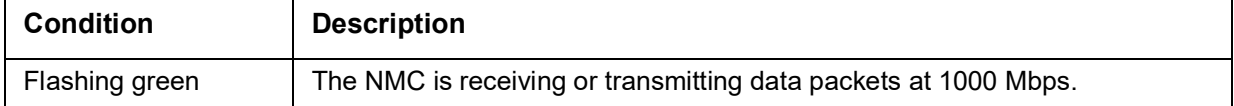

### <span id="page-16-0"></span>**Watchdog Features**

#### <span id="page-16-1"></span>**Overview**

To detect internal problems and recover from unanticipated inputs, the NMC 3 uses internal, system-wide watchdog mechanisms. When it restarts to recover from an internal problem, a **System: Network Interface restarted** event is recorded in the event log.

#### <span id="page-16-2"></span>**Network interface watchdog mechanism**

The NMC 3 implements internal watchdog mechanisms to protect itself from becoming inaccessible over the network. For example, if the NMC 3 does not receive any network traffic for 9.5 minutes (either direct traffic, such as SNMP, or broadcast traffic, such as an Address Resolution Protocol [ARP] request), it assumes that there is a problem with its network interface and restarts.

#### <span id="page-16-3"></span>**Resetting the network timer**

To ensure that the NMC 3 does not restart if the network is quiet for 9.5 minutes, the NMC 3 attempts to contact the default gateway every 4.5 minutes. If the gateway is present, it responds to the NMC 3, and that response restarts the 9.5-minute timer. If your application does not require or have a gateway, specify the IP address of a computer that is running on the network and is on the same subnet. The network traffic of that computer will restart the 9.5-minute timer frequently enough to prevent the NMC 3 from restarting.

#### <span id="page-16-4"></span>**Automatic Logout**

By default, users will be automatically logged out of the NMC Web and CLI interfaces after 3 minutes of inactivity. The default logout time for each user can be adjusted through the web interface:

**Configuration > Security > Local Users > Management.**

- Click the hyperlink of the user name for the account you want to change.
- Under Session timeout, modify the number of minutes.

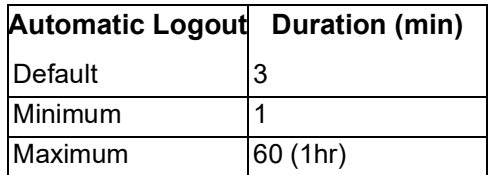

# <span id="page-17-6"></span><span id="page-17-0"></span>**Web User Interface**

### <span id="page-17-1"></span>**Introduction**

#### <span id="page-17-2"></span>**Overview**

The Web user interface (UI) provides options to manage the UPS and the UPS Network Management Card (NMC) and to view the status of the UPS.

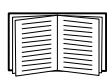

See ["Web access screen"](#page-56-2) for information on how to select, enable, and disable the protocols that control access to the UI and to define the Web-server ports for the protocols.

#### <span id="page-17-3"></span>**Supported Web browsers**

The NMC Web UI is compatible with:

- Windows<sup>®</sup> operating systems:
	- Microsoft<sup>®</sup> Internet Explorer<sup>®</sup> (IE) 8.x or higher, with compatibility view turned on.
	- The latest release of Microsoft<sup>®</sup> Edge<sup>®</sup>

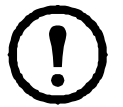

**NOTE:** To view the UPS Firmware Update screen with Internet Explorer®, use version 10 or higher, with compatibility view turned off. The UPS Firmware Update screen is not compatible with the Edge® browser. See ["Firmware Update screen" on page](#page-39-2) 33.

- All operating systems:
	- The latest releases of Mozilla<sup>®</sup> Firefox<sup>®</sup> or Google<sup>®</sup> Chrome<sup>®</sup>

Other commonly available browsers might work but have not been fully tested.

The NMC cannot work with a proxy server. Before you can use a browser to access the UI of the NMC, you must do one of the following:

- Configure the browser to disable the use of a proxy server for the NMC.
- Configure the proxy server so that it does not proxy the specific IP address of the NMC.

### <span id="page-17-4"></span>**How to Log On**

#### <span id="page-17-5"></span>**Overview**

You can use the DNS name or the System IP address of the NMC for the URL address of the UI. Use your case-sensitive user name and password to log on. The default user name differs by account type:

- apc for Administrator or Super User
- device for a Device User
- readonly for a Read-Only User

See also ["Types of user accounts"](#page-10-4).

You can set your UI language as you log on by choosing a language from the **Language** drop-down box. See ["Changing UI Language"](#page-93-1).

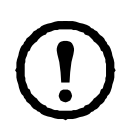

When HTTPS is enabled, the NMC generates its own certificate. This certificate negotiates encryption methods with your browser. Refer to the **[Security Handbook](https://www.apc.com/us/en/download/document/SPD_CCON-BDYD7K_EN/)** on the APC website for more details.

#### <span id="page-18-0"></span>**URL address formats**

Type the DNS name or IP address of the NMC in the Web browser's URL address field and press ENTER. When you specify a non-default Web server port in Internet Explorer, you must include http:// or https:// in the URL.

**NOTE:** HTTP is disabled by default and HTTPS is enabled by default.

**Common browser error messages at log-on.** 

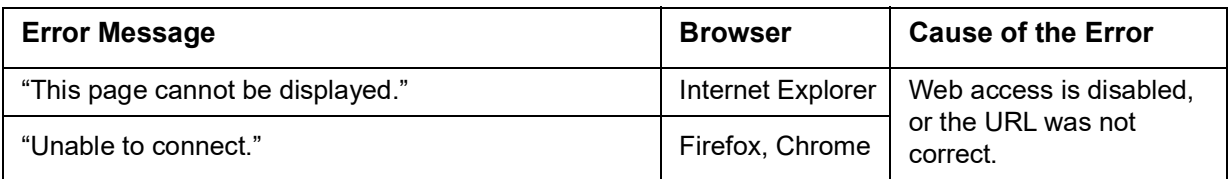

**URL format examples.** See also "TCP/IP settings for IPv6 screen".

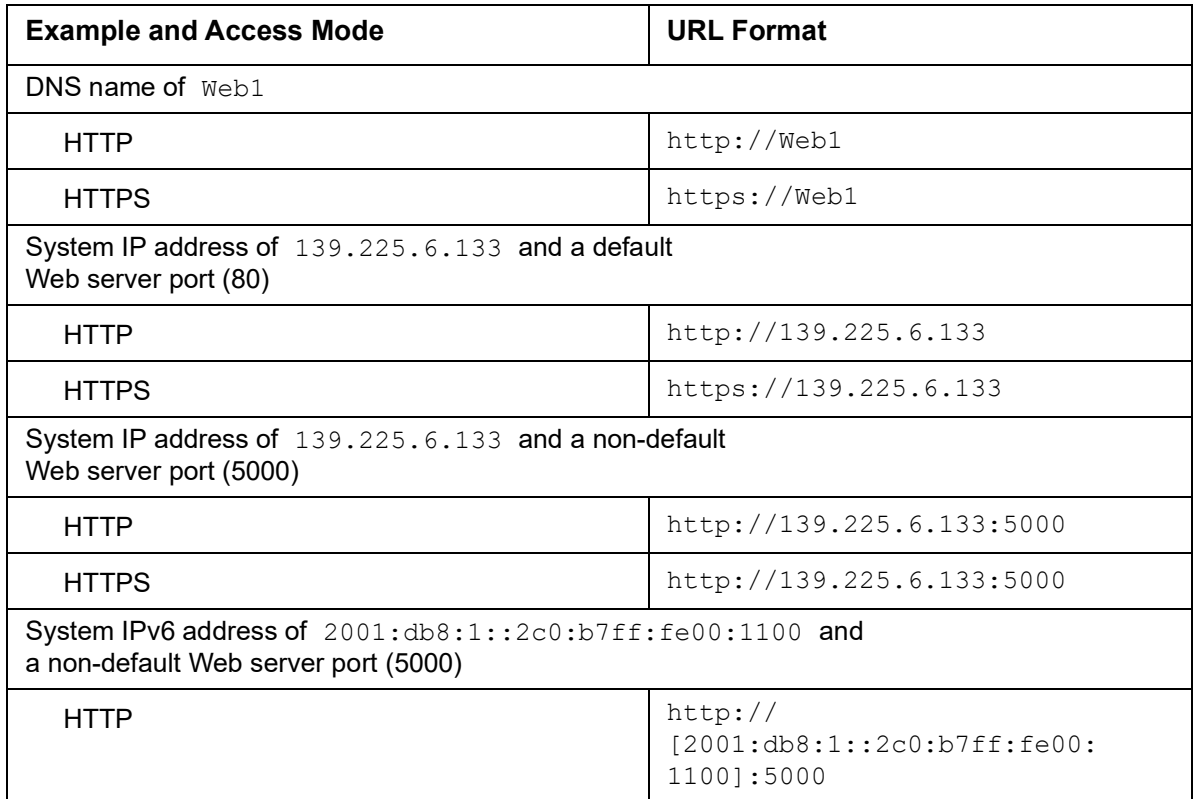

#### <span id="page-18-1"></span>**First log in**

When you log in to the NMC for the first time, you will be prompted to change the default Super User account password (apc). After you log in, you will be directed to the Configuration Summary Overview screen. This screen is an overview of all system protocols, and their current values (e.g. enabled/disabled). You can access this screen at any time afterwards by following the path: **Configuration > Network > Summary**.

### <span id="page-19-0"></span>**Home Screen**

#### <span id="page-19-1"></span>**Overview**

#### **Path: Home**

On the **Home** screen of the interface, you can view active alarms and the most recent events recorded in the Event Log.

One or more icons and accompanying text indicate the current operating status of the UPS:

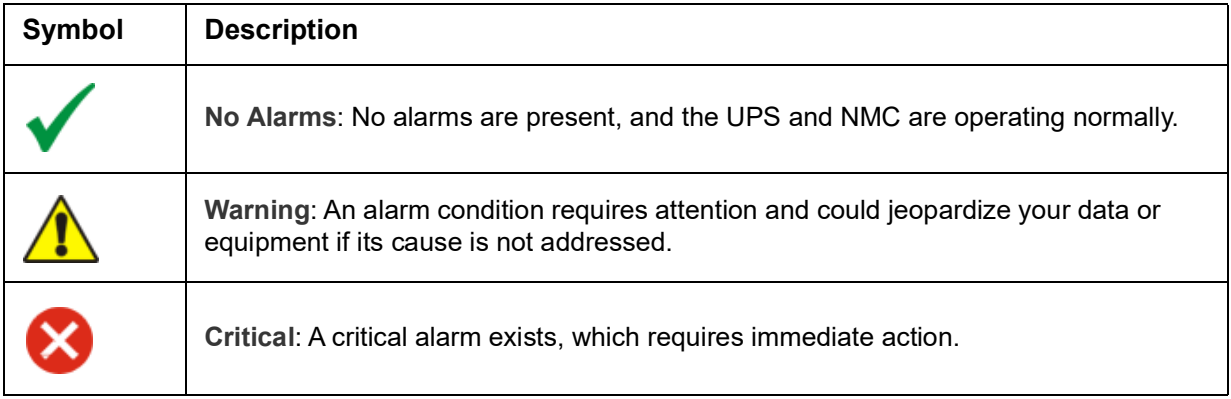

At the upper right corner of every screen, the same icons report the UPS status. If any **Critical** or **Warning** alarms exist, the number of active alarms also displays.

To view the entire Event Log, click **More Events**.

#### <span id="page-19-2"></span>**Icons and Links**

To make any screen the "home" screen (i.e., the screen that displays first when you log on), go to that screen, and click the  $\blacksquare$  icon at the top right.

Click  $\bullet$  to revert to displaying the Home screen when you log on.

At the lower left on each screen of the interface, there are three configurable links to useful websites. By default, the links access the URLs for these Web pages:

- Link 1: the **Knowledge Base** [page of](http://www.apc.com) **www.apc.com** with useful troubleshooting information
- Link 2: the **Product Information** [page of](http://www.apc.com) **www.apc.com** with background information on your hardware
- Link 3: the **downloads** [page of](http://www.apc.com) **www.apc.com** with available firmware and software.

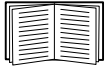

To reconfigure the links, see ["Configure Links screen"](#page-73-2).

# <span id="page-20-0"></span>**Monitoring the UPS: Status menu**

The Status menu options report on the current state of your UPS and network.

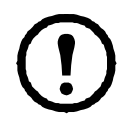

You can configure your UPS and network using the Configuration menu options, see ["Configuring](#page-30-3)  [your Settings: 1"](#page-30-3) and ["Configuring your Settings: 2"](#page-52-3).

See the following sections:

- ["UPS on Status menu"](#page-20-1)
- ["Outlet Groups on Status menu"](#page-22-0)
- ["Battery System on Status menu"](#page-22-1)
- ["Universal I/O on Status menu"](#page-23-0)
- ["Network on Status menu"](#page-24-0)

### <span id="page-20-1"></span>**UPS on Status menu**

**Path: Status > UPS**

This shows you the UPS load, battery charge, voltage, and other useful information.

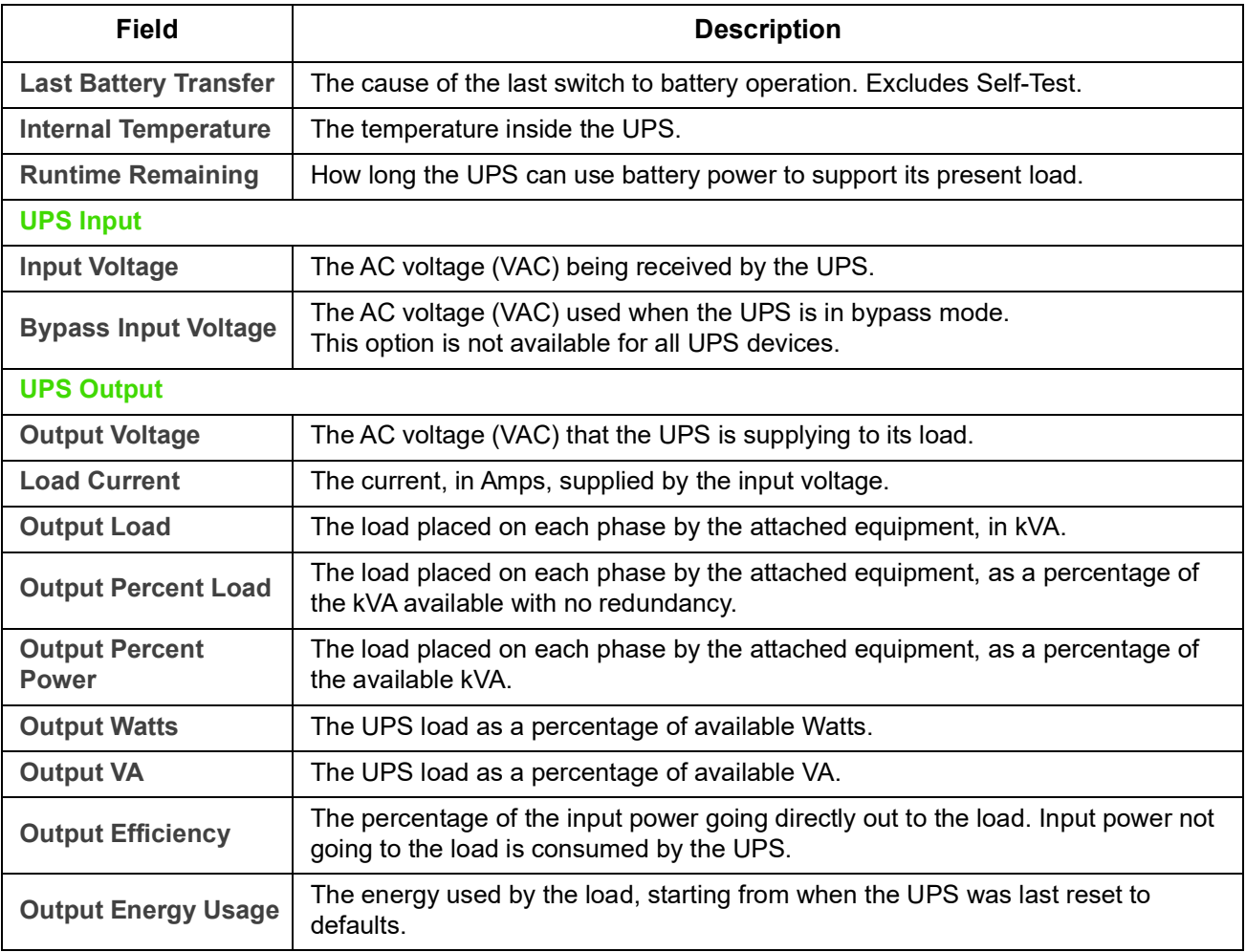

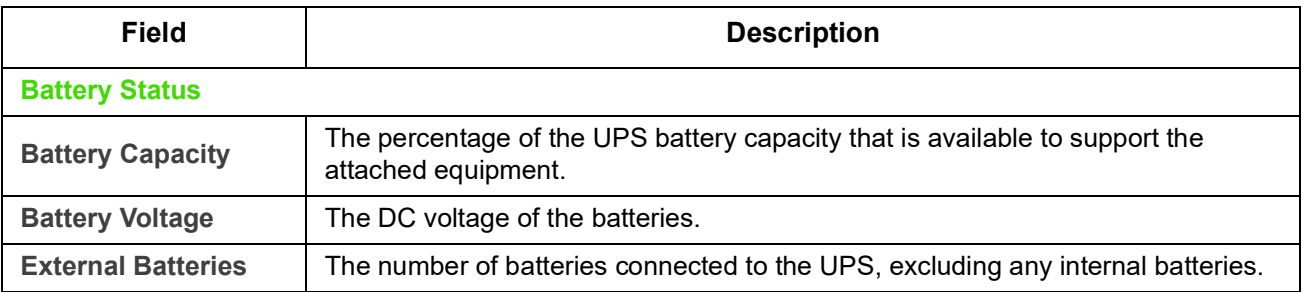

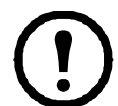

The options below are not available for all UPS devices.

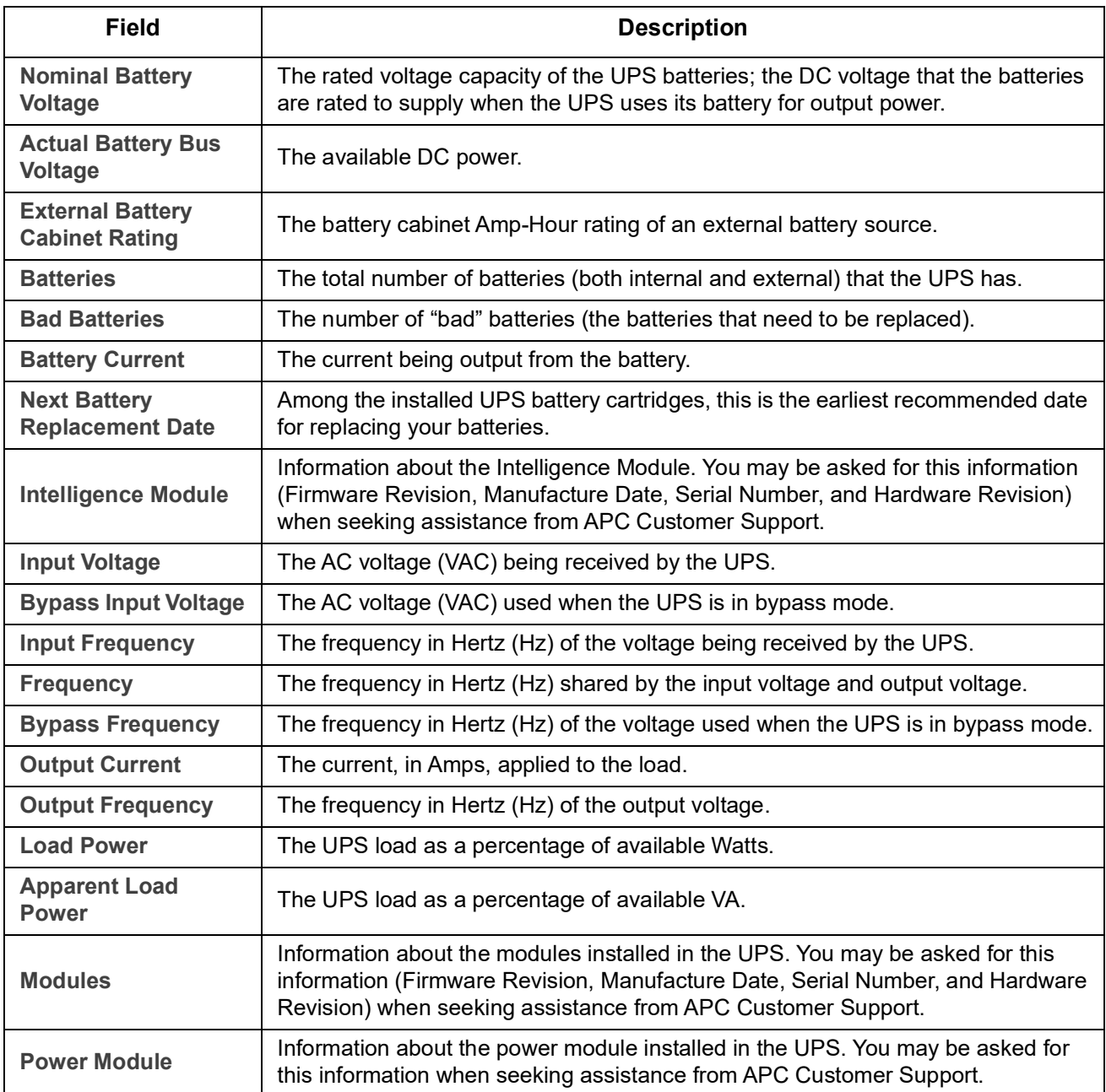

### <span id="page-22-2"></span><span id="page-22-0"></span>**Outlet Groups on Status menu**

**Path: Status > Outlet Groups**

This option is not available for all UPS devices. It displays status details of all outlet groups on your UPS. See also ["Outlet Groups on Control menu"](#page-27-1) and ["Outlet Groups on Configuration menu".](#page-30-4)

### <span id="page-22-1"></span>**Battery System on Status menu**

**Path: Status > Battery System**

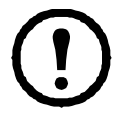

This option is not available for all UPS devices.

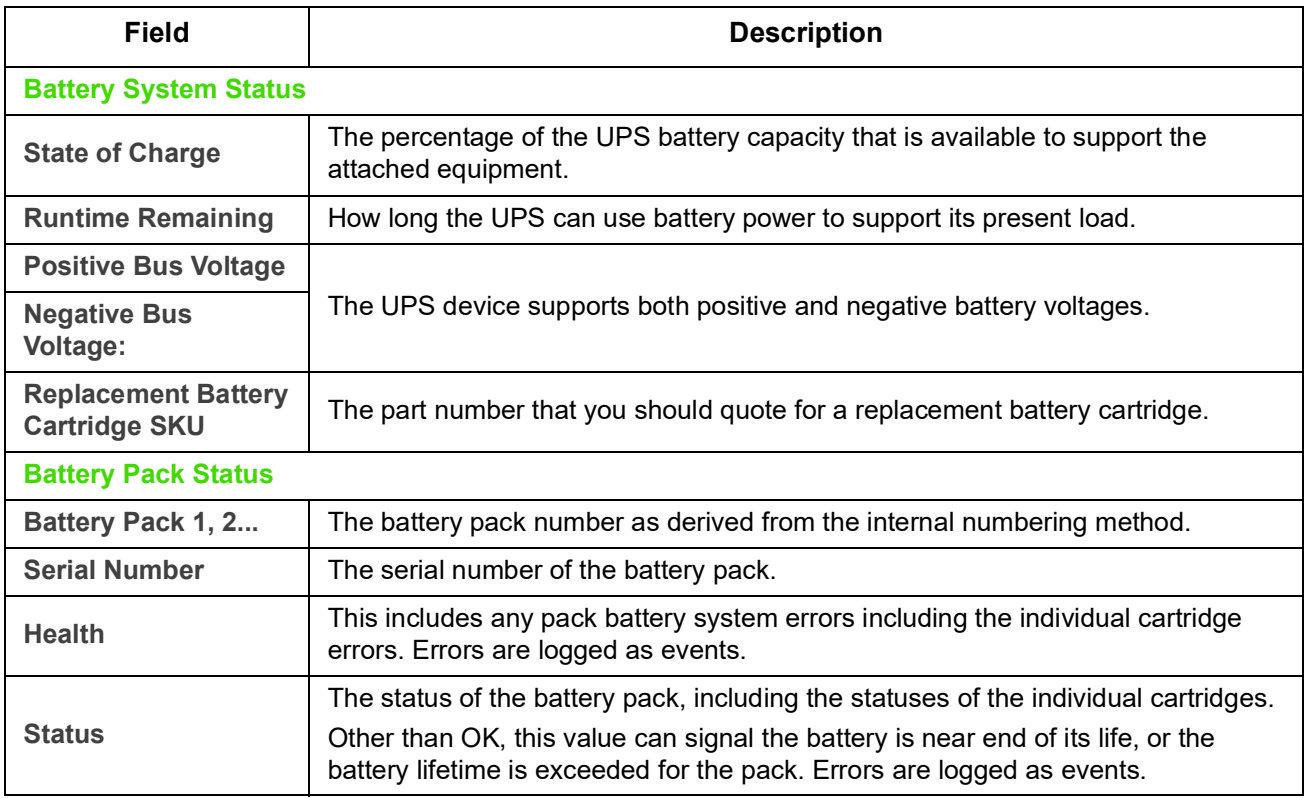

Click on Battery Pack 1,2...to reach the **Battery Pack n** screen page.

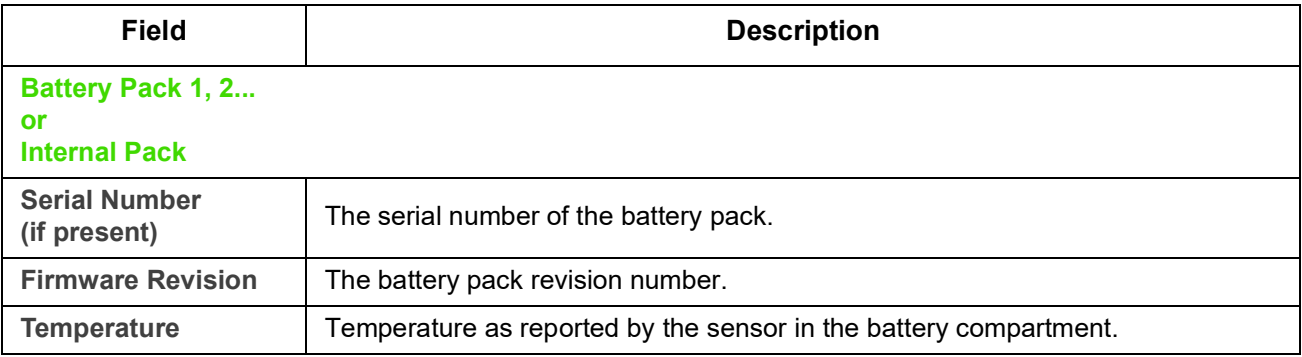

<span id="page-23-1"></span>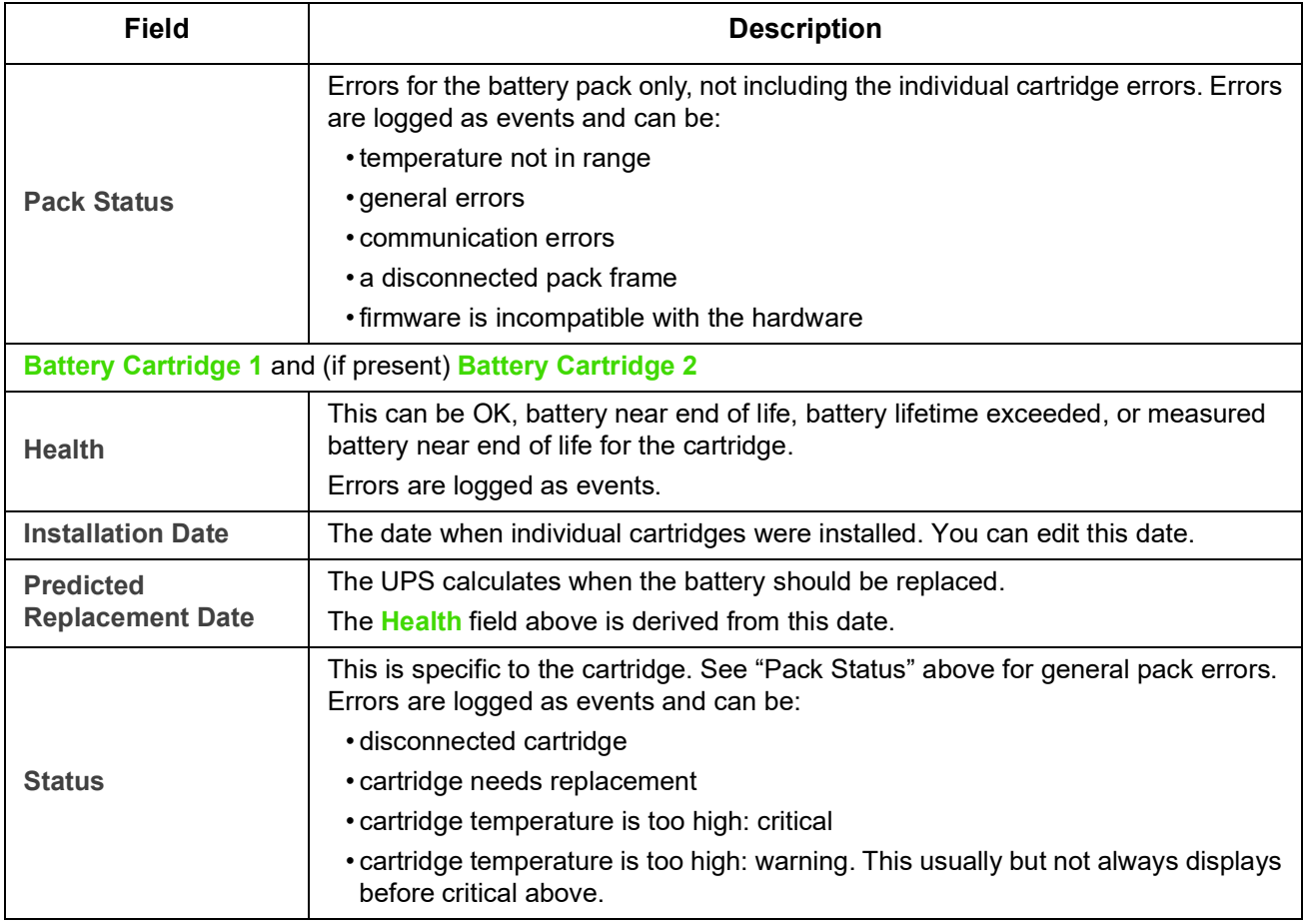

### <span id="page-23-0"></span>**Universal I/O on Status menu**

**Path: Status > Universal I/O**

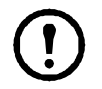

This option is not available for all UPS devices.

**Temperature & Humidity** displays the name, alarm status, temperature, and humidity (if supported) for each sensor. Click the name of a sensor to edit the name and location and to configure its thresholds and its hysteresis. See ["Temperature and Humidity screen"](#page-41-3) for more details.

**Input Contacts** displays the name, alarm status, and state (open or closed) of each contact. These are automatically found and displayed here when you install the environmental accessory. Click the name of an input contact for detailed status or to configure its values. If contacts are configured and disabled, they do not display here. See ["Input Contacts screen"](#page-42-1) for more details.

**Output Relay** displays the name and state (open or closed) of each relay. These are automatically found and displayed here when you install the environmental accessory. Click the name of an input contact for detailed status or to configure its values. See ["Output Relay screen"](#page-43-2) for more details.

**Recent Environmental Events** displays events that are related to your environmental monitoring, for example a temperature threshold violation or a warning message about an environmental monitor input contact. Click the More Events link to see a full list of recent events.

### <span id="page-24-0"></span>**Network on Status menu**

#### **Path: Status > Network**

The Network screen gives you your IP, domain name, and ethernet port settings. See ["Network on](#page-52-4)  [Configuration menu"](#page-52-4)for background details on the fields.

# <span id="page-25-0"></span>**Controlling the UPS**

The Control menu options enable you to take immediate actions affecting your UPS and your outlets, and they also have some security and network functions.

See the following sections:

- ["UPS on Control menu"](#page-25-1)
- ["Outlet Groups on Control menu"](#page-27-0)
- ["Security on Control menu"](#page-28-0)
- ["Network on Control menu"](#page-29-0)

### <span id="page-25-2"></span><span id="page-25-1"></span>**UPS on Control menu**

#### **Path: Control > UPS**

When you choose a radio button option and click Next, another screen summarizes the action to take place; click Apply there to continue with the action.

The actions vary depending on whether you have a UPS device with Outlet Groups or not. The two tables below cover these separately.

- ["Actions on the UPS screen for devices WITH Outlet Groups"](#page-26-0).
- ["Actions on the UPS screen for devices WITHOUT Outlet Groups"](#page-27-2).

These screen check box options directly below apply to both tables.

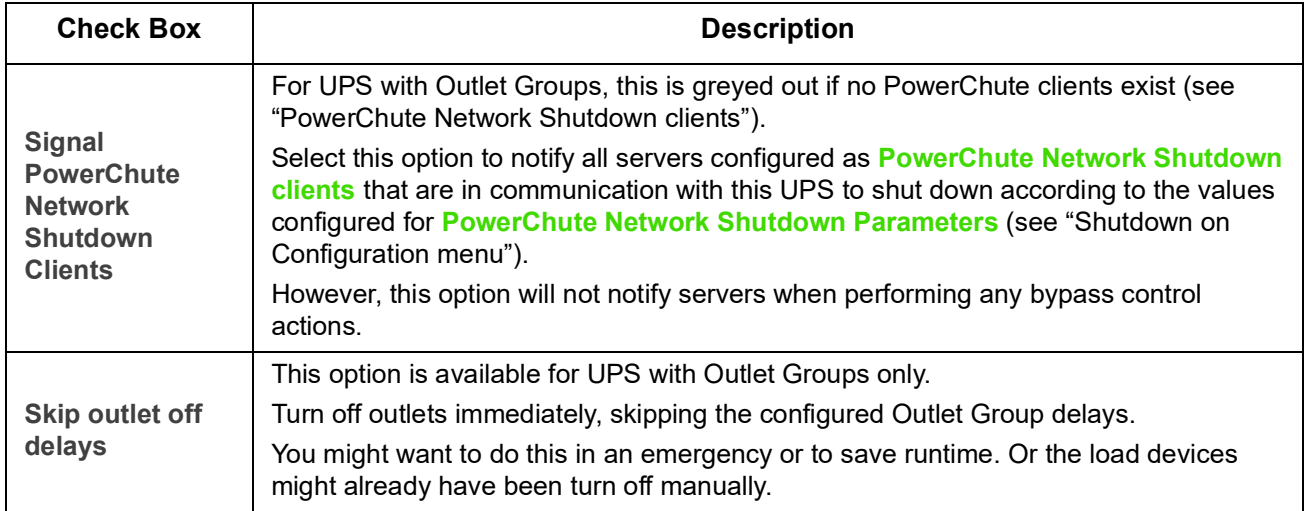

<span id="page-26-0"></span>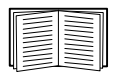

For more information about the delays and settings, see ["Shutdown on Configuration menu"](#page-33-2), ["Universal I/O screens"](#page-41-5), and ["Outlet Groups on Control menu".](#page-27-0)

#### **Actions on the UPS screen for devices WITH Outlet Groups**

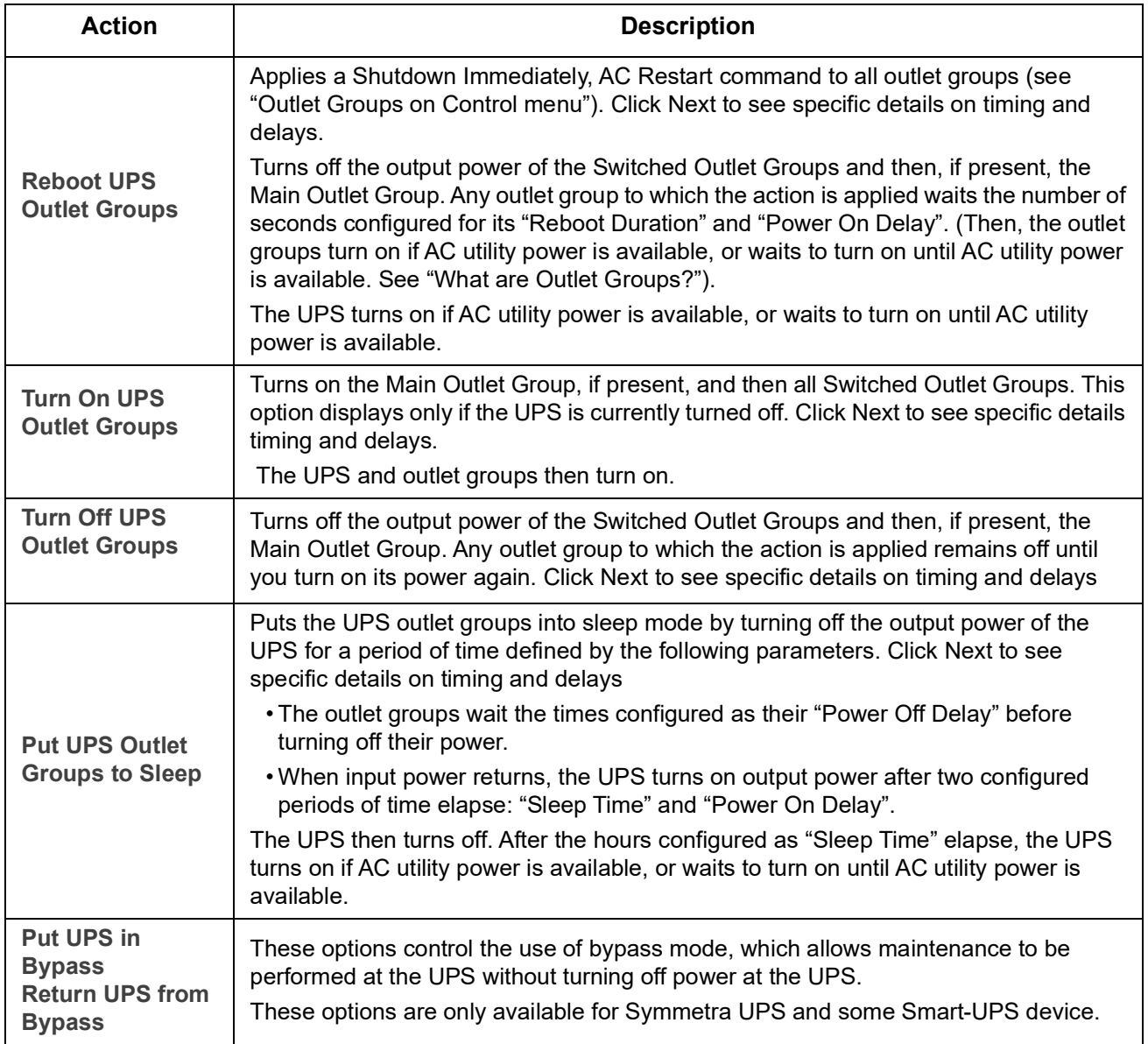

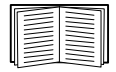

For more information about the delays and settings, see ["Shutdown on Configuration menu"](#page-33-2), and ["Outlet Groups on Control menu".](#page-27-0)

#### **Actions on the UPS screen for devices WITHOUT Outlet Groups**

<span id="page-27-2"></span>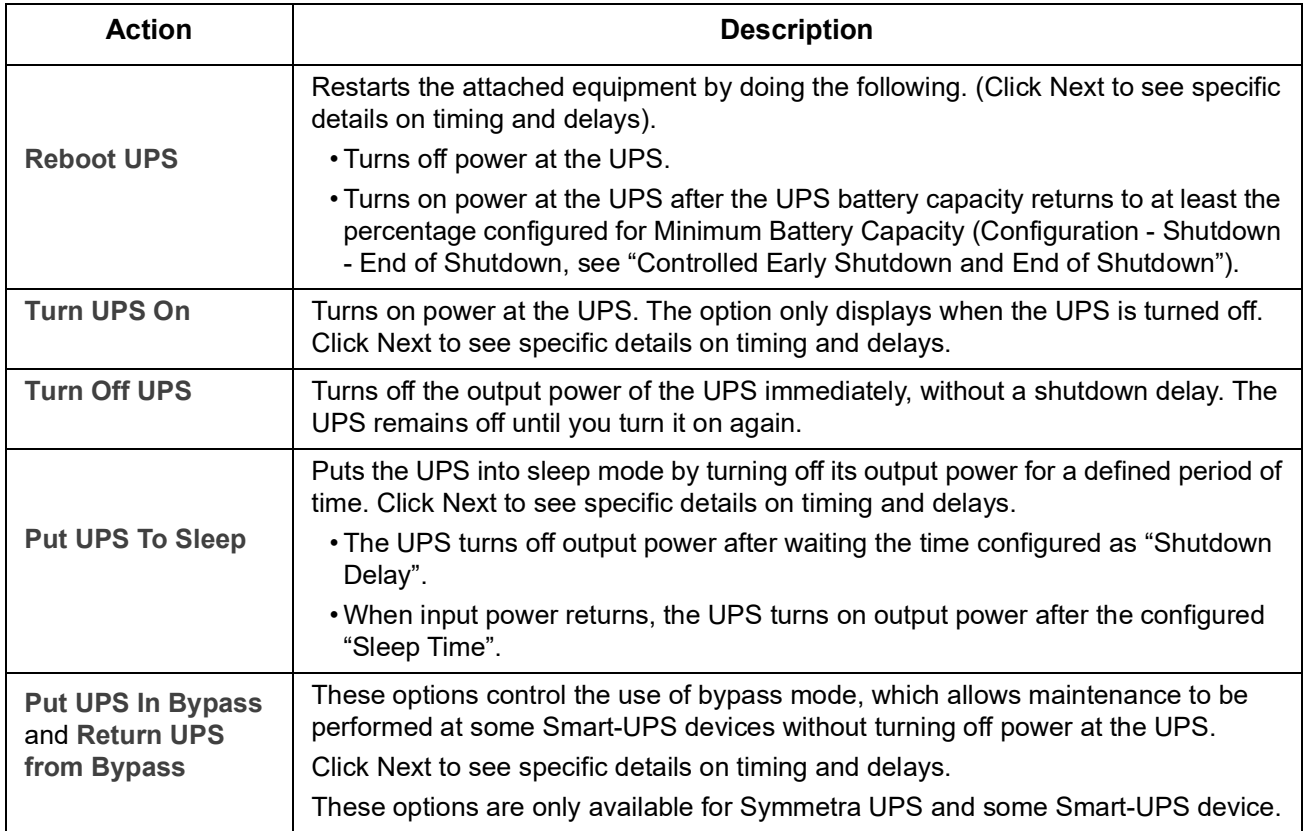

### <span id="page-27-1"></span><span id="page-27-0"></span>**Outlet Groups on Control menu**

**Path: Control > Outlet Groups**

This option is not available for all UPS devices.

Use this option to turn on, turn off, or restart individual outlet groups as distinct from the UPS device. (This screen lists by name and state each UPS outlet group that has been configured through the **Configuration - Outlet Groups** option, see ["Outlet Groups on Configuration menu"](#page-30-4)).

You can select any of the following actions (or no action) for each outlet group. These are one-time actions.

- When the state of the outlet group is **off**:
	- **– On Immediately**
	- **On with Delay**: Turn on the outlet group after the number of seconds configured as **Power On Delay**. (see ["Shutdown on Configuration menu"\)](#page-33-2).
- When the state of the outlet group is **on**:
	- **– Off Immediately**
	- **Off with Delay:** Turn off the group after the number of seconds configured as **Power Off Delay** (see ["Shutdown on Configuration menu"\)](#page-33-2).
	- **Reboot Immediately**: Turn off the group immediately, then turn it on after the number of seconds configured as **Reboot Duration** (see ["Shutdown on Configuration menu"\)](#page-33-2) and **Power On Delay**.
	- **Reboot with Delay**: Turn the outlet group off after the number of seconds configured as **Power Off Delay**, then turn it on after the number of seconds configured as **Reboot Duration** and **Power On Delay**.
	- **Shutdown Immediately, AC Restart**: Turn off the group immediately. After the number of seconds configured as **Reboot Duration** and **Power On Delay**, check that AC utility power has returned and the UPS can support the minimum return runtime demand, then turn on the group.
	- **Shutdown with Delay, AC Restart**: Turn off the group after the number of seconds configured as **Power Off Delay**. After the number of seconds configured as **Reboot Duration** and **Power On Delay**, check that AC utility power has returned and the UPS can support the minimum return runtime demand, then turn on the group.

After you select an action, click Next to view a detailed description of the action, including the duration of any delays. Click Apply to commence the action.

### <span id="page-28-0"></span>**Security on Control menu**

**Path: Control > Security > Session Management**

The screens gives details about users who are logged on, the interface they are using (e.g. the Web user interface, the CLI), their IP address, and how long they have been logged on.

If you have sufficient rights, click on the name to see what means of authentication were used to validate the user. You can then also use the **Terminate Session** button to log off a user.

### <span id="page-29-0"></span>**Network on Control menu**

**Path: Control > Network > Reset/Reboot**

Use these options to reset various Network Management Card options and the UI.

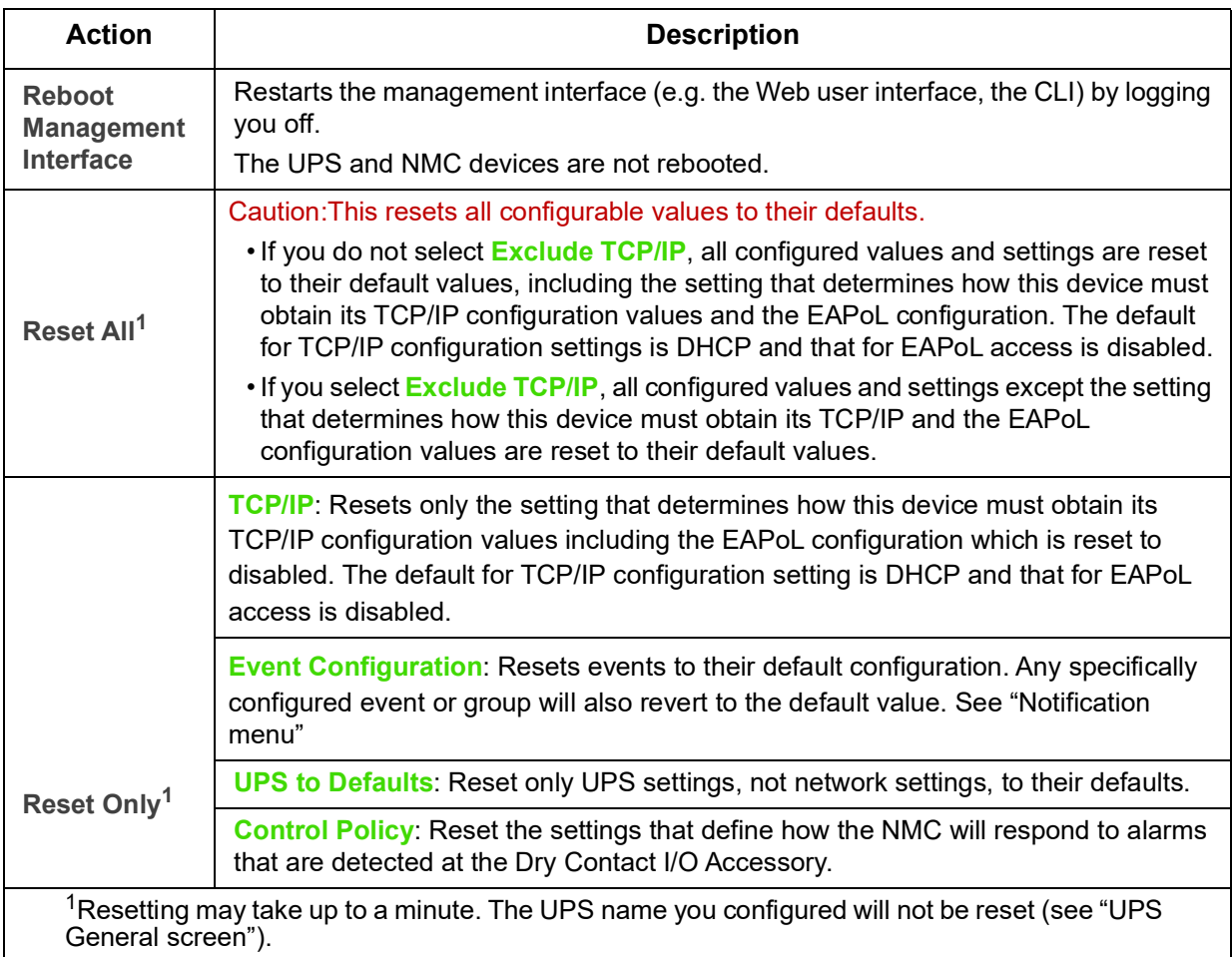

# <span id="page-30-3"></span><span id="page-30-0"></span>**Configuring your Settings: 1**

With the Configuration menu options, you can set fundamental operational values for your UPS and NMC.

See the sections below and also ["Configuring your Settings: 2"](#page-52-3).

- ["Outlet Groups on Configuration menu"](#page-30-1)
- ["Power Settings on Configuration menu"](#page-32-0)
- ["Shutdown on Configuration menu"](#page-33-0)
- ["UPS General screen"](#page-37-0)
- ["Self-Test Schedule screen"](#page-38-0)
- ["Shutdown Scheduling"](#page-38-1)
- ["Firmware Update screen"](#page-39-1)
- ["PowerChute Network Shutdown clients"](#page-41-0)
- ["Universal I/O screens"](#page-41-1)
- ["Security menu"](#page-44-0)

**NOTE:** You can view some of your configuration settings via the Configuration Summary screen (**Configuration > Network > Summary**).

### <span id="page-30-4"></span><span id="page-30-1"></span>**Outlet Groups on Configuration menu**

#### **Path: Configuration > Outlet Groups**

This option is not available with all UPS devices. With it, you can display and configure your outlet and sequencing delays.

See also ["Outlet Groups on Status menu"](#page-22-2), ["Outlet Groups on Control menu"](#page-27-1), and ["Shutdown on Configuration](#page-33-0)  [menu"](#page-33-0).

#### <span id="page-30-5"></span><span id="page-30-2"></span>**What are Outlet Groups?**

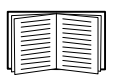

Outlet grouping is available on some UPS devices only. To determine whether your UPS device supports outlet groups, see your UPS documentation.

The available settings differ based on the UPS device.

**Main Outlet Groups.** Some UPS devices provide AC utility power to one Main Outlet Group. The Main Outlet Group controls the distribution of power to all Switched Outlet Groups (if present) for the UPS.

- If the Main Outlet Group is off, the Switched Outlet Groups cannot be turned on.
- If you turn off the Main Outlet Group, the UPS turns off the Switched Outlet Groups before it turns off the Main Outlet Group.
- To turn on a Switched Outlet Group, the UPS must turn on the Main Outlet Group first.

**Switched Outlet Groups.** 

• Each Switched Outlet can perform actions independently. You can start or stop these outlets in sequence and also restart devices plugged into these outlets.

#### <span id="page-31-0"></span>**Configuring your Outlet Groups**

**Outlet group name and type.** View the name, type, and delays of your UPS outlets on the **Configuration** - **Outlet Groups** screen. Click the name of an outlet group under **Group** to change its settings including sequencing delays and load shedding options.

**Sequencing settings.** Settings vary by UPS device. Use the sequencing options to define how the UPS will respond to user-issued commands.

<span id="page-31-3"></span><span id="page-31-1"></span>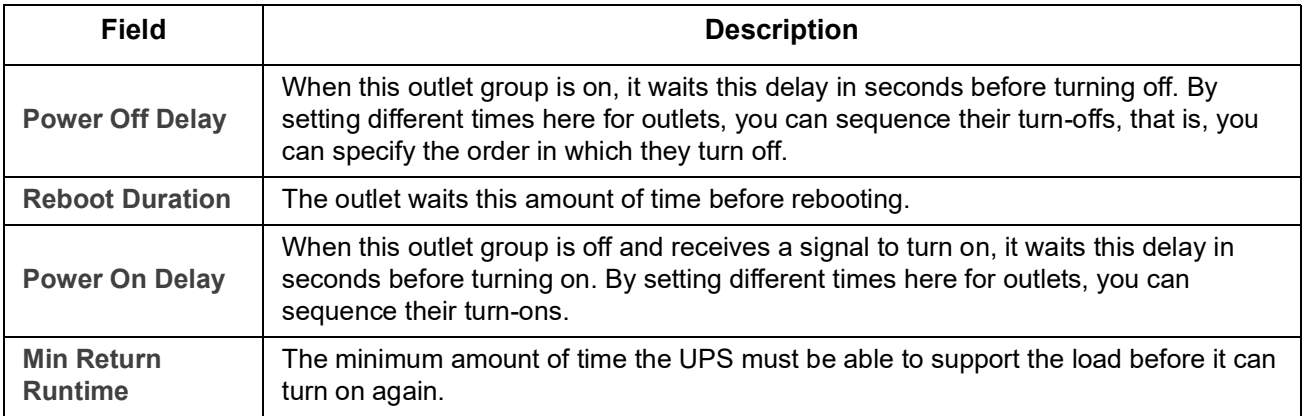

<span id="page-31-5"></span><span id="page-31-4"></span><span id="page-31-2"></span>**Load-shedding options.** Load shedding enables you to specify conditions that cause individual Switched Outlet Groups to lose power.

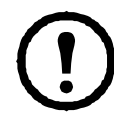

**NOTE:** If you are using PowerChute Network Shutdown to manage your UPS, it is not recommended to use the NMC load-shedding options, which may conflict with the Outlet Group settings specified in PowerChute.

An example of using load shedding would be for turning off non-critical loads like monitors when the UPS is running on battery or is overloaded. This would preserve the battery charge and the runtime for essential loads. Another example would be to disable an automatic restart after an overload in order to investigate the cause of the overload before turning the outlet group back on.

The options enable you to shut down an outlet group when ANY of the conditions that you specify are met:

- When the time on battery exceeds a set number of minutes.
- When the runtime remaining of the UPS is less than a set number of minutes. (Runtime is how long the UPS can use battery power to support its present load).
- The UPS is overloaded (the power demand of the devices connected to the UPS exceeds the amount of power the UPS can provide).

You can also enable these actions:

- **Skip outlet off delay**. (Turn the outlet group off immediately, without waiting the number of seconds configured as **Power Off Delay**. By default, this option is disabled.)
- **Stay off after power returns**. (Remain off when AC utility power returns. By default, this option is disabled, and the UPS waits the number of seconds configured as **Power On Delay**, then turns on the outlet groups.)

**Outlet group events and traps.** A change in the state of an outlet group generates the event **UPS: Outlet Group turned on** with a severity of Informational, or **UPS: Outlet Group turned off** with a severity of Warning. The format of event messages is "UPS: Outlet Group *group\_number*, *group\_name*, *action* due to *reason*". For example:

UPS: Outlet Group 1, Web Server, turned on.

UPS: Outlet Group 3, Printer, turned off.

By default, the event generates an Event Log entry, e-mail, and a Syslog message.

If you configure trap receivers for the events, trap 298 is generated when an outlet group turns on, and trap 299 is generated when an outlet group turns off. The event message is the trap argument. The default severity level is the same as for the event.

### <span id="page-32-0"></span>**Power Settings on Configuration menu**

**Path: Configuration > Power Settings**

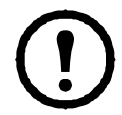

The available settings differ based on the UPS device.

The **Rated Output Voltage** is the AC voltage the UPS supplies to the load, while the UPS is on battery. You can configure the following types of device-specific items:

• Upper and Lower **Voltage** settings determine the ranges at which the UPS automatically regulates battery output to the load. This protects the load.

When the upper voltage is breached, the UPS uses its AVR Trim feature; when the lower voltage is breached, the UPS uses its AVR Boost feature (or it switches to battery operation if the UPS does not have AVR Boost).

- Enabling **Green Mode** runs the UPS in bypass, which uses energy more efficiently. However, in green mode the speed of transferring to the UPS battery power when necessary is slower. If your environment needs a fast switching time, you can disable green mode.
- The UPS reacts to input power line noise by going on battery. The **Sensitivity** setting changes the time the UPS takes to react to line noise. Use the **Reduced** and **Low** options to allow the UPS to accept a noisy power input for a longer time, before going on battery. Use **Low** when the input power is known to have a lot of noise on the line, e.g. input power supplied by a generator.
- **Output Watt Rating**: the maximum power rating to meet the requirements of your load devices
- **Bypass** settings define conditions under which the UPS can switch to bypass mode
- **Alarm thresholds** are based on available runtime and redundant power and on UPS load

### <span id="page-33-2"></span><span id="page-33-0"></span>**Shutdown on Configuration menu**

**Path: Configuration > Shutdown**

Use this screen to configure the parameters of a UPS shutdown. See the table below and also ["Controlled](#page-35-2)  [Early Shutdown and End of Shutdown".](#page-35-2)

#### <span id="page-33-1"></span>**Start of Shutdown**

Define the delays and durations that are considered when a UPS shutdown is required.

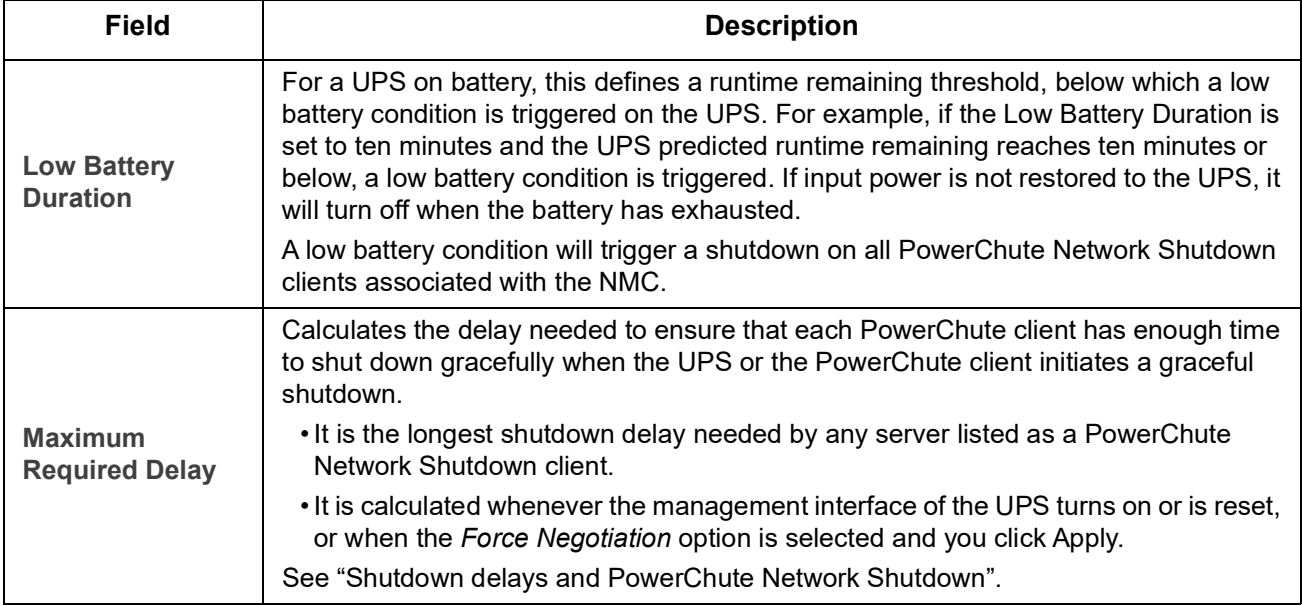

#### **Basic Signaling Shutdown.**

Basic Signaling or "Simple Signaling" is a simple method of communication between a UPS and a server, workstation or third party system. The Interface Expander 2 (AP9624) is a Smart Slot accessory that can provide simple signaling for your UPS. UPS Simple Signaling can provide notification and graceful system shutdown, but does not provide the continuous advanced monitoring features available with advanced or smart signaling.

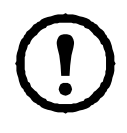

**NOTE:** If you are using PowerChute Network Shutdown, it is not recommended to use Basic Signaling Shutdown. For certain UPS models, options such as Basic Shutdown Delay can impact UPS shutdown and supersede the Low Battery Duration, which is used by PowerChute to calculate the total shutdown time required.

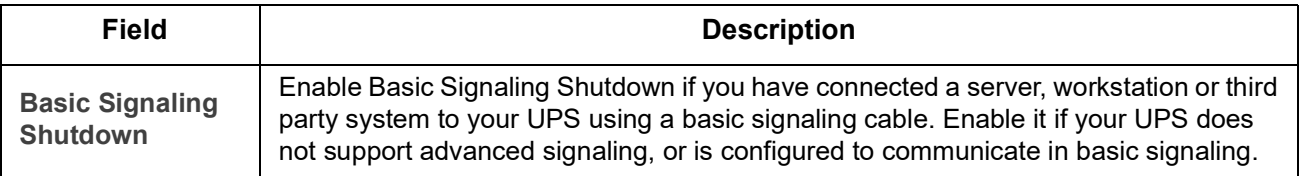

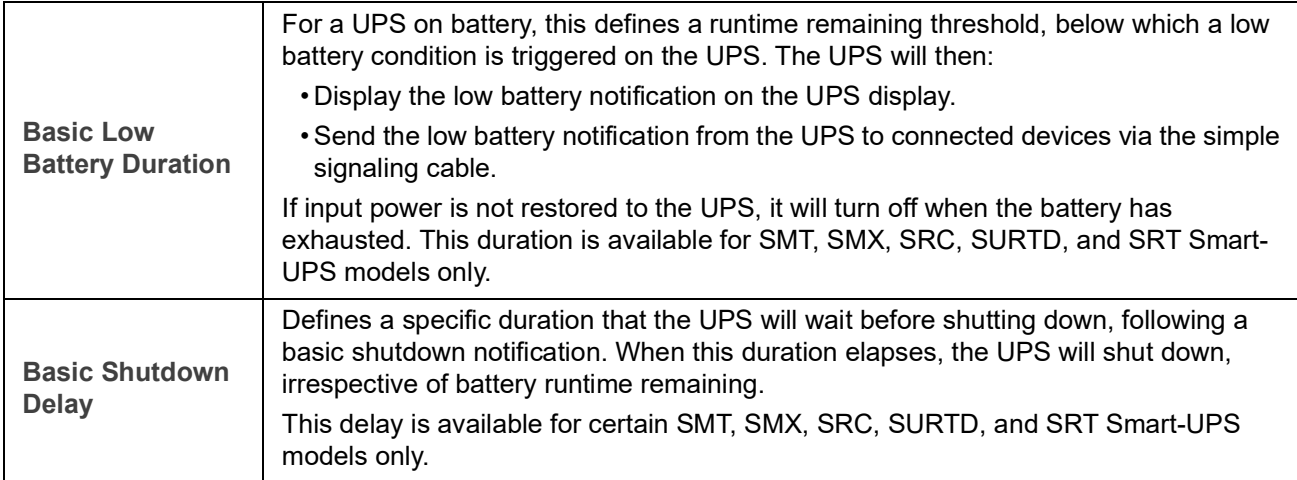

#### <span id="page-34-0"></span>**Duration of Shutdown**

Specify the length of time for which the UPS is powered off.

<span id="page-34-1"></span>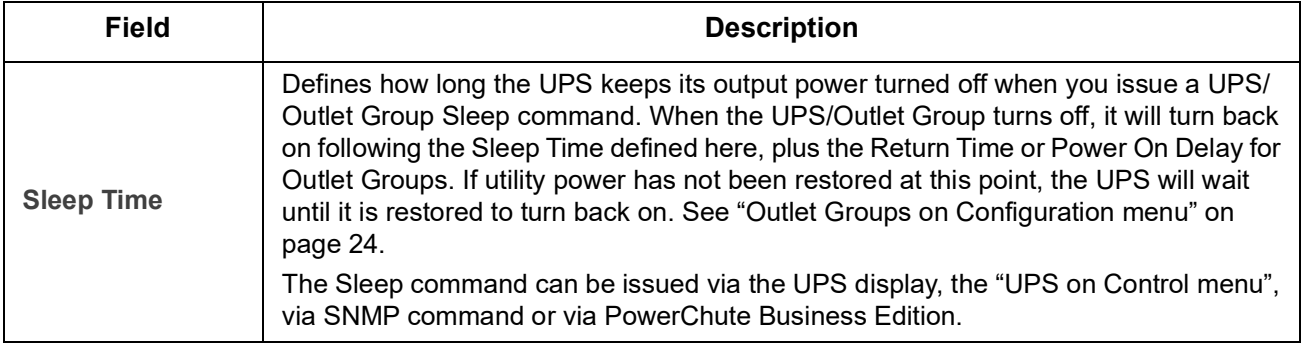

#### <span id="page-35-0"></span>**PowerChute Shutdown Parameters**

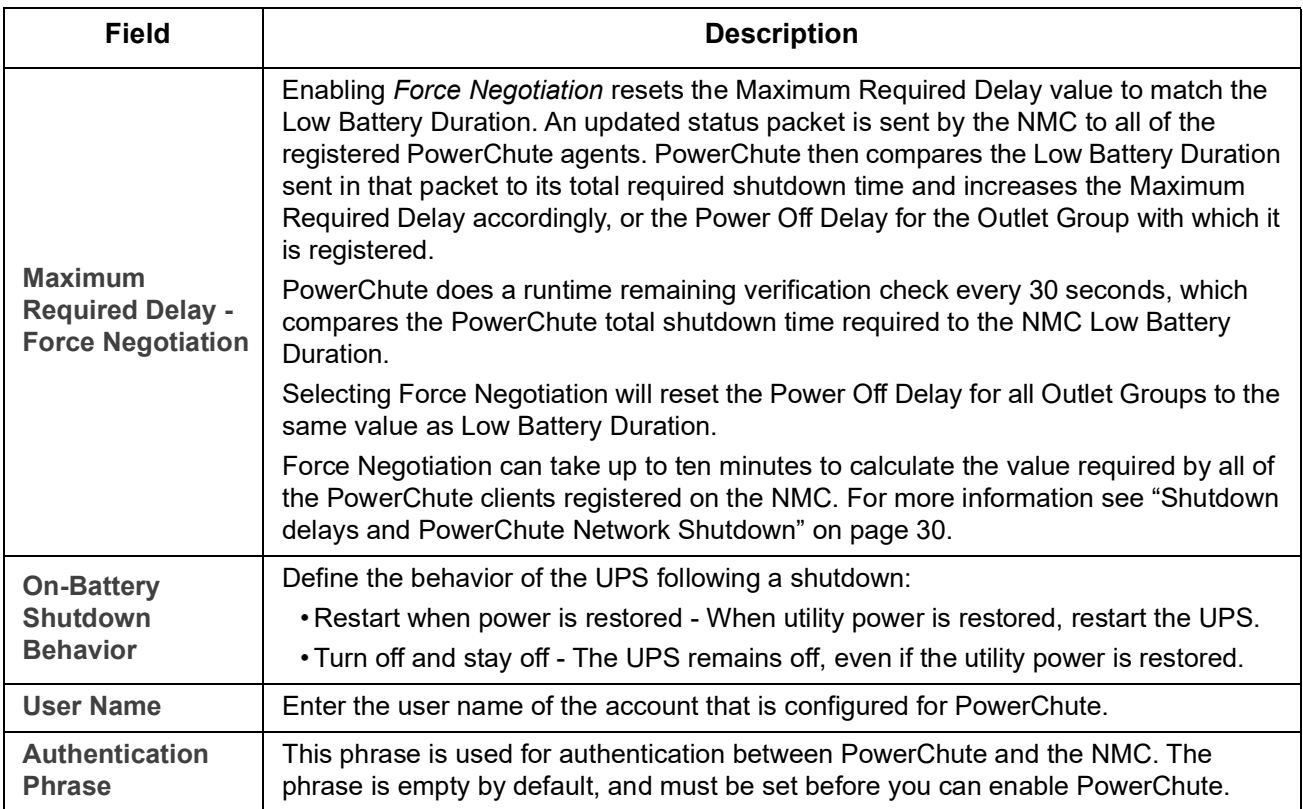

Specify the shutdown parameters used by PowerChute Network Shutdown.

<span id="page-35-2"></span><span id="page-35-1"></span>**Controlled Early Shutdown and End of Shutdown.** 

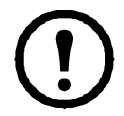

These options are not available for all UPS devices. These options are **not** available for SMT, SMX, SRC, SURTD, or SRT Smart-UPS models. To control early shutdown of outlet groups for these models, see ["Load-shedding options" on page](#page-31-4) 25.

The Controlled Early Shutdown options enable you to shut down a UPS device on battery when ANY of the conditions that you specify are met:

- When the time on battery exceeds a set number of minutes.
- When the runtime remaining of the UPS is less than a set number of minutes. (Runtime is how long the UPS can use battery power to support its present load).
- When the battery charge is less than a set percentage of its total capacity.
- When the load on the UPS output is less than a set percentage.

With **Stay off after power returns**, you can also decide whether the UPS turns back on, or not, after AC utility power is restored.

The **End of Shutdown** options enable you to set a condition and a delay time for when a UPS can turn back on after AC utility power is restored. Depending on the UPS model, you can specify a **Minimum Battery Capacity** or **[Min Return Runtime](#page-31-5)**, before the UPS will turn back on.
**Shutdown delays and PowerChute Network Shutdown.** 

The following section describes how the Low Battery Duration, Maximum Required Delay and Outlet Group Power Off Delays impact the PowerChute shutdown sequence.

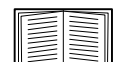

For more information on PowerChute shutdown sequences, see the **[User Guide](https://www.apc.com/us/en/download/document/SPD_PMAR-9E5LVY_EN/)** on the APC website.

For both types of UPS, with and without Outlet Groups, the shutdown time is negotiated by the NMC interacting with PowerChute Network Shutdown, as follows:

**UPS without Outlet Groups.** For a UPS with NO outlet groups, the UPS shutdown time is the greater of the **Maximum Required Delay** or **Low Battery Duration** values on the NMC **Shutdown** screen, plus a nonconfigurable 2 minute delay, plus the shutdown delay for the UPS.

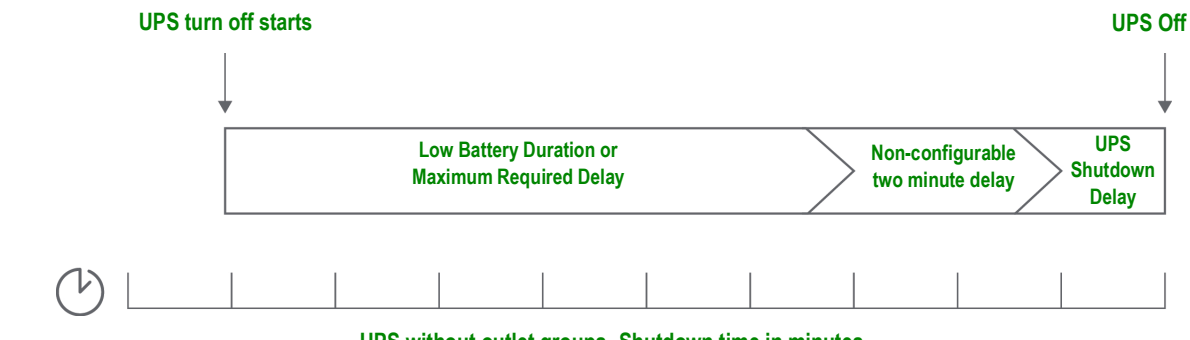

**UPS without outlet groups -Shutdown time in minutes**

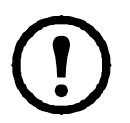

#### **Notes**:

•If a shutdown has been triggered by a Low Battery condition, the Low Battery Duration value takes precedence over Maximum Required Delay.

•As an exception, UPS models with the prefix SUM that have Outlet Groups use the UPS without Outlet Groups method to calculate the UPS shutdown time.

**UPS with Outlet Groups.** For a UPS WITH outlet groups, the shutdown time is the **Power Off Delay** value on the NMC **Outlet Groups** screen, see ["Outlet Groups on Configuration menu"](#page-30-0). (Not available with all UPS devices).

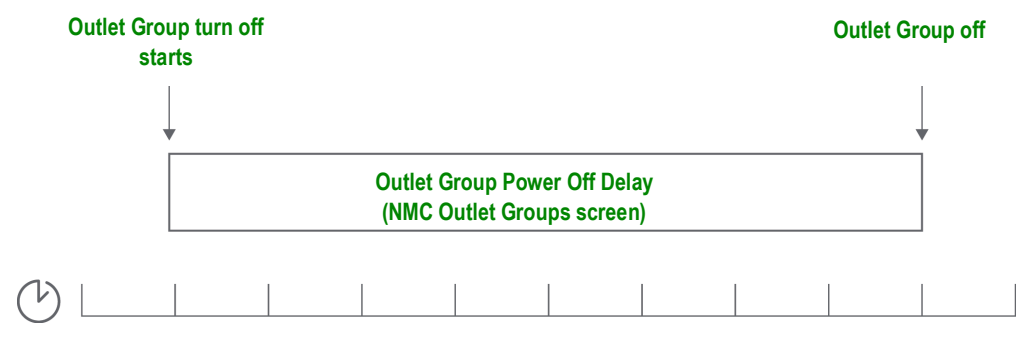

**UPS with Outlet Groups - shutdown time in minutes**

**Notes**:

For more information on PowerChute shutdown sequences, see "*Sample Shutdown Scenarios*" in the PowerChute Network Shutdown **[User Guide](https://www.apc.com/us/en/download/document/SPD_PMAR-9E5LVY_EN/)** on the APC website.

During the comparison of the PowerChute Required Shutdown time and the NMC Maximum Required Delay/Outlet Group Power Off Delay, the largest value is used. For example, if the PowerChute client command line shutdown duration is set to 8 minutes, but the UPS Low Battery Duration is 10 minutes, the NMC will use the larger value of 10 minutes for the Maximum Required Delay.

In Forced Negotiation, the NMC polls the PowerChute Clients to get their required shutdown time. As a result it can take up to ten minutes for the Maximum Required Delay/Outlet Group Power Off delay values to update.

PowerChute never changes the NMC **Low Battery Duration** field value.

With PowerChute Network Shutdown v3.x or higher, the **Maximum Required Delay** value is never used by the NMC for a UPS with outlet groups.

### **UPS General screen**

**Path: Configuration > UPS** 

This screen is not available for all UPS devices.

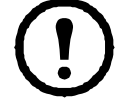

Some of the options explained below might NOT display for some UPS devices.

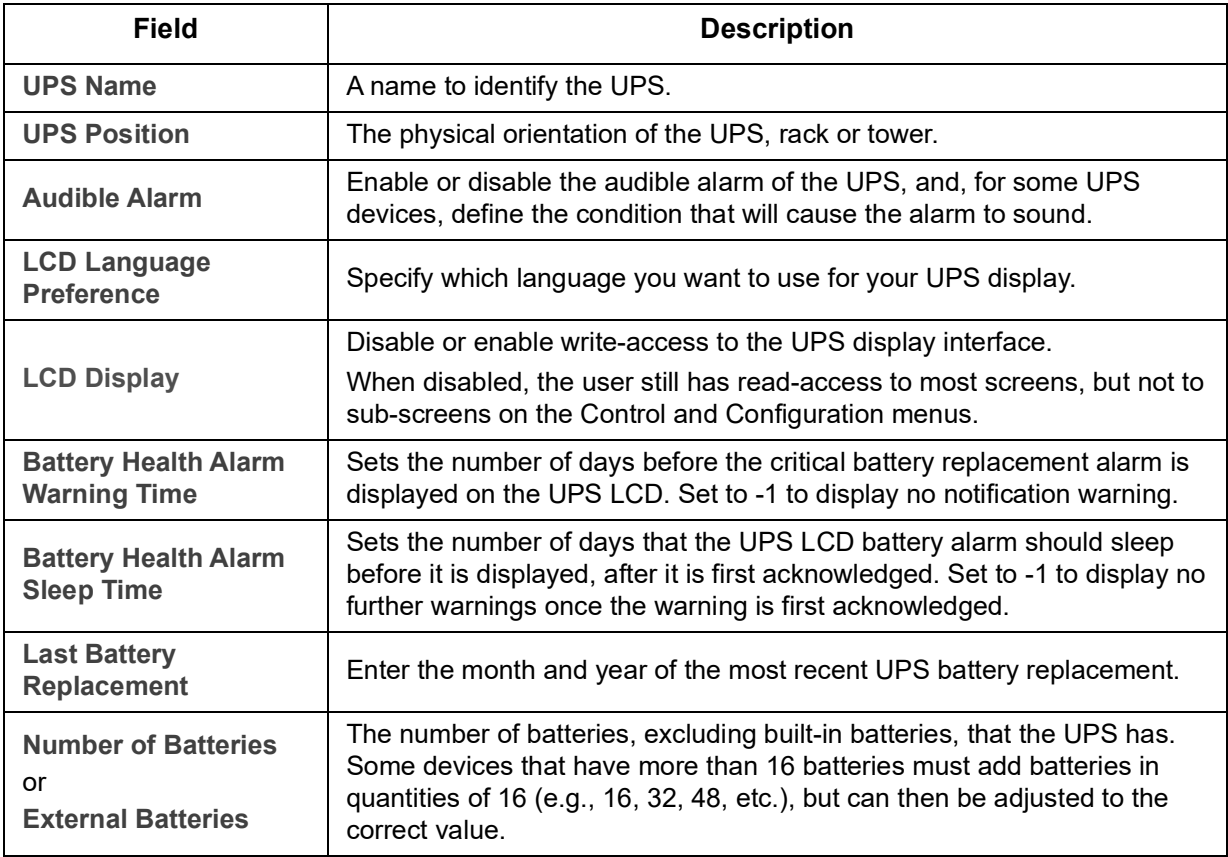

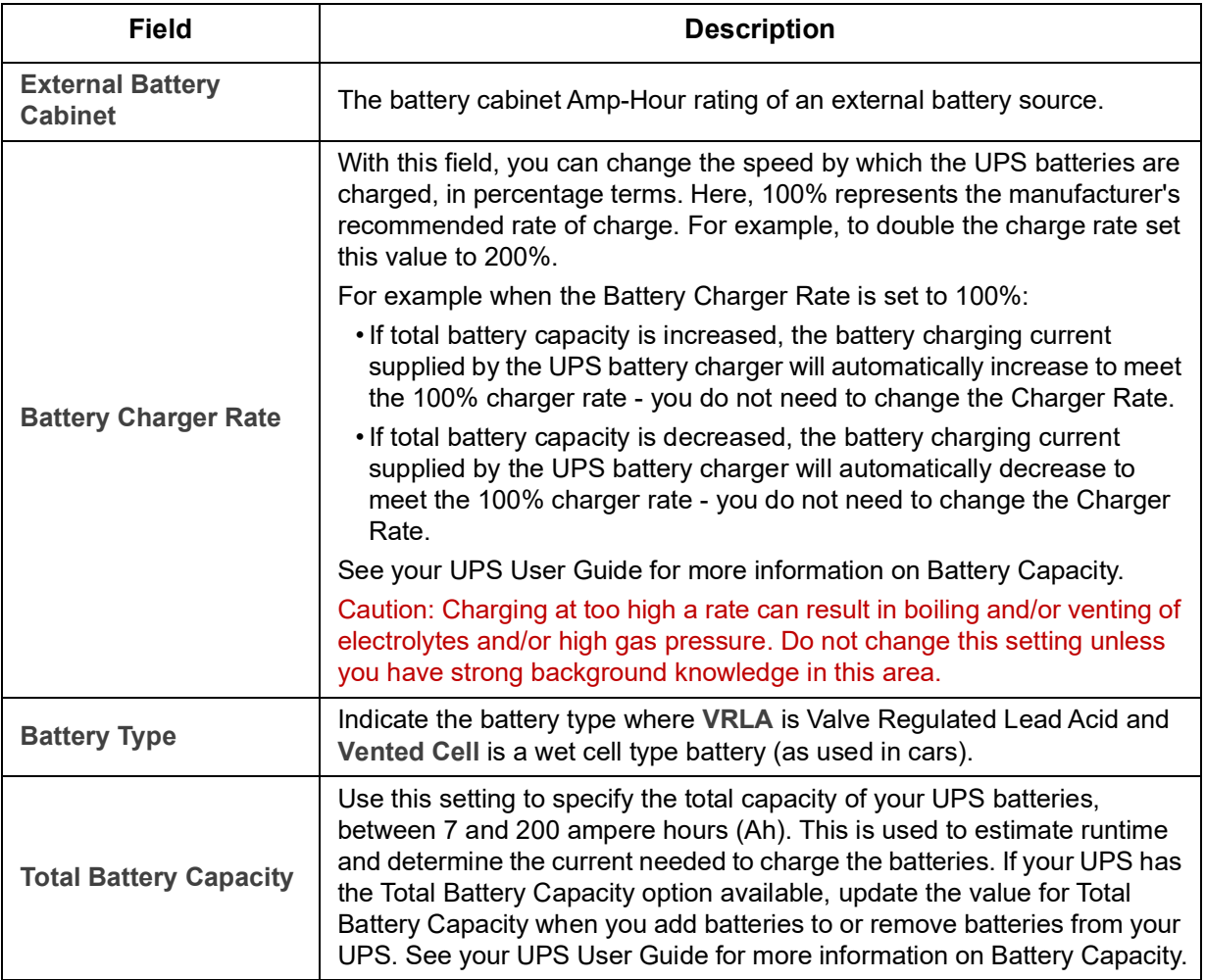

### **Self-Test Schedule screen**

**Path: UPS > Configuration > Self-Test Schedule**

Use this option to define when your UPS will initiate a self-test.

## **Shutdown Scheduling**

**Path: Configuration > Scheduling**

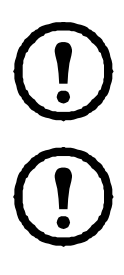

This option is not available for all UPS devices. Self test schedule options are not the same for all UPS devices.

**NOTE:** Do not create shutdown schedules that overlap. An example of an overlapping shutdown schedule is a Weekly Shutdown set from 8pm to 9pm, and a One-time Shutdown set from 8.10pm to 8.30pm. Overlapping shutdown schedules result in unknown and untested behavior.

#### **For both the UPS and outlet group options**

You can schedule a shutdown for a UPS device under **UPS** or for an individual Switched Outlet Group (if applicable) under **outlet groups**.

Any configured shutdown schedules display along the top of the screen when you select **UPS** or **outlet groups**, with relevant details, including whether they are currently enabled or disabled.

**Edit, Enable, Disable, or Delete a Scheduled Shutdown.** Click the schedule name in the list of schedules along the top of either the **UPS** or **outlet groups** screen. This displays the complete details where you can edit the parameters. This includes disabling it temporarily by clearing the **Enable** check box, or deleting it permanently.

**Creating a UPS or a Switched Outlet Group shutdown schedule.** 

- 1. Under **Scheduling**, select either **UPS** or **outlet group.**
- 2. Use the radio buttons to select the type of shutdown to schedule, **One-time Shutdown**, **Daily Shutdown**, or **Weekly Shutdown**, and click the **Next** button.
- 3. To disable a schedule temporarily, clear the **Enable** check box.
- 4. Specify a name, and a schedule date and time. For a weekly shutdown, specify the frequency using the drop-down box.
- 5. Specify whether the device or outlet group should turn back on after the shutdown:

**Turn back on**: Specify whether the UPS will turn on at a specific day and time, **Never** (the UPS must be turned on manually), or **Immediately** (the UPS will turn on after waiting 6 minutes).

For an outlet group only, specify the group to shut down by selecting the appropriate button.

**Signal PowerChute Network Shutdown Clients**: Specify whether to notify PowerChute clients, see ["PowerChute Network Shutdown clients"](#page-41-0).

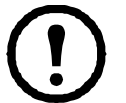

This option enables you to use the PowerChute Network Shutdown utility to shut down a maximum of 50 servers on the network that use a client version of the utility.

### <span id="page-39-1"></span><span id="page-39-0"></span>**Firmware Update screen**

**Path: UPS > Configuration > Firmware Update**

This option is not available for all UPS devices.

The update here refers to *the firmware on the UPS*. Do not confuse this with an NMC firmware upgrade (see ["File Transfers"](#page-89-0)).

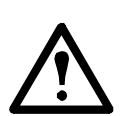

Follow the instructions on the **Firmware Update** screen to determine if the output of your UPS needs to be turned off in advance of a firmware update. This is specific to the UPS model.

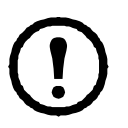

**NOTE:** To view the **Firmware Update** screen with Internet Explorer®, use version 10 or higher, with compatibility view turned off. The Firmware Update screen is not compatible with the Edge<sup>®</sup> browser.

Follow these steps to update the firmware. (See also["Update the UPS firmware from a USB drive \(AP9641 or](#page-40-0)  [AP9643 only\)"](#page-40-0)and ["Using FTP to update the UPS firmware"](#page-40-1) for alternative ways).

- 1. See the Knowledge Base article IDs **[FA164737](http://www.apc.com/support/index?page=content&country=US&lang=en&id=FA164737)** and **[FA170679](http://www.apc.com/support/index?page=content&country=US&lang=en&id=FA170679)** on the **[APC website](www.apc.com/support)** for information on obtaining a firmware update file and further instructions.
- 2. Choose **Configuration > Firmware Update**.
- 3. Click on the button to locate the downloaded update file on your computer.
- 4. Click the **Update UPS** button to update the UPS firmware.
- 5. When the update finishes, check the status under **Last Update Result** and **Current Version**, or in the Event Log.

#### <span id="page-40-0"></span>**Update the UPS firmware from a USB drive (AP9641 or AP9643 only)**

Before updating the UPS firmware, make sure the USB drive supports USB v1.1, and is in FAT, FAT16 or FAT32 format.

- 1. Insert a USB drive into the USB port on your computer.
- 2. Visit the Knowledge Base article IDs **[FA164737](http://www.apc.com/support/index?page=content&country=US&lang=en&id=FA164737)** and **[FA170679](http://www.apc.com/support/index?page=content&country=US&lang=en&id=FA170679)** on the **[APC website](www.apc.com/support)** to download the correct firmware update file for your UPS, and save the file to the root of the USB drive, or to a /upsfw/ directory on the USB drive.
- 3. Eject the USB drive containing the firmware file from your computer, and insert it into the USB port of the NMC.
- 4. Open the NMC web interface and go to **Configuration > Firmware Update**.
- 5. Select the firmware file from the drop-down list under the **Update from USB drive** pane.
- 6. Click the **Update UPS** button to update the UPS firmware.

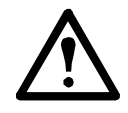

**NOTE:** Firmware update can take a few minutes. Do not remove the USB drive from the NMC until the UPS firmware update has completed. If you remove the USB drive before completion, the firmware update will not be successful.

7. When the update finishes, check the status under **Last Update Result** or in the Event Log.

#### <span id="page-40-1"></span>**Using FTP to update the UPS firmware**

If you have updates to make on many UPS devices, it can be quicker to use FTP. The steps below show an example of how to do this. This is an **alternative** to updating from the ["Firmware Update screen".](#page-39-0)

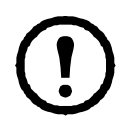

**NOTE:** FTP is disabled by default and must be enabled before continuing. See ["FTP Server](#page-64-0)  [screen".](#page-64-0)

- 1. See the Knowledge Base article IDs **[FA164737](http://www.apc.com/support/index?page=content&country=US&lang=en&id=FA164737)** and **[FA170679](http://www.apc.com/support/index?page=content&country=US&lang=en&id=FA170679)** on the **[APC website](www.apc.com/support)** for information on obtaining a firmware update file and further instructions.
- 2. FTP the update file onto the card's **upsfw** directory to start the firmware update process.

The FTP firmware transfer might be aborted if the update file is corrupted or not applicable to the UPS. Here's an example of loading an update file using the DOS FTP command:

```
 $ ftp <NMC Network Address Here>
 Connected to <NMC Network Address>.
 220 AP9641 Network Management Card AOS vX.Y.Z FTP server ready.
 User (<NMC Network Address>:(none)): apc
 331 User name okay, need password.
 Password:
```

```
 230 User logged in, proceed.
ftp> bin
200 TYPE Command okay.
ftp> hash
Hash mark printing On ftp:(2048 bytes/hash mark).
 ftp> cd upsfw
 250 CWD requested file action okay, completed.
 ftp> put "<Path to UPS Firmware File>"
 200 PORT Command okay.
 150 File status okay; about to open data connection.
 226 Closing data connection.
 ftp: 121984 bytes sent in 1.39Seconds 87.70Kbytes/sec.
 ftp> quit
 221 Goodbye.
```
3. When the update finishes, check the status under **Last Update Result** on the firmware update page of the web interface or in the Event Log.

### <span id="page-41-0"></span>**PowerChute Network Shutdown clients**

**Path: UPS > Configuration > PowerChute**

PowerChute Network Shutdown can shut down your UPS devices remotely.

When you install a PowerChute Network Shutdown client on your network, it is added to this list automatically. When you uninstall a PowerChute Network Shutdown client, it is removed automatically.

Click **Add Client** to enter the IP address of a new PowerChute Network Shutdown client. To delete a client, click the IP address of that client in the list, and then click **Delete Client**. The list can contain the IP addresses of up to 50 clients.

With outlet groups, you also have to specify which outlet group is supplying power to the PowerChute client.

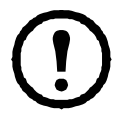

**NOTE:** PowerChute cannot connect to the NMC if HTTP is disabled on the NMC. See ["Web access](#page-56-0)  [screen"](#page-56-0) to enable HTTP or HTTPS**.** 

### **Universal I/O screens**

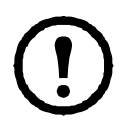

The **Universal I/O** menu is relevant when you have installed the temperature and humidity sensors (AP9335T/ TH) or the Dry Contact I/O Accessory (AP9810). Using these is often referred to as environmental monitoring.

### **Temperature and Humidity screen**

**Path: Universal I/O > Temp & Humidity**

This displays the name, alarm status, temperature, and humidity (if supported) for each sensor. Click the name of a sensor to edit the name and location and to configure its thresholds and its hysteresis.

**Thresholds.** For each sensor, you set the thresholds for temperature and (if supported) humidity measured at the sensor. When a threshold is breached, the alarm signals.

**High** and **Low** are warning messages. **Maximum** and **Minimum** are critical, they must be dealt with.

**Hysteresis.** Use the Hysteresis value to avoid getting alarms repeatedly for the same violation of the temperature or humidity threshold.

When the temperature or humidity that causes a violation tends to waver slightly up and down, it can repeatedly trigger the alarm. A greater hysteresis value can prevent this.

If the hysteresis value is not great enough, the wavering can first cause a threshold violation and then clear it, meaning the alarm can be triggered several times. See the examples below, after noting the following.

- For maximum and high threshold violations, the clearing point for the alarm is the threshold *minus* the hysteresis value you input.
- For minimum and low threshold violations, the clearing point is the threshold *plus* the hysteresis value.

Example of rising but wavering humidity: Say the *maximum* humidity threshold is 65%, and the humidity hysteresis is 10%. Then, the humidity rises above 65%, causing an alarm. It then wavers down to 60% and up to 70% repeatedly, but — because of the 10% hysteresis value — the alarm is not cleared and therefore no new alarm occurs. For the existing alarm to clear, the humidity would have to drop below 55% (which is 65% *minus* 10%).

Example of falling but wavering temperature: Say the *minimum* temperature threshold is 12°C, and the temperature hysteresis is 2°C. Then the temperature drops below 12°C, causing an alarm. It then wavers back up to 13°C and then down to 11°C repeatedly, but — because of the 2°C hysteresis value — the alarm is not cleared and therefore no new alarm occurs. For the existing alarm to clear, the temperature would have to rise above 14°C (which is 12°C *plus* 2°C).

#### **Input Contacts screen**

#### **Path: Universal I/O > Input Contacts**

**Input Contacts** displays the name, alarm status, and state (open or closed) of each contact. These are automatically found and displayed here when you install the environmental accessory.

Click the name of an input contact for detailed status or to configure its values. When disabled, the contact generates no alarm even when it is in the abnormal position. Other fields are discussed below:

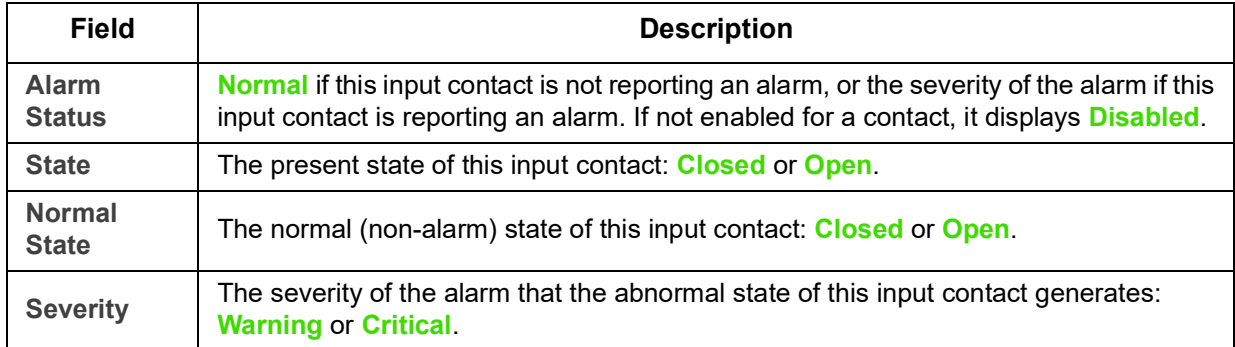

#### **Output Relay screen**

#### **Path: Universal I/O > Output Relay**

**Output Relay** displays the name and state (open or closed) of each relay. These are automatically found and displayed here when you install the environmental accessory.

Click the name of an input contact for detailed status or to configure its values. The fields are discussed below:

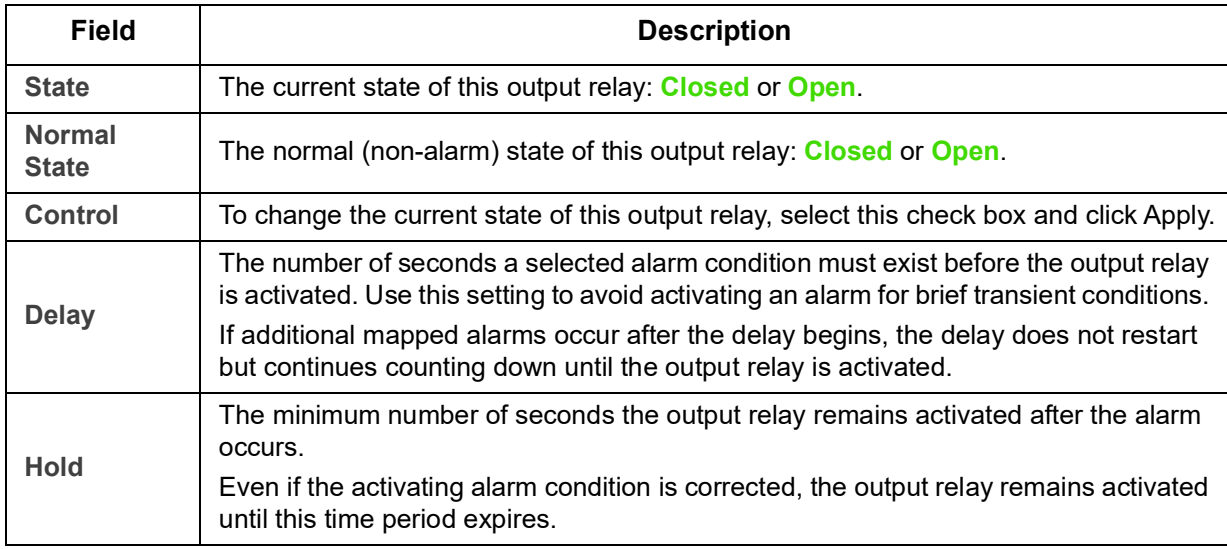

#### **Configuring the Control Policy**

**Path: Universal I/O > Control Policy**

On an AP9641 or AP9643 NMC with connected Dry Contact I/O Accessories (AP9810), you can:

- configure output relays to open or close based on UPS events and input contacts, see ["Configuring an](#page-43-0)  [output to respond to an event"](#page-43-0)
- configure the UPS to take action based on input contacts, see ["Configuring the UPS or output to](#page-44-0)  [respond to an input alarm"](#page-44-0)

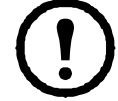

Not all UPS devices can be configured to respond to input contacts.

<span id="page-43-0"></span>**Configuring an output to respond to an event.** 

- 1. From the **Configuration** menu, select **Universal I/O** and **Control Policy**.
- 2. Click the **Add Policy** button.
- 3. Click a category or sub-category name to view corresponding events.
- 4. To configure, click an event name, select the output relay check box that will change state when this event occurs, and click **Save Policy**.

<span id="page-44-0"></span>**Configuring the UPS or output to respond to an input alarm.** 

- 1. From the **Configuration** menu, select **Universal I/O** and **Control Policy**.
- 2. Click the **Add Policy** button.
- 3. Click the **I/O Contact** sub-category.
- 4. Choose the event with the same severity as the input contact. For example, if the severity of the input contact is critical, then choose the critical event.

The NMC supports up to four inputs. You must specify the input that will be associated with this event.

- 5. In the **Port** drop-down list, select the Universal Sensor **Port** number (1 or 2) to which the Dry Contact I/ O Accessory is installed.
- 6. In the **Zone** drop-down list, select the zone letter (A or B) of the contact to which the input is installed.
- 7. Define the action the UPS will perform (if any) when the input changes state.
- 8. Select the output that will open or close (if any).
- 9. Click **Save Policy**.

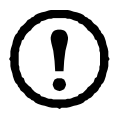

The action you configure occurs once.

If you restore the output to its normal state before the alarm condition clears, the output will not open or close again unless the alarm condition clears and then reoccurs.

### **Security menu**

#### <span id="page-44-1"></span>**Session Management screen**

**Path: Configuration > Security > Session Management**

Enabling **Allow Concurrent Logins** means that two or more users can log on at the same time. Each user has equal access and each interface (HTTP, FTP, telnet console, serial console (CLI), etc.) counts as a logged-in user. **Allow Concurrent Logins** allows a maximum of eight users logged into the web interface, five users logged into the CLI and one user logged into the serial console at the same time.

**Remote Authentication Override**: The NMC supports Radius storage of passwords on a server. However, if you enable this override, the NMC will allow a local user to log on using the password for the NMC that is stored locally on the NMC. See also ["Local Users"](#page-45-0) and ["Remote Users authentication".](#page-46-0)

#### **Ping Response**

**Path: Configuration > Security > Ping Response**

Enable the **IPv4 Ping Response** check box to allow the Network Management Card 3 to respond to network pings. This does not apply to IPv6.

#### <span id="page-45-0"></span>**Local Users**

Use these menu options to view, and to set up access and individual preferences (like displayed date format), to the NMC user interfaces. This applies to users as defined by their logon name.

**Path: Configuration > Security > Local Users > Management**

<span id="page-45-1"></span>**Setting user access.** With this option an administrator or super user can list and configure the users allowed access to the UI. Click on the name link to view details, and to edit or delete a user.

Click on **Add User** to add a user. On the resulting **User Configuration** screen, you can add a user and withhold access by clearing the **Access** check box. The maximum length for both the name and password is 64 bytes, with less for multi-byte characters. You have to enter a password.

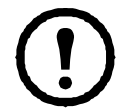

Values greater than 64 bytes in Name and Password might get truncated. To change an administrator/ super user setting, you must enter all three password fields.

Create a password using a combination of lower and uppercase characters, numbers and special characters. Passwords can be no longer than 64 ASCII characters.

Use **Session Timeout** to configure the time that this UI waits before logging off this user (three minutes by default). If you change this value, you must log off for the change to take effect.

**Serial Remote Authentication Override**: By selecting this, you can bypass RADIUS by using the serial console (CLI) connection. This screen enables it for the selected user, but it must also be enabled globally to work, through ["Session Management screen"](#page-44-1).

See also ["Configuration > Security > Local Users > Default Settings"](#page-46-1) below. For background information on accounts see ["Types of user accounts"](#page-10-0).

**User Preferences.** Select the **Event Log Color Coding** check box to enable color-coding of alarm text recorded in the Event Log. (System-event entries and configuration-change entries do not change color).

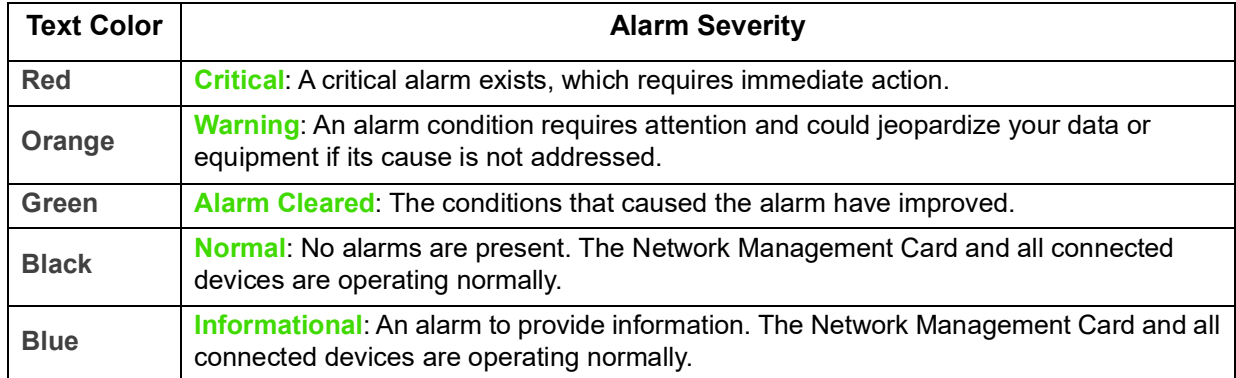

**Export Log Format**: Exported log files can be formatted using CSV (comma-separate values), or tabs. See ["To display the Event Log"](#page-77-0).

Select the temperature scale for measurements in this UI. **US Customary** corresponds to Fahrenheit and **Metric** corresponds to Celsius.

You can specify the default language for the UI with the **Language** field. This can be set when you log on also.

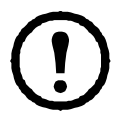

You can also specify different languages for e-mail recipients and SNMP trap receivers. See ["E-mail](#page-68-0)  [recipients"](#page-68-0) and ["Trap Receivers".](#page-69-0)

**Path: Configuration > Security > Local Users > Default Settings**

<span id="page-46-1"></span>Setting up defaults can make adding users quicker. Use this option to set defaults for the many options on the Management screen, see ["Configuration > Security > Local Users > Management"](#page-45-1) above.

#### <span id="page-46-0"></span>**Remote Users authentication**

**Path: Configuration > Security > Remote Users > authentication**

**Authentication.** Specify how you want users to be authenticated at logon.

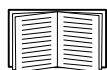

For information about local authentication (not using the centralized authentication of a RADIUS server), see the **[Security Handbook](https://www.apc.com/us/en/download/document/SPD_CCON-BDYD7K_EN/)** on the APC websit[e.](http://www.apc.com)

The following authentication and authorization functions of RADIUS (Remote Authentication Dial-In User Service) are supported:

- When a user accesses the NMC or other network-enabled device that has RADIUS enabled, an authentication request is sent to the RADIUS server to determine the user's permission level.
- RADIUS user names are limited to 32 characters with the NMC.

Select one of the following:

- **Local Authentication Only**: RADIUS is disabled. See ["Local Users"](#page-45-0).
- **RADIUS, then Local Authentication**: Both are enabled. Authentication is requested from the RADIUS server first. If the RADIUS server does not respond, local authentication is used.
- **RADIUS Only:** There is no local authentication.

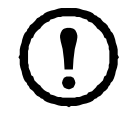

If **RADIUS Only** is selected, and the RADIUS server is unavailable, improperly identified, or improperly configured, remote access is unavailable to all users. To regain access, you must use a serial connection to the command line interface and change the **access** setting to **local** or **radiusLocal**.

For example, the command to change the access setting to **local** would be: radius -a local

See also ["RADIUS screen"](#page-46-2) below and ["Configuring the RADIUS Server"](#page-47-0).

#### <span id="page-46-2"></span>**RADIUS screen**

**Path: Configuration > Security > Remote Users > RADIUS**

You can use a RADIUS server to authenticate remote users.Use this option to do the following:

- List the RADIUS servers (a maximum of two) available to the NMC and the time-out period for each.
- Configure the authentication parameters for a new or existing RADIUS server by clicking on a **Radius Server** link.

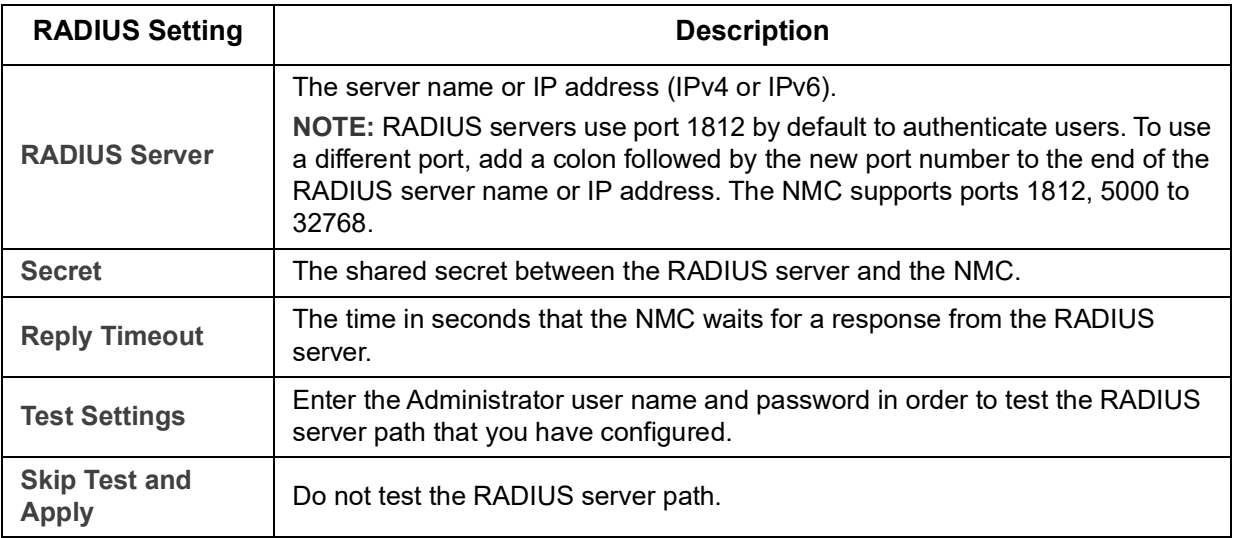

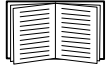

See also ["Remote Users authentication"](#page-46-0) above and ["Configuring the RADIUS Server"](#page-47-0) below.

#### <span id="page-47-0"></span>**Configuring the RADIUS Server**

**Summary of the configuration procedure.** 

You must configure your RADIUS server to work with the NMC, see the steps below.

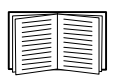

For examples of the RADIUS users file with Vendor Specific Attributes (VSAs) and an example of an entry in the dictionary file on the RADIUS server, see the **[Security Handbook](https://www.apc.com/us/en/download/document/SPD_CCON-BDYD7K_EN/)** on the APC website.

- 1. Add the IP address of the NMC to the RADIUS server client list (file).
- 2. Users must be configured with Service-Type attributes unless Vendor Specific Attributes (VSAs) are defined. If no Service-Type attributes are configured, users will have read-only access (on the UI only).

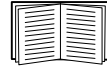

See your RADIUS server documentation for information about the RADIUS users file, and see the **[Security Handbook](https://www.apc.com/us/en/download/document/SPD_CCON-BDYD7K_EN/)** for an example.

1. VSAs can be used instead of the Service-Type attributes provided by the RADIUS server. VSAs require a dictionary entry and a RADIUS user's file. In the dictionary file, define the names for the ATTRIBUTE and VALUE keywords, but not for the numeric values. If you change numeric values, RADIUS authentication and authorization will not work. VSAs take precedence over standard RADIUS attributes.

**Configuring a RADIUS server on UNIX® with shadow passwords.** 

If UNIX shadow password files are used (/etc/passwd) with the RADIUS dictionary files, the following two methods can be used to authenticate users:

• If all UNIX users have administrative privileges, add the following to the RADIUS "user" file. To allow only Device Users, change the APC-Service-Type to Device.

```
DEFAULT Auth-Type = System
APC-Service-Type = Admin
```
• Add user names and attributes to the RADIUS "user" file, and verify the password against /etc/passwd. The following example is for users bconners and thawk:

```
bconners Auth-Type = System
APC-Service-Type = Admin
```

```
thawk Auth-Type = System
APC-Service-Type = Device
```
#### **Supported RADIUS servers.**

FreeRADIUS v1.x and v2.x, and Microsoft Server 2008 and 2012 Network policy Server (NPS) are supported. Other commonly available RADIUS applications may work, but may not have been fully tested.

#### **Firewall screens**

**Path: Configuration > Security > Firewall > Configuration**

Enable or disable the firewall functionality. The configured policy is listed by default. Select the **Enable** check box to enable the firewall. The check box is un-checked by default.

- Click **Apply** to confirm a firewall policy you have selected to enable. The **Firewall Confirmation** page will open.
	- The Confirmation page contains a recommendation to test the firewall before enabling. It is not mandatory.
	- The first hyperlink goes to the Firewall Policy page.
	- The second hyperlink goes to the Firewall Test page.
	- Click on **Apply** to enable the firewall and return to the Configuration page.
	- Click on **Cancel** to return to the Configuration page without enabling the Firewall.
- Click **Cancel**: No new selection will be enabled. You stay on the Configuration page.

**Path: Configuration > Security > Firewall > Active Policy**

Select an active policy from the Available Policies drop-down list, and view the validity of that policy. The current active policy is displayed by default; you can select another from the list.

- Click **Apply** to enable your changes. If a different firewall was selected and enabled, the change is effective immediately. If a newly configured firewall policy has been selected, it is recommended that you test the new firewall before enabling it. (See Configuration above.)
- Click **Cancel** to restore the original active policy and stay on the Active Policy page.

**Path: Configuration > Security > Firewall > Active Rules**

When a firewall is enabled, this read-only page lists the individual rules that are being enforced by a current active policy. See the **Create/Edit Policy** section for descriptions of the fields (Priority, Destination, Source, Protocol, Action, and Log).

**Path: Configuration > Security > Firewall > Create/Edit Policy**

Create a new policy; delete or edit an existing policy:

**NOTE:** While deleting an active enabled firewall policy cannot be done, editing a running policy can be done but is not recommended as changes are applied immediately. Instead, disable the firewall, edit the policy, test it, and then re-enable the policy.

**Create a new policy:** Click **Add Policy**, and type in the file name for the new firewall file. The filename should have a .fwl file extension. If left without a file extension, .fwl will be appended to the name automatically.

- Click **Apply**: If the filename is legal, the empty file firewall policy file will be created. It will be located in the /fwl folder with the other policies on the system.
- Click **Cancel** to return to the previous page without creating a new firewall file.

**Edit an existing policy:**

Select **Edit Policy** to go to the edit page. You can edit an firewall policy which is not active.

Warning page: If you attempt to edit the active enabled policy, a warning page will open: **"Editing the active firewall policy will cause all changes made to be applied immediately. It is recommended to disable the firewall and test the policy before enabling it."**

- Click **Apply** to leave the Warning page and return to the Edit Policy page.
- Click **Cancel** to leave the Warning page and return to the Create/Edit Policy page.
- 1. Select the policy you want to edit from the **Policy Name** drop-down list, and click **Edit Policy**.
- 2. Click **Add Rule** or select the **Priority** of an existing rule to go to the **Edit Rule** page. From this page, you can change the rule settings or delete the selected rule.

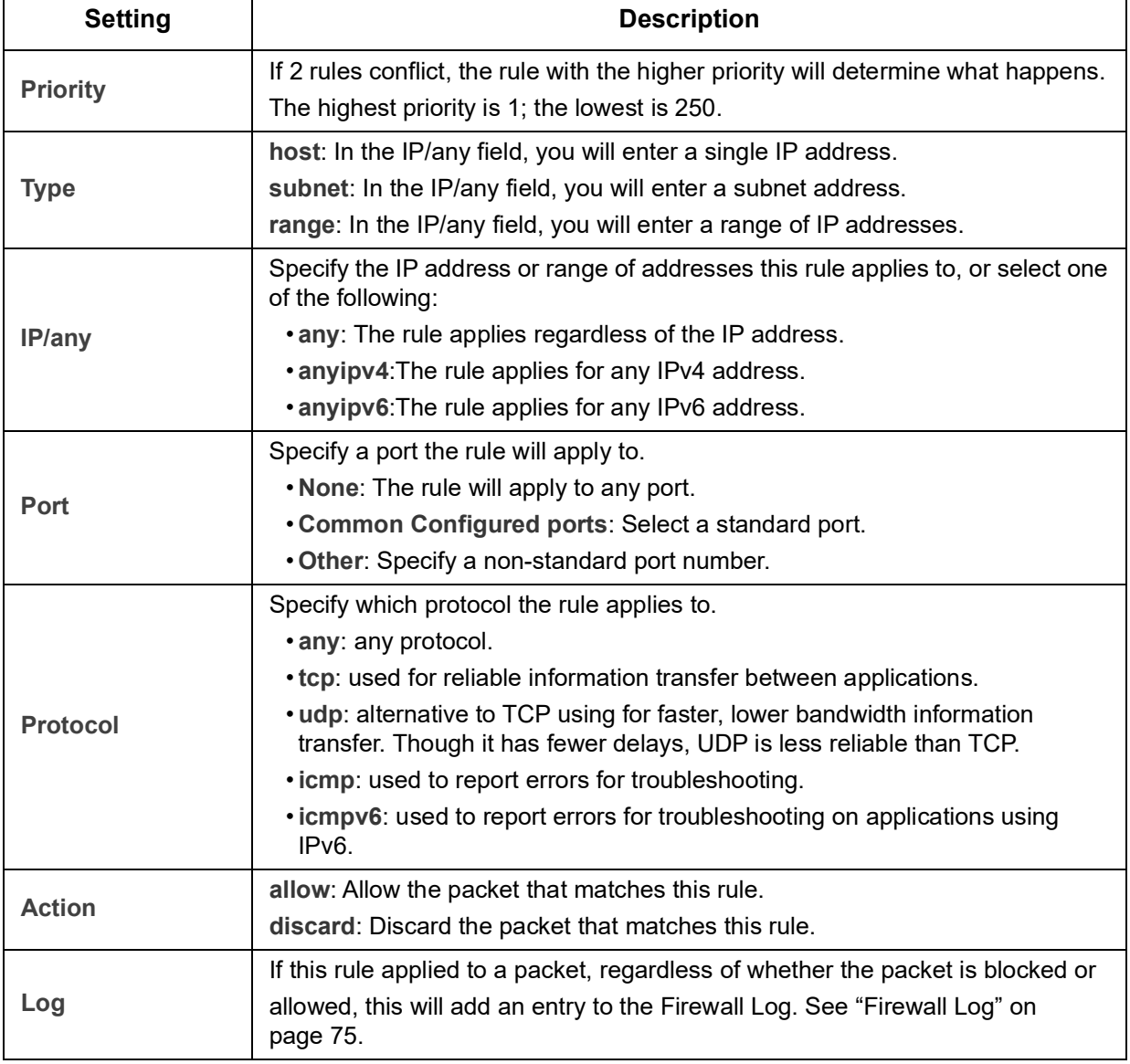

It is recommended that you add one of the following as the lowest priority rule in your firewall policy:

- To use the firewall as a white list, add 250 Dest any / Source any / protocol any / discard
- To use the firewall as a black list, add 250 Dest any / Source any / protocol any / allow

**Delete a policy:**

Select **Delete Policy** to open the Confirm Deletion page.

Click **Apply** to confirm, and the selected firewall file is removed from the file system.

**Path: Configuration > Security > Firewall > Load Policy**

Upload a policy (with the .fwl suffix) from a source external to this device.

**Path: Configuration > Security > Firewall > Test**

Temporarily enforce the rules of a chosen policy for a time that you specify.

#### **802.1X Security Configuration**

**Path: Configuration > Security > 802.1X Security**

The NMC takes the role of a supplicant in an EAPoL (Extensible Authentication Protocol over LAN) architecture used in IEEE 802.1X port-based network access control. The NMC supports EAP-TLS as an authentication method which requires you to upload 3 client-side certificates. The private key is stored in an encrypted format. You need to provide a valid passphrase to be able to enable 802.1X security access. **NOTE:** The NMC supports only EAP-TLS authentication method.

The Web UI offers the following options for EAPoL configuration:

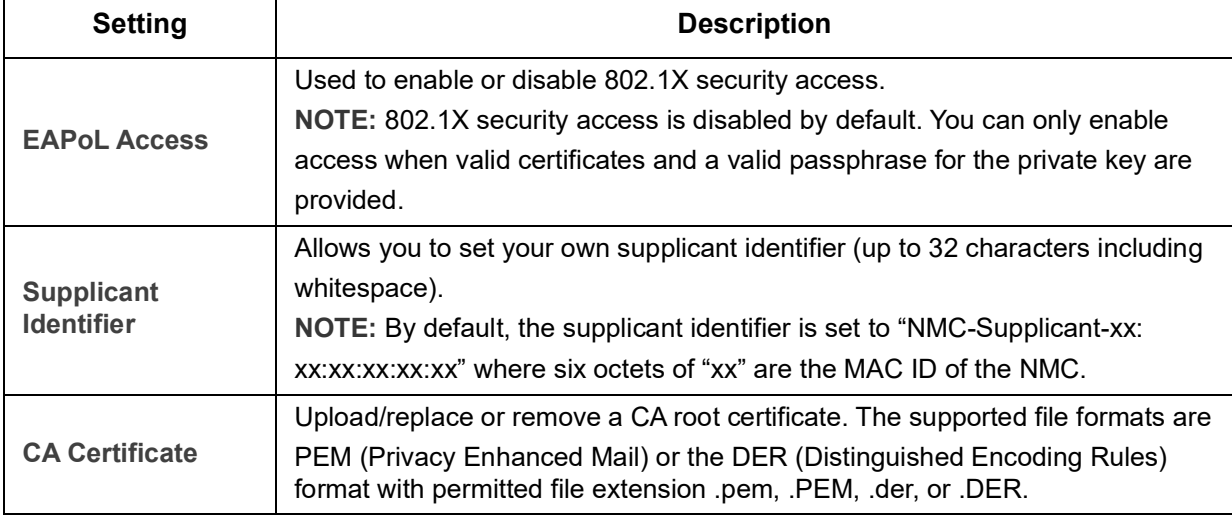

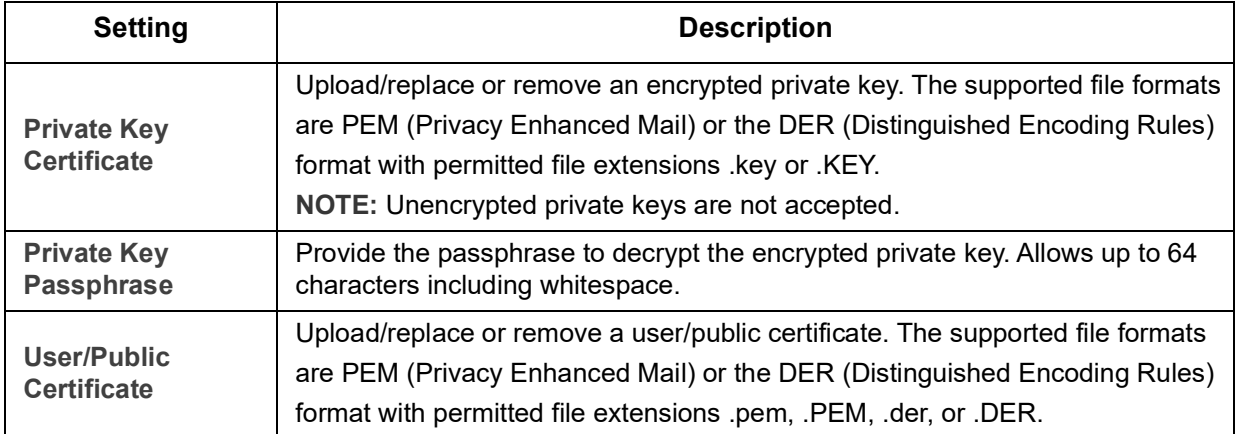

# **Configuring your Settings: 2**

With the Configuration menu options, you can set fundamental operational values for your UPS and NMC.

See the sections below and also ["Configuring your Settings: 1"](#page-30-1).

- ["Network on Configuration menu"](#page-52-0)
- ["Notification menu"](#page-65-0)
- ["General menu"](#page-72-0)
- ["Logs on Configuration menu"](#page-74-0)

**NOTE:** You can view some of your configuration settings via the Configuration Summary screen (**Configuration > Network > Summary**).

### <span id="page-52-0"></span>**Network on Configuration menu**

#### **TCP/IP settings for IPv4 screen**

**Path: Configuration > Network > TCP/IP > IPv4 Settings**

This option displays any current IPv4 address, subnet mask, default gateway, MAC address, and boot mode of the UPS Network Management Card 3 (NMC). Use the lower part of the screen to configure those settings, including disabling IPv4.

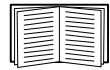

For information on DHCP and DHCP options, see **[RFC2131](http://www.ietf.org/rfc/rfc2131.txt?number=2131)** and **[RFC2132](http://www.ietf.org/rfc/rfc2131.txt?number=2132)**.

| <b>Option</b> | <b>Description</b>                                                                                                    |
|---------------|----------------------------------------------------------------------------------------------------|
| <b>Manual</b> | Specify your IPv4 address, subnet mask, default gateway here.                                                                                                    |
| <b>BOOTP*</b> | At 32-second intervals, the device requests network assignment from any BOOTP<br>server:                                                                                                    |
|               | • If it receives a valid response, it starts the network services.                                                                                                    |
|               | • If previously configured network settings exist, and it receives no valid response to<br>five requests (the original and four retries), by default it uses those previously<br>configured settings. This ensure that it remains accessible if a BOOTP server is no<br>longer available.<br>. If it finds a BOOTP server, but the request to that server does not work or times out, |
|               | the device stops requesting network settings until it is restarted.                                                                                                    |
| DHCP*         | At 32-second intervals, the device requests network assignment from any DHCP<br>server:                                                                                                    |
|               | • If a DHCP server is found, but the request to that server does not work or times out,<br>it stops requesting network settings until it is restarted.                                                                                                    |
|               | • Optionally, you can set up the device with Require vendor specific cookie to<br>accept DHCP Address in order to accept the lease and start the network services.                                                                                                    |
|               | See "DHCP response options".                                                                                                    |

<sup>\*</sup>Vendor Class: APC

Client ID: The MAC address of the device. If you change this value, the new value must be unique on the LAN. User Class: The name of the application firmware module, see "File Transfers".

#### **TCP/IP settings for IPv6 screen**

**Path: Configuration > Network > TCP/IP > IPv6 Settings**

This option displays any current IPv6 settings of the UPS Network Management Card 3 (NMC). Use the lower part of the screen to configure those settings, including disabling IPv6.

You have a choice of using manual or automated IP addressing. It is possible to use them both concurrently. For **Manual**, select the check box and then enter the **System IP** v6 address and the **Default Gateway**.

Select the **Auto Configuration** check box to enable the system to obtain addressing prefixes from the router (if available). It will use those prefixes to automatically configure IPv6 addresses.

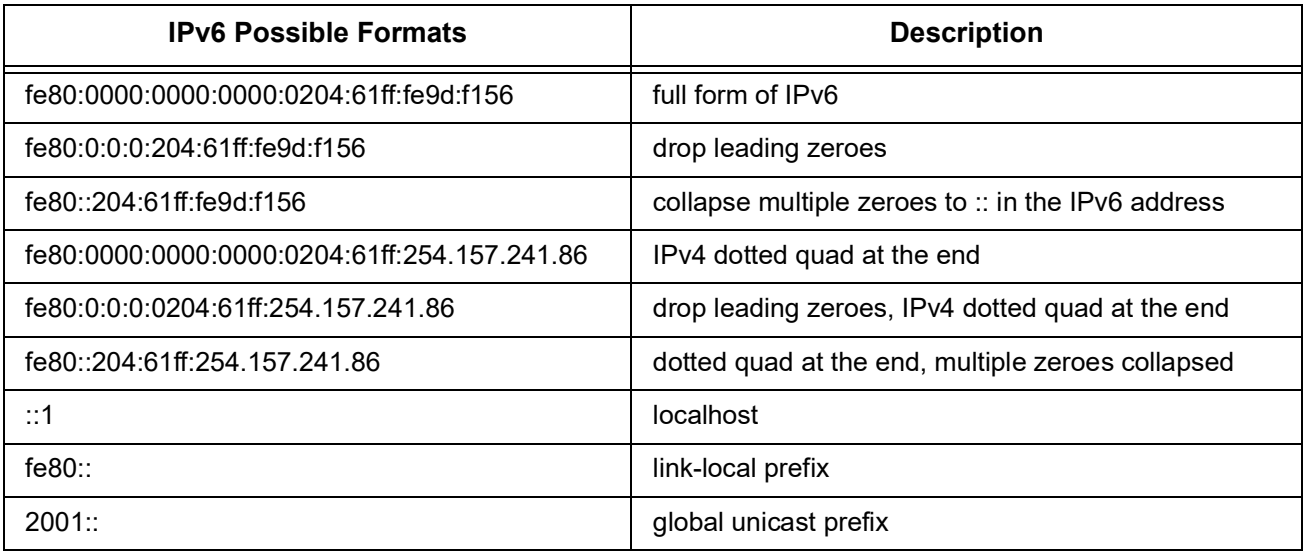

#### For **DHCPv6 Mode**, see the table below.

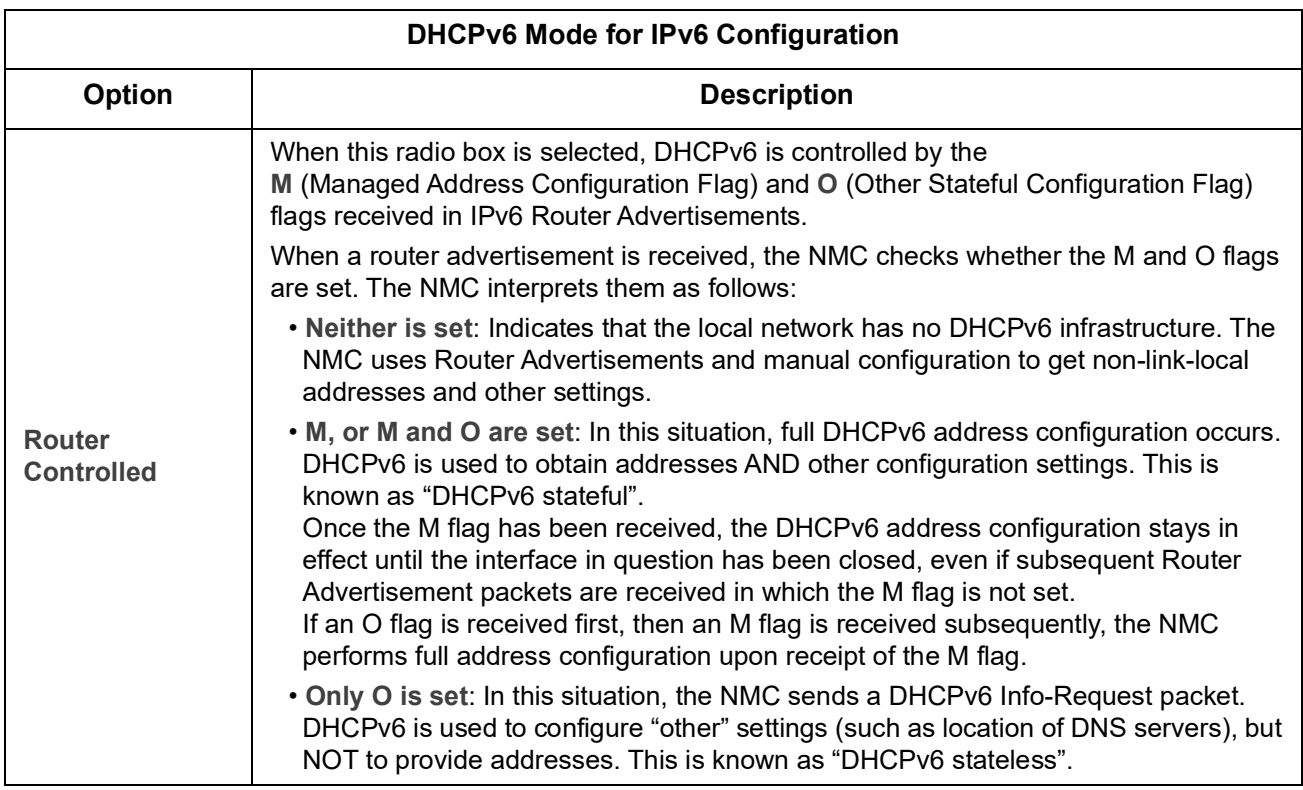

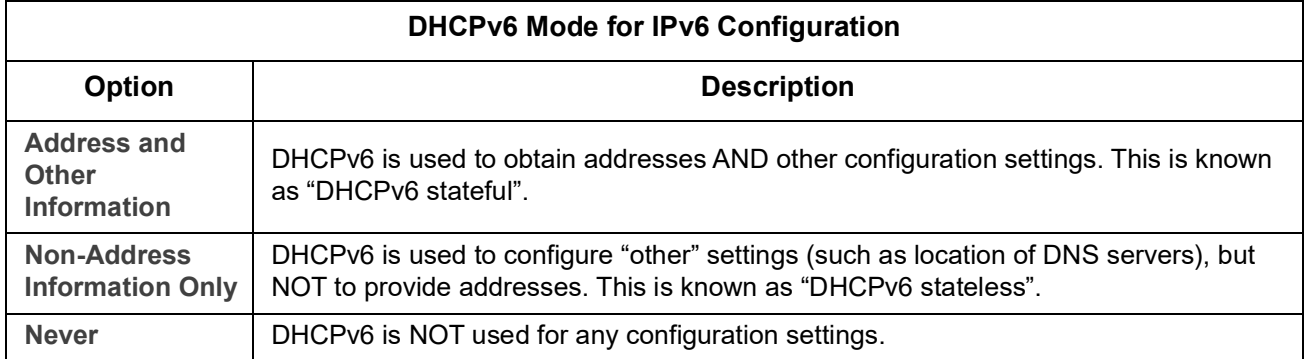

#### <span id="page-54-0"></span>**DHCP response options**

Each valid DHCP response contains options that provide the TCP/IP settings that the NMC needs in order to operate on a network. Each response also has other information that affects the operation of the NMC. See also Knowledge Base article **[FA156110](https://www.apc.com/us/en/faqs/index?page=content&id=FA156110)**.

**Vendor Specific Information (option 43).** The NMC uses this option in a DHCP response to determine whether the DHCP response is valid. This option contains an option in a TAG/LEN/DATA format, called the APC Cookie. This is disabled by default.

**• APC Cookie. Tag 1, Len 4, Data "1APC"** 

Option 43 communicates to the NMC that a DHCP server is configured to service devices.

The following, in hexadecimal format, is an example of a Vendor Specific Information option that contains the APC cookie:

Option 43 = 0x01 0x04 0x31 0x41 0x50 0x43

**TCP/IP options.** The NMC uses the following options within a valid DHCP response to define its TCP/IP settings. All of these options except the first are described at **[RFC2132](http://www.ietf.org/rfc/rfc2132.txt?number=2132)**.

- **IP Address** (from the **yiaddr** field of the DHCP response, described in **[RFC2131\)](http://www.ietf.org/rfc/rfc2131.txt?number=2131)**: The IP address that the DHCP server is leasing to the NMC.
- **Subnet Mask** (option 1): The Subnet Mask value that the NMC needs to operate on the network.
- **Router,** i.e., Default Gateway (option 3): The default gateway address that the NMC needs to operate on the network.
- **IP Address Lease Time** (option 51): The time duration for the lease of the IP Address to the NMC.
- **Renewal Time, T1** (option 58): The time that the NMC must wait after an IP address lease is assigned before it can request a renewal of that lease.
- **Rebinding Time, T2** (option 59): The time that the NMC must wait after an IP address lease is assigned before it can seek to rebind that lease.

**Other options.** The NMC also uses these options within a valid DHCP response. All of these options except the last two are described in **[RFC2132](http://www.ietf.org/rfc/rfc2132.txt?number=2132)**.

- **Network Time Protocol Servers** (option 42): Up to two NTP servers (primary and secondary) that the NMC can use.
- **Time Offset** (option 2): The offset of the NMC's subnet, in seconds, from Coordinated Universal Time (UTC).
- **Domain Name Server** (option 6): Up to two Domain Name System (DNS) servers (primary and secondary) that the NMC can use.
- **Host Name** (option 12): The host name that the NMC will use (32-character maximum length).
- **Domain Name** (option 15): The domain name that the NMC will use (64-character maximum length).
- **Boot File Name** (from the **file** field of the DHCP response, described in **[RFC2131](http://www.ietf.org/rfc/rfc2131.txt?number=2131)**): The fully qualified directory-path to a user configuration file (.ini file) to download. The **siaddr** field of the DHCP response specifies the IP address of the server from which the NMC will download the .ini file. After the download, the NMC uses the .ini file as a boot file to reconfigure its settings.
- **Fully Qualified Domain Name** (FQDN, option 81): The fully qualified domain name of the NMC.

#### **Port Speed screen**

**Path: Configuration > Network > Port Speed**

The Port Speed setting defines the communication speed of the Ethernet network port. Your current setting is displayed in **Current Speed**.

You can change the setting by choosing a radio button under **Port Speed**:

- For **Auto-negotiation** (the default), network devices negotiate to transmit at the highest possible speed, but if the supported speeds of two devices are not matched, the slower speed is used.
- Alternatively, you can choose **10** Mbps or **100** Mbps, each with the option of:
	- **half-duplex** (communication in only one direction at a time) or
	- **full-duplex** (communication in both directions on the same channel simultaneously).

**NOTE:** You can only change the Port Speed to 1000 Mbps by choosing the **Auto-negotiation** radio button.

#### <span id="page-55-0"></span>**DNS screen**

**Path: Configuration > Network > DNS > Configuration**

The values under **Domain Name System Status** list your current status and setup.

Use the options under **Manual Domain Name System Settings** to configure he Domain Name System (DNS):

- Enabling the **Override Manual DNS Settings** means that configuration data from other sources like DHCP take precedence over the manual configurations here.
- Specify the **Primary DNS Server** and, optionally, the **Secondary DNS Server** with IPv4 or IPv6 addresses. For the NMC to send e-mail, you must at least define the IP address of the primary DNS server.
	- The NMC waits up to 15 seconds for a response from the primary DNS server or the secondary DNS server. If the NMC does not receive a response within that time, e-mail cannot be sent. Use DNS servers on the same segment as the NMC or on a nearby segment, but not across a widearea network (WAN).
	- After you define the IP addresses of the DNS servers, test it, see ["Testing DNS screen"](#page-56-1).
- **System Name Synchronization**: Enabling this synchronizes the DNS hostname with the NMC System Name. Click on the System Name link to define it.

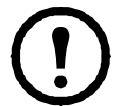

If the DNS hostname and the NMC System Name are synchronized, the System Name is limited to a certain number of characters, based on DNS RFC. If they are not synchronized, the system name is limited to 255 characters.

• **Host Name**: After you configure a host name here and a domain name in the **Domain Name** field, users can enter a host name in any field in the NMC interface (except e-mail addresses) that accepts a domain name.

- **Domain Name (IPv4/IPv6)**: For the NMC interface, you only need to configure the domain name here. In all other fields in this UI — except e-mail addresses — that accept domain names, the NMC defaults to adding this domain name when only a host name is entered.
	- To override the expansion of a specified host name by the addition of a domain name, set this domain name field to its default, somedomain.com or to 0.0.0.0.
	- To override the expansion of a *specific* host name entry (for example, when defining a trap receiver), include a trailing period. The NMC recognizes a host name with a trailing period (such as mySnmpServer.) as if it were a fully-qualified domain name and does not append the domain name.
- **Domain Name (IPv6)**: Specify the IPv6 domain name here.

#### <span id="page-56-1"></span>**Testing DNS screen**

**Path: Configuration > Network > DNS > Test**

Use this option to send a DNS query that tests the setup of your DNS servers by looking up the IP address. See ["DNS screen"](#page-55-0) above on how to set up your servers.

View the result of a test in the **Last Query Response** field.

- At **Query Type**, select the method to use for the DNS query, see table below.
- At **Query Question**, specify the value to be used for the selected query type as explained in the table.

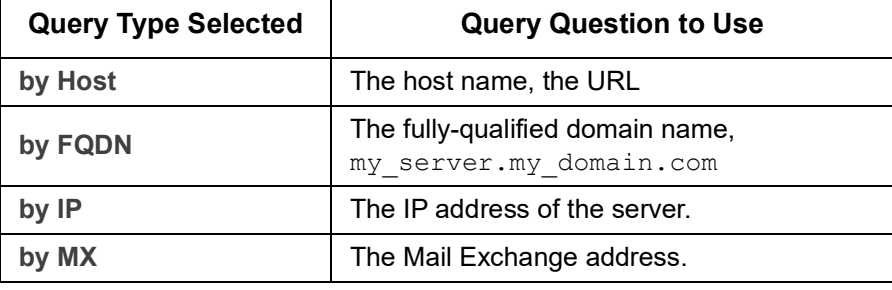

#### <span id="page-56-0"></span>**Web access screen**

**Path: Configuration > Network > Web > Access**

Use this option to configure the access method for the Web interface. (In order to activate any changes here, you must reboot the NMC. See ["Network on Control menu" on page](#page-29-0) 23).

You can enable access to this UI through either **HTTP** or **HTTPS** or through both, by using the Enable check boxes. HTTP is disabled by default, and HTTPS is enabled by default. HTTPS encrypts user names, passwords, and data during transmission; HTTP does not.

HTTPS also authenticates the NMC by digital certificate. See "Creating and Installing Digital Certificates" in the **[Security Handbook](https://www.apc.com/us/en/download/document/SPD_CCON-BDYD7K_EN/)** on the APC websiteto see how to use digital certificates.

For the **ports**, you can change the setting to any unused port for additional security; the range is 5000–32768. You must then use a colon (:) in the address field of the browser to specify the port number. For example, for a port number of 5000 and an IP address of 152.214.12.114:

http(s)://152.214.12.114:5000

#### **Web SSL Certificate screen**

#### **Path: Configuration > Network > Web > SSL Certificate**

Add, replace, or remove a security certificate. SSL (Secure Socket Layer) is a protocol used to encrypt data between your browser and the web server.

The **Status** can be:

- **Valid certificate**: A valid certificate was installed or was generated by the NMC. Click on this link to view the contents of the certificate.
- **Certificate not installed**: A certificate is not installed, or was installed by FTP or SCP to an incorrect location. Using **Add or Replace Certificate File** installs the certificate to the correct location: **/ssl** on the NMC.
- **Generating**: The NMC is generating a certificate because no valid certificate was found.
- **Loading**: A certificate is being activated on the NMC.

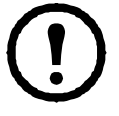

*If you install an invalid certificate, or if no certificate is loaded while SSL is enabled, the NMC generates a default certificate, a process which delays access to the interface for up to one minute.*  You can use the default certificate for basic encryption-based security, but a security alert message displays whenever you log on.

**Add or Replace Certificate File**: Browse to the certificate file created with the Security Wizard. See "Creating and Installing Digital Certificates" in the **[Security Handbook](https://www.apc.com/us/en/download/document/SPD_CCON-BDYD7K_EN/)** on the APC website to see how to use digital certificates created by the Security Wizard or generated by the NMC.

**Remove**: Delete the certificate. See screen text also.

#### **Console screen**

**Path: Configuration > Network > Console > Access**

**Path: Configuration > Network > Console > SSH Host Key**

<span id="page-57-1"></span>**Console access.** You need to enable console access in order to update your UPS firmware, see ["Firmware](#page-39-1)  [Update screen"](#page-39-1). Console access enables use of the command line interface (CLI).

You can enable access to the CLI through either **Telnet** or **SSH** or through both, by using the Enable check boxes. Telnet is disabled by default, and SSH is enabled by default. Telnet does not encrypt user names, passwords, and data during transmission whereas SSH does.

**NOTE:** If you enable SSH, SCP (SeCure CoPy) is also enabled, for secure file transfer. See ["File Transfers"](#page-89-0) for more information on the use of SCP.

For the **ports** to be used to communicate with the NMC, you can change the setting to any unused port from 5000 to 32768 for additional security.

• **Telnet Port**: This is 23 by default. You must then use a colon (:) or a space to specify the non-default port, as required by your Telnet client program.

For example, for port 5000 and an IP address of 152.214.12.114, your Telnet client requires one of the these commands:

telnet 152.214.12.114:5000 *or* telnet 152.214.12.114 5000

• **SSH Port**: This is 22 by default. See the documentation for your SSH client for the command line format required to specify a non-default port. See also ["SSH Host Key"](#page-57-0) below.

<span id="page-57-0"></span>**SSH Host Key.** If you're using SSH (Secure Shell Protocol) for console (CLI) access, you can add, replace, or remove the host key on the SSL Host Key screen.

**Status** indicates whether the host key (private key) is valid. The Status can be:

- **SSH Disabled:** No host key in use.
- **Generating**: The NMC is creating a host key because no valid host key was found.
- **Loading**: A host key is being activated on the NMC.
- **Valid**: One of the following valid host keys is in the **/ssh** directory (the required location on the Network Management Card):
	- A 1024-bit or 2048-bit host key created by the Security Wizard
	- A 2048-bit RSA host key generated by the Network Management Card

**Add or Replace Host Key**: Upload a host key file created by the Security Wizard. To use the Security Wizard, see the **Security Handbook** on the APC website. To use an externally created host key, load the host key before you enable SSH (with ["Console access"](#page-57-1) above).

**NOTE:** To reduce the time required to enable SSH, create and upload a host key in advance. *If you enable SSH with no host key loaded, the NMC takes up to one minute to create a host key, and the SSH server is not accessible during that time.* 

**Remove**: Delete the host key. See screen text also.

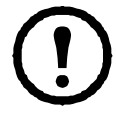

To use SSH, you must have an SSH client installed. Most Linux and other UNIX [platforms include](http://www.putty.org)  an SSH client, but Microsoft Windows operating systems do not (except Windows 10). Clients for [Windows are available from various vendors, such as PuTTY which is available from](http://www.putty.org)  **[w](http://www.putty.org)ww.putty.org**.

#### <span id="page-58-0"></span>**SNMP screens**

All user names, passwords, and community names for SNMP are transferred over the network as plain text.If your network requires the high security of encryption, disable SNMP access or set the access for each community to Read. (A community with Read access can receive status information and use SNMP traps.)

When using **StruxureWare Data Center Expert** to manage a UPS on the public network of an StruxureWare system, you *must* have SNMPv1 or SNMPv3 enabled in the NMC interface. Read access will allow the StruxureWare device to receive traps from the NMC, but Write access is required while you use the NMC user interface to set the StruxureWare device as a trap receiver.

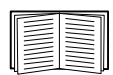

For detailed information on enhancing and managing the security of your system, see the **[Security](https://www.apc.com/us/en/download/document/SPD_CCON-BDYD7K_EN/)  [Handbook](https://www.apc.com/us/en/download/document/SPD_CCON-BDYD7K_EN/)** on the APC website.

#### **SNMPv1.**

**Path: Configuration > Network > SNMPv1 > Access** and **Access control**

Use **Access** to enable or disable SNMP version 1 as a method of communication with the NMC.

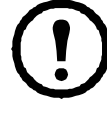

SNMPv1 is disabled by default. The **Community Name** must be set before SNMPv1 communications can be established.

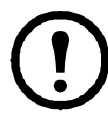

Use of SNMPv2c is supported by the SNMPv1 options.

**Access Control.** You can configure up to four access control entries to specify which Network Management Systems (NMSs) have access to the NMC. To edit, click a community name.

By default one entry is assigned to each of the four available SNMPv1 communities. You can edit these settings to apply *more than one entry to any one community* to grant access by several specific IPv4 and IPv6 addresses, host names, or IP address masks.

- By default, a community has access to the NMC from any location on the network.
- If you configure multiple access control entries for any one community name, it means that one or more of the other communities have no access to the device.

**Community Name:** The name that a Network Management Station (NMS) must use to access the community. The maximum length is 15 ASCII characters.

**NMS IP/Host Name:** The IPv4 or IPv6 address, IP address mask, or host name that controls access by NMSs. A host name or a specific IP address (for example, 149.225.12.1) allows access only by the NMS at that location. IP addresses that contain 255 restrict access as follows:

- 149.225.12.**255**: Access only by an NMS on the 149.225.12 segment.
- 149.225.**255.255**: Access only by an NMS on the 149.225 segment.
- 149.**255.255.255**: Access only by an NMS on the 149 segment.
- 0.0.0.0 (the default setting) which can also be expressed as 255.255.255.255: Access by any NMS on any segment.

**Access Type**: The actions an NMS can perform through the community.

- **Read**: GETS only, at any time
- **Write**: GETS at any time, and SETS when no user is logged onto the UI or command line interface.
- **Write+**: GETS and SETS at any time.
- **Disable**: No GETS or SETS at any time.

#### **SNMPv3.**

**Path: Configuration > Network > SNMPv3 > Access**, **User Profiles**, and **Access Control**

For GETs, SETs, and trap receivers, SNMPv3 uses a system of user profiles to identify users. An SNMPv3 user must have a user profile assigned in the MIB software program to perform GETs and SETs, to browse the MIB, and to receive traps.

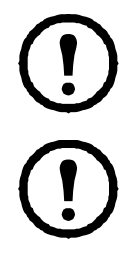

SNMPv3 is disabled by default. A valid user profile must be enabled with passphrases (**Authentication Passphrase**, **Privacy Passphrase**) set before SNMPv3 communications can be estiablished

To use SNMPv3, you must have a MIB program that supports SNMPv3.

The NMC supports SHA or MD5 authentication and AES or DES encryption.

**Enable SNMPv3 access** under access enables this method of communication with this device.

<span id="page-60-0"></span>**User Profiles.** By default, lists the settings of four user profiles, configured with the user names **apc snmp profile1** through **apc snmp profile4**, with no authentication and no privacy (no encryption). To edit the following settings for a user profile, click a user name in the list.

- **User Name:** The identifier of the user profile. SNMP version 3 maps GETs, SETs, and traps to a user profile by matching the user name of the profile to the user name in the data packet being transmitted. A user name can have up to 32 ASCII characters.
- **Authentication Passphrase:** A phrase of 15 to 32 ASCII characters that verifies that the NMS communicating with this device through SNMPv3 is the NMS it claims to be. It also verifies that the message has not been changed during transmission, and that the message was communicated in a timely manner. This indicates that it was not delayed and that it was not copied and sent again later at an inappropriate time.
- **Privacy Passphrase:** A phrase of 15 to 32 ASCII characters that ensures the privacy of the data that an NMS is sending to or receiving from this device through SNMPv3, by using encryption.
- **Authentication Protocol:** The implementation of SNMPv3 supports SHA and MD5 authentication. One of these must be selected.
- **Privacy Protocol:** The implementation of SNMPv3 supports AES and DES as the protocols for encrypting and decrypting data. You must use both a privacy protocol and a privacy password, otherwise the SNMP request is not encrypted.

In turn, you cannot select the privacy protocol if no authentication protocol is selected.

**Access Control.** You can configure up to four access control entries to specify which Network Management Systems (NMSs) have access to the NMC. To edit, click a user name.

By default one entry is assigned to each of the four user profiles. You can edit these settings to apply *more than one entry to any one user profile* to grant access by several specific IP addresses, host names, or IP address masks.

- By default, all NMSs that use that profile have access to this device.
- If you configure multiple access control entries for one user profile, it means that one or more of the other user profiles must have no access to this device.

**User Name:** From the drop-down list, select the user profile to which this access control entry will apply. The choices available are the four user names that you configure through the ["User Profiles"](#page-60-0) option.

**NMS IP/Host Name:** The IP address, IP address mask, or host name that controls access by the NMS. A host name or a specific IP address (for example, 149.225.12.1) allows access only by the NMS at that location. An IP address mask that contains 255 restricts access as follows:

- 149.225.12.**255**: Access only by an NMS on the 149.225.12 segment.
- 149.225.**255.255**: Access only by an NMS on the 149.225 segment.
- 149.**255.255.255**: Access only by an NMS on the 149 segment.
- 0.0.0.0 (the default setting) which can also be expressed as 255.255.255.255: Access by any NMS on any segment.

#### **Modbus screens**

Use the Modbus options to configure your NMC to use the Modbus protocol, to connect to a Building Management System (BMS). The AP9640 NMC card supports Modbus TCP, and the AP9641 and AP9643 NMC cards support Modbus serial.

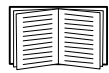

For more information on the Modbus implementation on your UPS, see the *Modbus Documentation Addendum* and *Modbus Register Maps* available on the **[APC website](http://www.apc.com)**.

For more information on Switched Outlet Group Management with Modbus for Smart-UPS models with prefix SMT, SMX, SURTD, SRC and SRT, see **[Application Note # 177](http://www.apc.com/prod_docs/results.cfm?DocType=App+Note&query_type=99&keyword=&fam_id=&wpnum=177)** available on the **[APC](http://www.apc.com)  [website](http://www.apc.com)**.

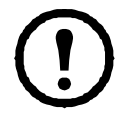

**NOTE:** Temperature and humidity sensors attached to the UIO port(s) of the AP9641 and AP9643 NMCs are not supported via Modbus.

#### **Modbus Serial (AP9641 and AP9643 only).**

**Path: Configuration > Network > Modbus > Serial**

- 1. Use **Access** to enable or disable Modbus Serial as a method of communication with the NMC.
- 2. Set the connection parameters for the Modbus Serial connection:
	- **Baud Rate** is the data rate in bits per second. It can be set to 9600 (default) or 19200.
	- **Parity Bit** is the check bit and can be set to Even, Odd or None.
	- **Target Unique ID** is the unique ID of the target device. It can be set to a value between 1 and 247.
- 3. Click Apply to save your changes.

#### **Modbus TCP.**

**Path: Configuration > Network > Modbus > TCP**

- 1. Use **Access** to enable or disable Modbus TCP as a method of communication with the NMC.
- 2. Set the **Port** number for the TCP connection. It can be set to 502 (default) or to a value between 5000 and 32768.
- 3. Click Apply to save your changes.

#### **BACnet screen**

Use the BACnet options to configure your NMC to use the BACnet protocol, and to make UPS data available to building automation and control networks.

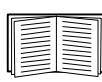

For more information on the UPS data points made available via BACnet, see the BACnet Application Maps available on the **[APC website](http://www.apc.com)**.

#### **BACnet Configuration**

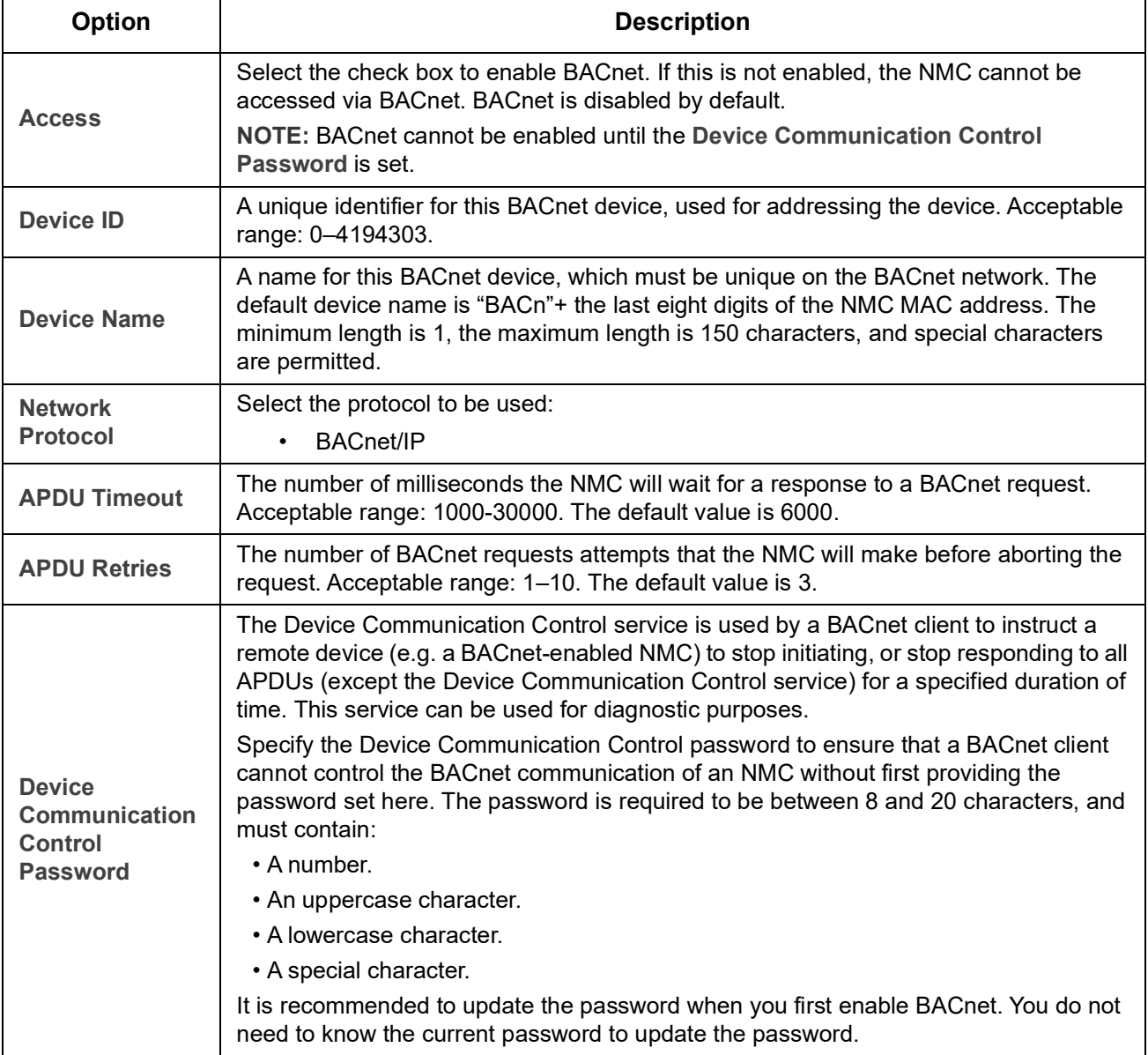

#### **BACnet/IP**

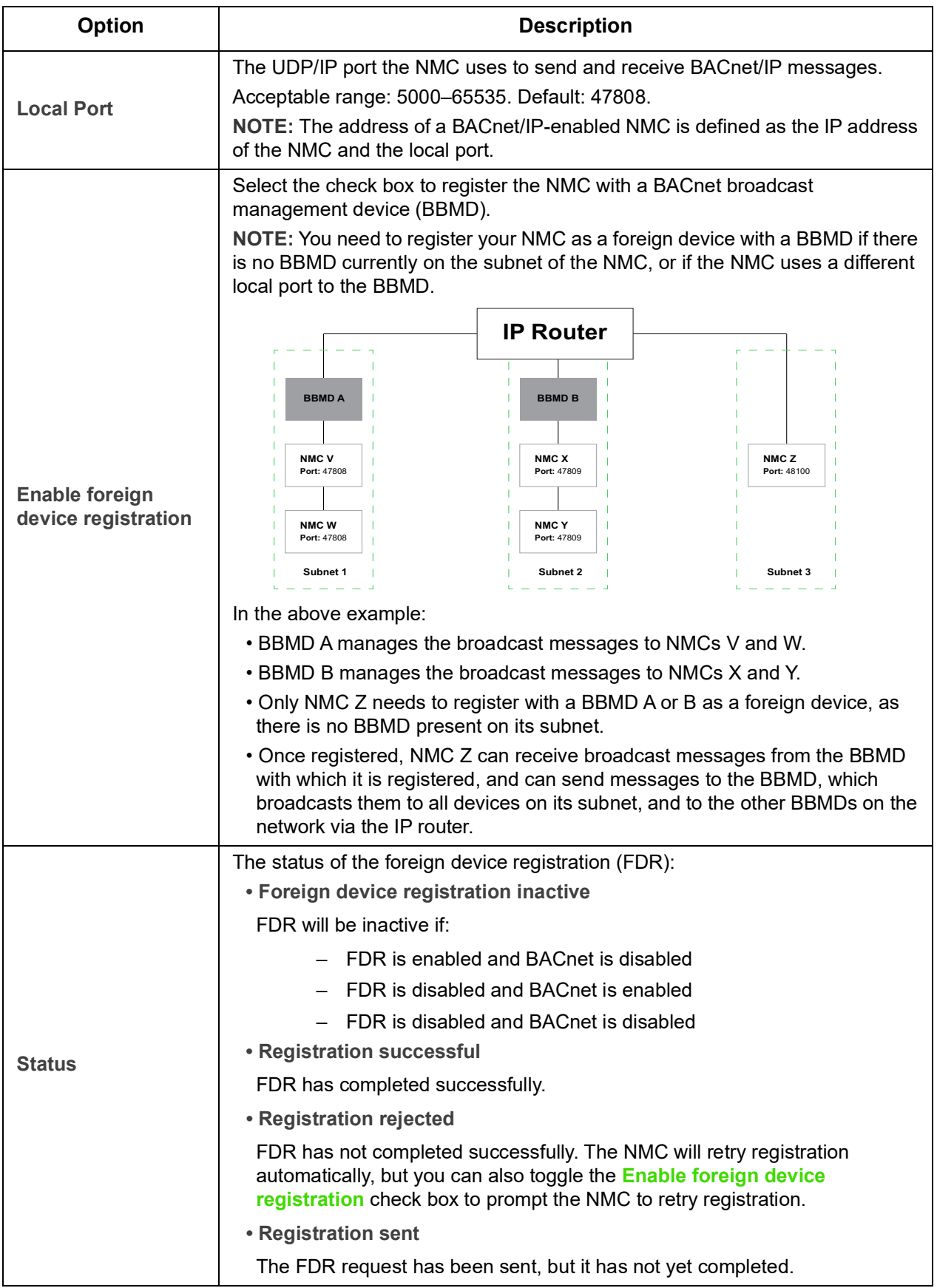

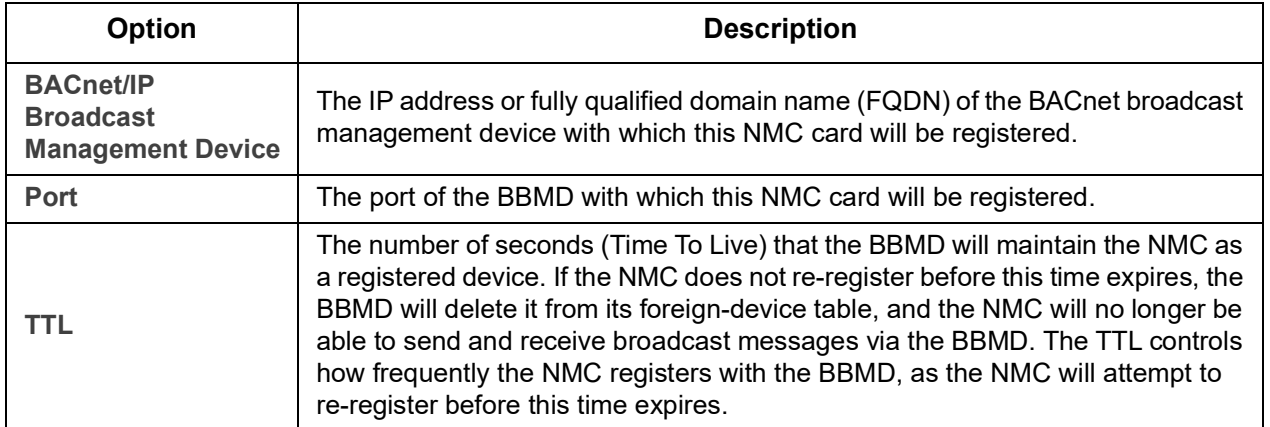

#### <span id="page-64-0"></span>**FTP Server screen**

**Path: Configuration > Network > FTP Server**

Use this screen to enable access to an FTP server and to specify a port.

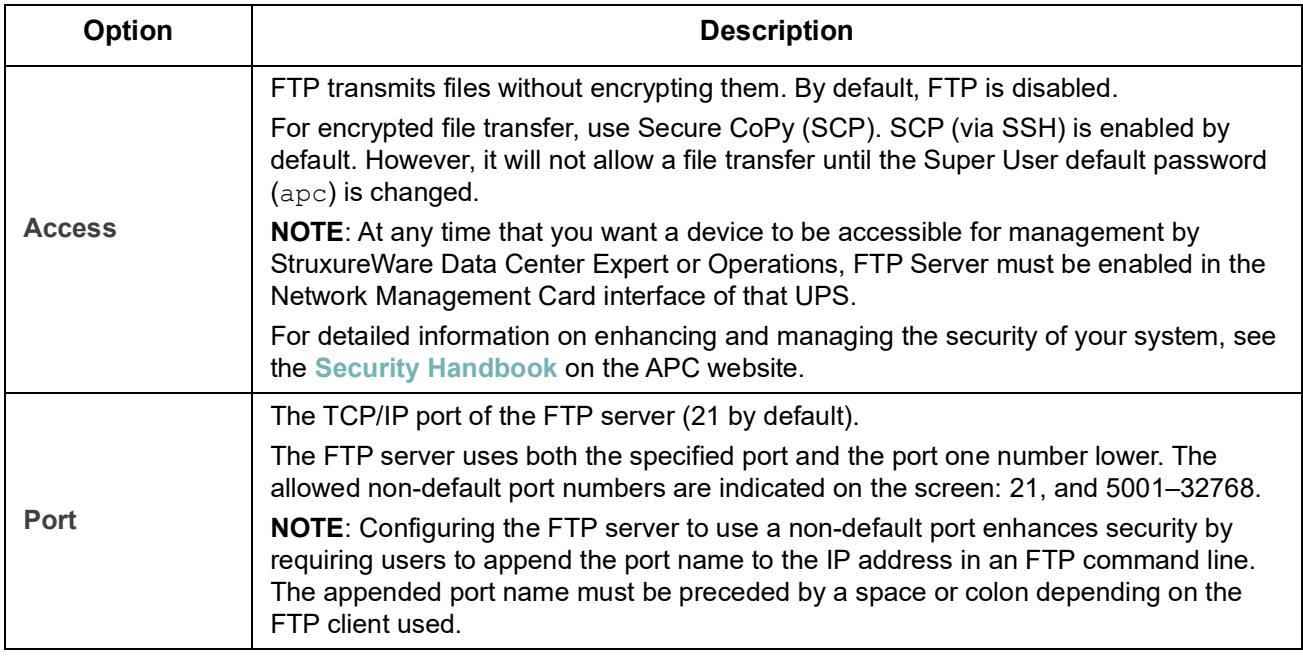

#### **Wi-Fi screen (AP9641 and AP9643 only)**

**Path: Configuration > Network > Wi-Fi**

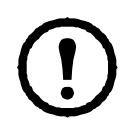

**NOTE:** This screen is relevant when the optional APC USB Wi-Fi Device (AP9834) is inserted in a USB port of an AP9641/AP9643 card.

Use this screen to view the current status of the wi-fi network, enable/disable wi-fi, and configure the wi-fi network's settings.

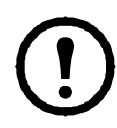

**NOTE:** Enabling/disabling wi-fi will disable/enable the wired LAN connection. The NMC 3 will reboot when the wi-fi settings are configured. After the reboot, the wired network will be disabled and the NMC 3 will attempt to connect to the given **Network Name (SSID)**.

**Network Name (SSID):** Specify the network name (SSID) of the wi-fi network. The maximum length is 32 characters.

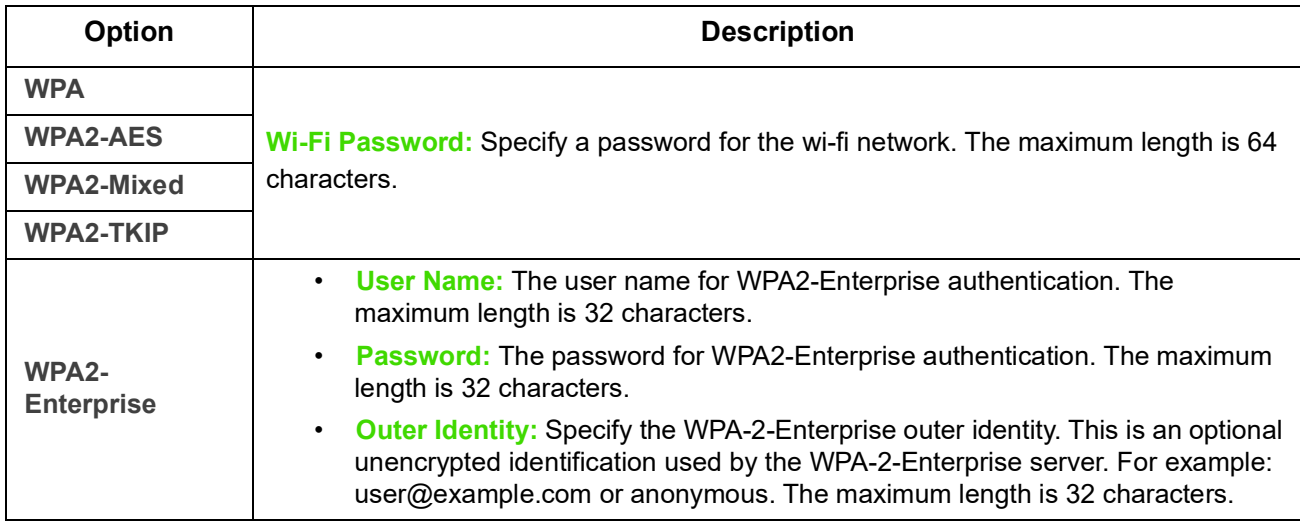

**Security Type:** Specify the security type of the wi-fi network and provide the authentication details:

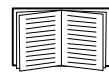

For information on how to upgrade the APC USB Wi-Fi Device's (AP9834) firmware, see the wifi command in the **[NMC 3 CLI Guide](https://www.apc.com/us/en/download/document/SPD_CCON-AYCELJ_EN)**.

To troubleshoot the connection to the APC USB Wi-Fi Device (AP9834), and the Device's LED descriptions, see ["APC USB Wi-Fi Dongle \(AP9834\) Problems"](#page-96-0).

### <span id="page-65-0"></span>**Notification menu**

See these sections:

- ["Types of notification"](#page-65-1)
- ["Configuring event actions"](#page-66-0)
- ["E-mail notification screens"](#page-67-0)
- ["SNMP Traps test screen"](#page-70-0)
- ["SNMP Trap Receivers screen"](#page-69-1)

#### <span id="page-65-1"></span>**Types of notification**

You can configure notification actions to occur in response to an event. You can notify users of an event in any of several ways:

- Active, automatic notification. The specified users or monitoring devices are contacted directly.
	- E-mail notification
	- SNMP traps
	- Syslog notification
- Indirect notification
	- Event log. If no direct notification is configured, users must check the log to determine which events have occurred

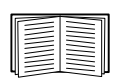

You can also log system performance data to use for device monitoring. See ["Data](#page-78-0)  [log"](#page-78-0) for information on how to configure and use this data logging option.

– Queries (SNMP GETs)

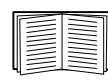

For more information, see ["SNMP Trap Receivers screen"](#page-69-1) and ["SNMP Traps test](#page-70-0)  [screen"](#page-70-0). SNMP enables an NMS to perform informational queries. For SNMPv1, which does not encrypt data before transmission, configuring the most restrictive SNMP access type (READ) enables informational queries without the risk of allowing remote configuration changes.

The NMC supports the use of the **RFC1628 MIB** (Management Information Base). See ["SNMP Trap Receivers](#page-69-1)  [screen"](#page-69-1) for information on how you can set up a trap receiver. The **1628 MIB** group of three events only work with that MIB, not the alternative Powernet MIB. They can be configured like any event (see ["Configuring event](#page-66-0)  [actions"](#page-66-0) below).

#### <span id="page-66-0"></span>**Configuring event actions**

#### <span id="page-66-1"></span>**Configuring by event.**

**Path: Configuration > Notification > Event Actions > By Event**

By default, logging an event is selected for all events. To define event actions for an individual event:

- 1. Select the **Configuration** menu, then **Notification**, **Event Actions**, and **By Event**.
- 2. To find an event, click on a column heading to see the lists under the **Power Events**, **Environment Events**, or **System Events** categories.

Or you can click on a sub-category under these headings like **Input Line Status** or **Temperature**.

3. Click on the event name to view or change the current configuration, such as recipients to be notified by e-mail, or Network Management Systems (NMSs) to be notified by SNMP traps. See ["Notification](#page-67-1)  [parameters".](#page-67-1) Click on the **Event Log** check box to enable or disable an event log entry for this event.

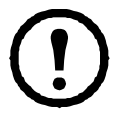

If no Syslog server is configured, items related to Syslog configuration are not displayed.

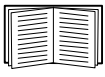

When viewing details of an event's configuration, you can enable or disable event logging or Syslog, or disable notification for specific e-mail recipients or trap receivers, but you cannot add or remove recipients or receivers. To add or remove recipients or receivers, see the following:

- ["Identifying Syslog servers"](#page-74-1)
- ["E-mail recipients"](#page-68-1)
- ["Trap Receivers"](#page-69-2)

#### <span id="page-66-2"></span>**Configuring by groups of events.**

**Path: Configuration > Notification > Event Actions > By Group**

To configure a group of events simultaneously:

- 1. Select the **Configuration** menu, then **Notification**, **Event Actions**, and **By Group**.
- 2. Choose how to group events for configuration:
	- Choose **Grouped by severity**, and then select one or more severity levels. You cannot change the severity of an event.
	- Choose **Grouped by category**, and then select all events in one or more pre-defined categories.
- 3. Click Next to move from screen to screen to do the following:
	- a. Select event actions for the group of events.
		- To choose any action except **Logging** (the default), you must first have at least one relevant recipient or receiver configured.
		- If you choose **Logging** and have configured a Syslog server, select **Event Log** or Syslog (or both) on the next screen. (See ["Logs on Configuration menu"](#page-74-0)).
	- b. Select whether to leave the newly configured event action enabled for this group of events or to disable the action.

See ["Notification parameters"](#page-67-1) directly below.

<span id="page-67-1"></span>**Notification parameters.** These configuration fields define the parameters for sending notifications of events. See ["Configuring by event"](#page-66-1) and ["Configuring by groups of events".](#page-66-2)

They are usually accessed by clicking the receiver or recipient name.

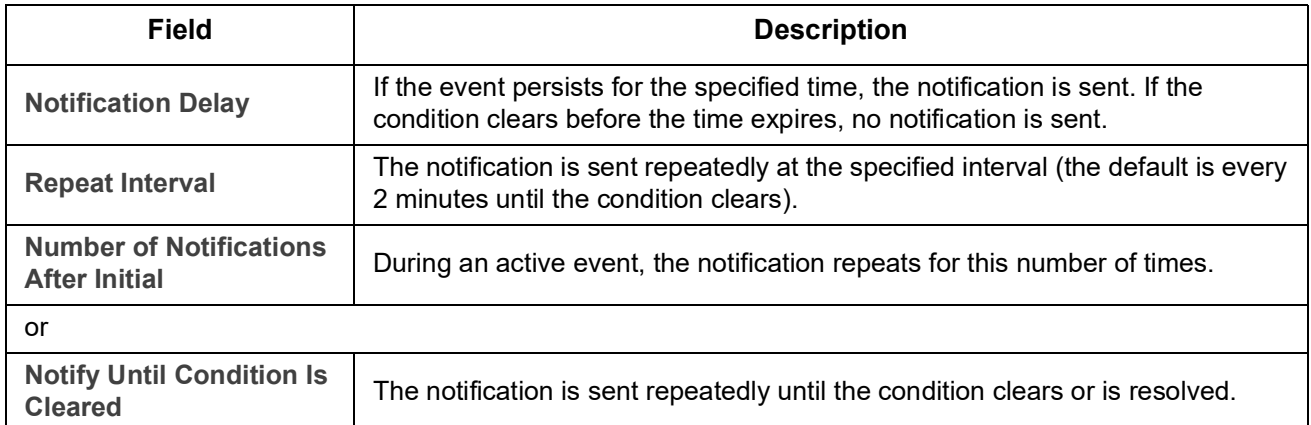

For events that have an associated clearing event, you can also set these parameters. (An example of an event with its clearing event is UPS: Lost communication with the battery packs and UPS: Restored communication with the battery packs).

#### <span id="page-67-0"></span>**E-mail notification screens**

**Overview of setup.** Use Simple Mail Transfer Protocol (SMTP) to send e-mail to up to four recipients when an event occurs.

To use the e-mail feature, you must define the following settings:

- The IP addresses of the primary and, optionally, the secondary Domain Name System (DNS) servers. (See ["DNS screen"\)](#page-55-0)
- The IP address or DNS name for the **SMTP Server** and **From Address**. (See ["SMTP Server"](#page-68-2) below)
- The e-mail addresses for a maximum of four recipients. (See ["E-mail recipients"](#page-68-1))

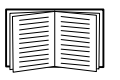

You can use the **To Address** setting of the **recipients** option to send e-mail to a text-based screen.

#### <span id="page-68-2"></span>**SMTP Server.**

**Path: Configuration > Notification > E-mail > Server**

This screen lists your primary and secondary DNS server (see ["DNS screen"](#page-55-0)) and then these fields:

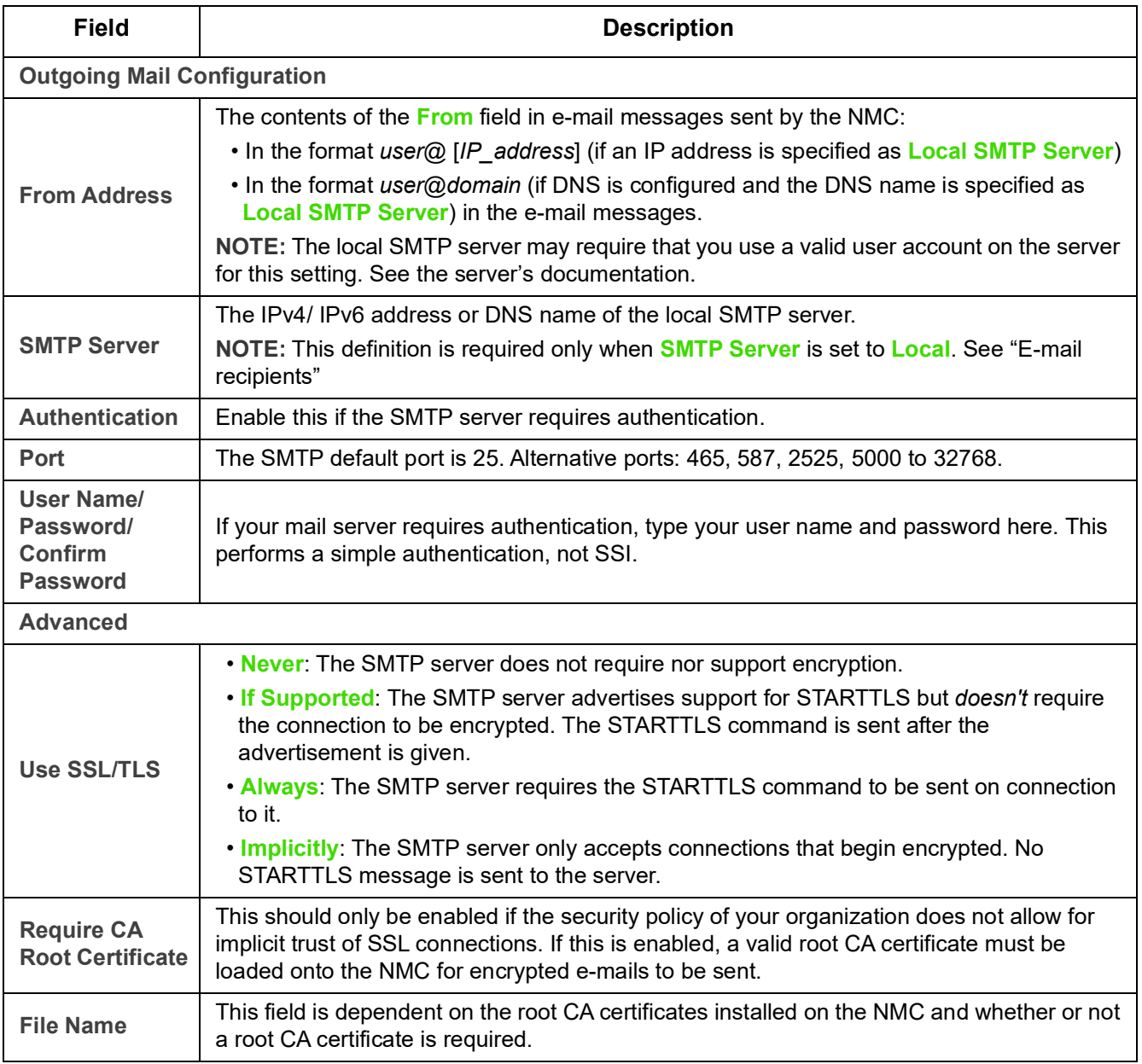

<span id="page-68-1"></span><span id="page-68-0"></span>**E-mail recipients.** 

**Path: Configuration > Notification > E-mail > Recipients**

Specify up to four e-mail recipients. Click on a name to configure the settings. See also ["SMTP Server"](#page-68-2) above.

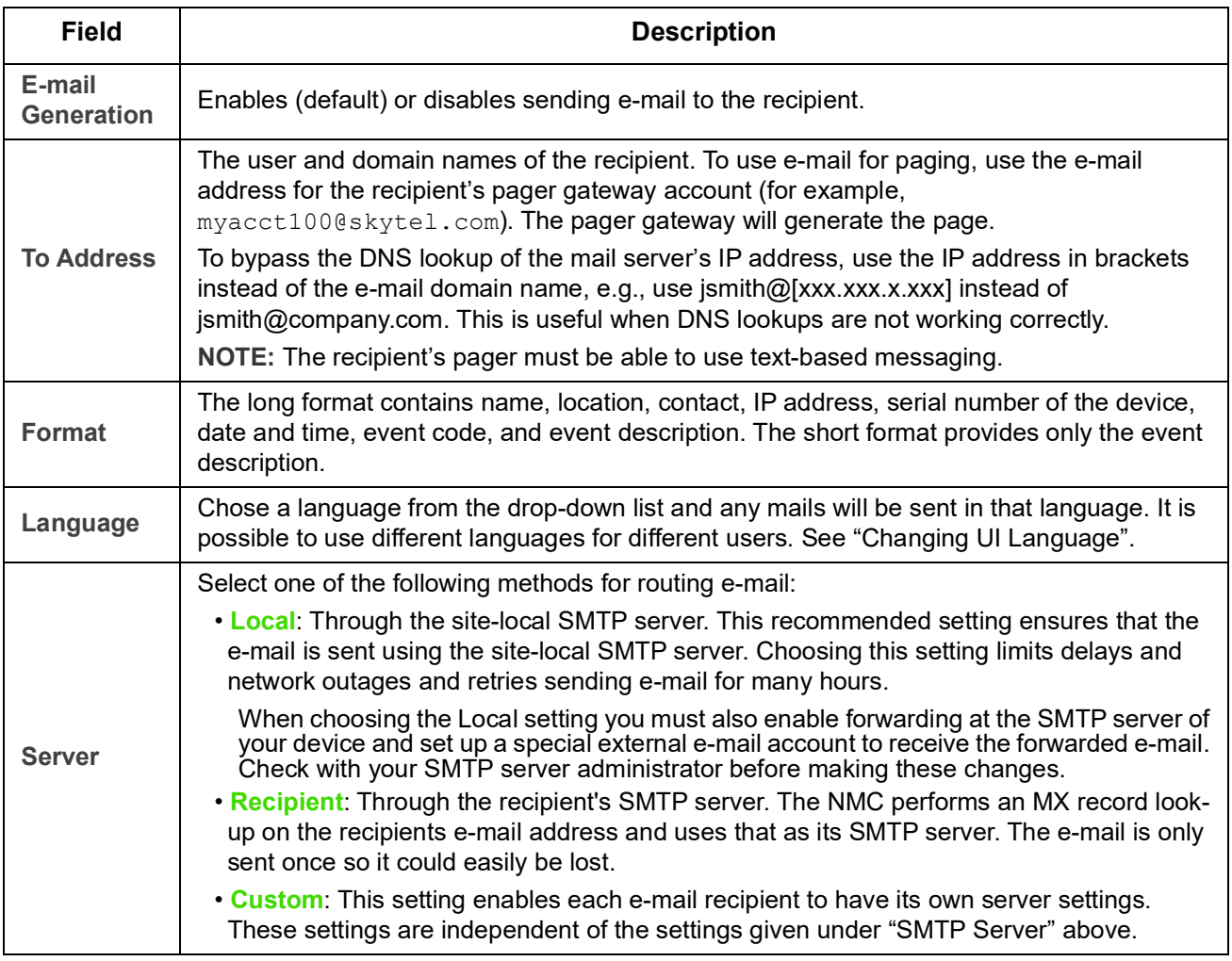

#### **E-mail SSL Certificates.**

**Path: Configuration > Notification > E-mail > SSL Certificates**

Load a mail SSL certificate on the NMC for greater security. The file must have an extension of .crt or .cer. Up to five files can be loaded at any given time.

When installed, the certificate details also display here. An invalid certificate will display "n/a" for all fields except File Name.

Certificates can be deleted from this screen. Any e-mail recipients using the certificate should be manually modified to remove reference to this certificate.

**E-mail test.** 

**Path: Configuration > Notification > E-mail > Test**

Send a test message to a configured recipient.

#### <span id="page-69-1"></span>**SNMP Trap Receivers screen**

<span id="page-69-2"></span><span id="page-69-0"></span>**Trap Receivers.** 

```
Path: Configuration > Notification > SNMP Traps > Trap Receivers
```
With Simple Network Management Protocol (SNMP) traps, you can get automatically notified of significant UPS events. They are a useful tool for monitoring devices on your network.

The trap receivers are displayed by **NMS IP/Host Name**, where NMS stands for Network Management System. You can configure up to six trap receivers.

To configure a new trap receiver, click **Add Trap Receiver**. To edit (or delete) one, click its IP address/ host name.

If you delete a trap receiver, all notification settings configured under ["Configuring event actions"](#page-66-0) for the deleted trap receiver are set to their default values.

Select either the **SNMPv1** or **SNMPv3** radio button to specify the trap type. For an NMS to receive *both* types of traps, you must separately configure two trap receivers for that NMS, one for each trap type.

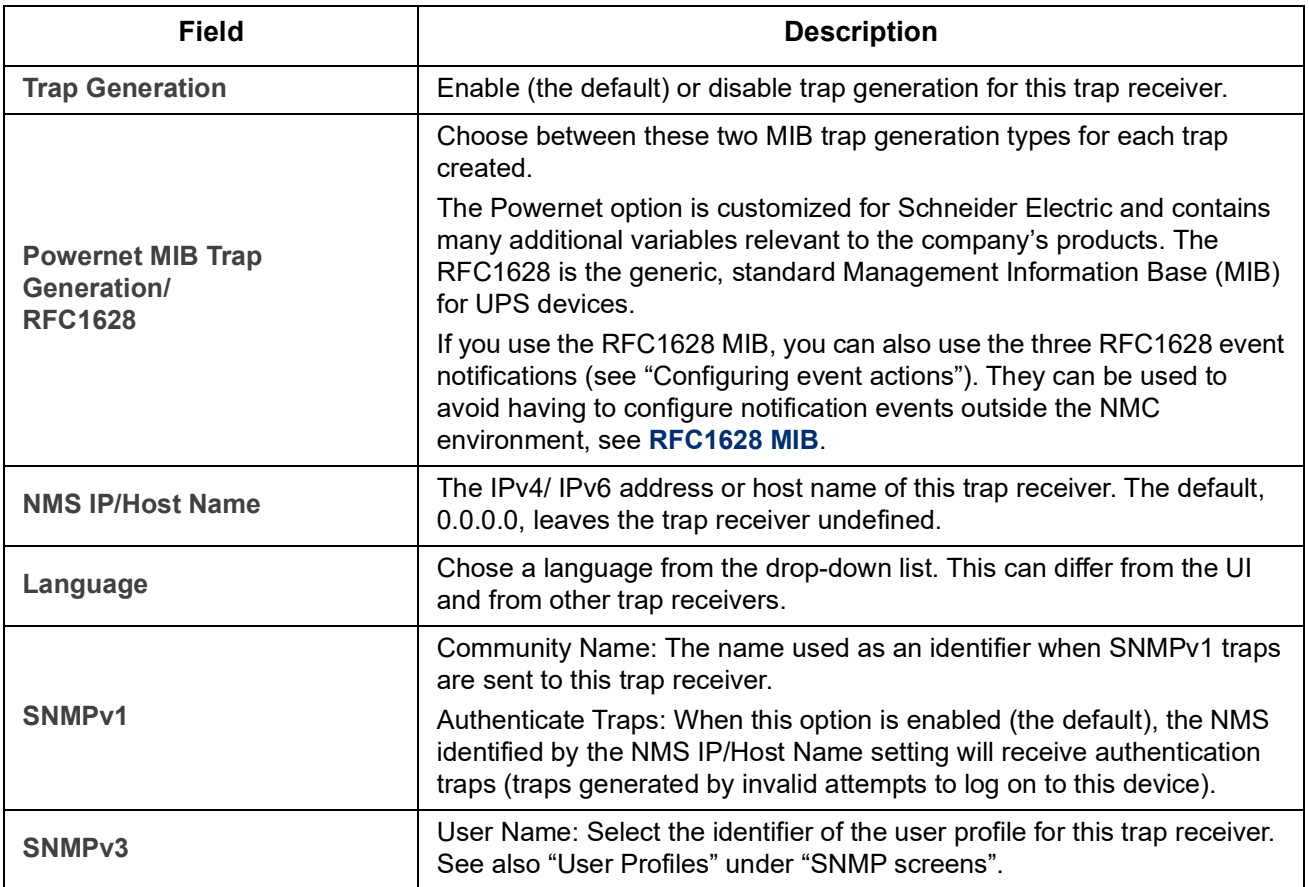

#### <span id="page-70-0"></span>**SNMP Traps test screen**

**Path: Configuration > Notification > SNMP Traps > Test**

**Last Test Result**: The result of the most recent SNMP trap test. A successful SNMP trap test verifies only that a trap was sent; it does not verify that the trap was received by the selected trap receiver. A trap test succeeds if all of the following are true:

- The SNMP version (SNMPv1 or SNMPv3) configured for the selected trap receiver is enabled on this device.
- The trap receiver itself is enabled.
- If a host name is selected for the **To** address, that host name can be mapped to a valid IP address.

**To**: Select the IP address or host name to which a test SNMP trap will be sent. If no trap receiver is configured, a link to the **Trap Receiver** configuration screen is displayed. See ["SNMP Trap Receivers screen"](#page-69-1) above.
### **General menu**

This menu deals with miscellaneous configuration items including device identification, date and time, exporting and importing your NMC configuration options, the three links at the bottom left of the screen, and consolidating data for troubleshooting purposes.

### **Identification screen**

**Path: Configuration > General > Identification**

Define the **Name** (the NMC System Name, see ["DNS screen"](#page-55-0)), the **Location** (the physical location), and the **Contact** (the person responsible for the device) used by:

- the SNMP agent of the NMC
- StruxureWare Data Center Expert

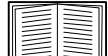

Specifically, the name field is used by the **sysName**, **sysContact**, and **sysLocation** object identifiers (OIDs) in the NMC's SNMP agent. For more information about MIB-II OIDs, see the *PowerNet® SNMP Management Information Base (MIB) Reference Guide,* available on the **[APC](http://www.apc.com)  [website](http://www.apc.com)**.

#### **Date/ Time screen**

**Mode.** 

```
Path: Configuration > General > Date/Time > Mode
```
Set the time and date used by the NMC. You can change the current settings manually or through a Network Time Protocol (NTP) Server:

With both, you select the **Time Zone**. This is your local time difference with Coordinated Universal Time (UTC), also known as Greenwich Mean Time (GMT).

- **Manual Mode**: Do one of the following:
	- Enter the date and time for the NMC or
	- mark the check box **Apply Local Computer Time** to read the date and time settings of the computer you are using and apply those here.
- **Synchronize with NTP Server**: Have an NTP (Network Time Protocol) Server define the date and time for the NMC.

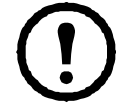

By default, any NMC on the private side of StruxureWare Data Center Expert obtains its time settings by using StruxureWare Data Center Expert as an NTP server.

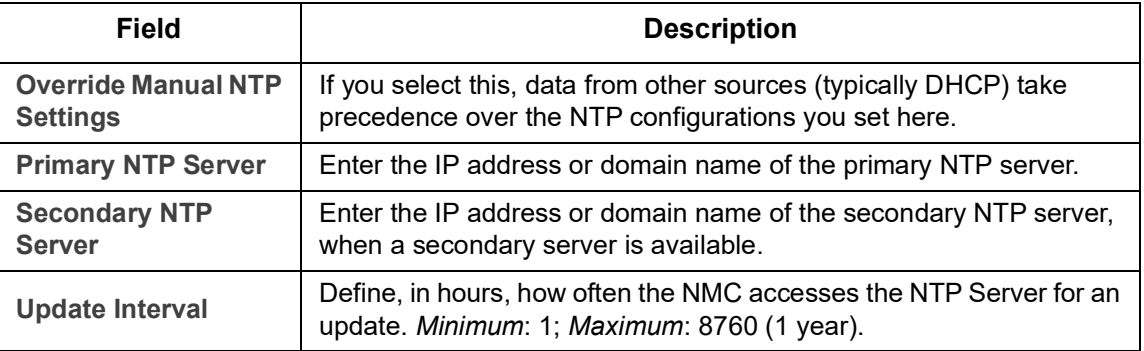

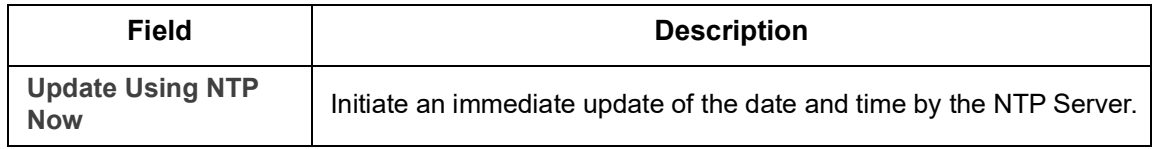

#### **Daylight saving.**

**Path: Configuration > General > Date /Time > Daylight Savings**

Daylight Saving Time (DST) is disabled by default. You can enable traditional United States DST, or enable and configure a customized daylight saving time to match how Daylight Saving Time is implemented in your local area.

When customizing DST, the system puts the clock forward by an hour when the time and date you specify under **Start** is reached and puts the clock back an hour when the time and date you specify under **End** is reached.

- If your local DST always starts or ends on the *fourth* occurrence of a specific weekday of a month (e.g, the fourth Sunday), choose **Fourth/Last**. If a fifth Sunday occurs in that month, you should still choose **Fourth/Last**.
- If your local DST always starts or ends on the *last* occurrence of a specific weekday of a month, whether it is the fourth or the fifth occurrence, choose **Fifth/Last**.

### **Creating and Importing settings with the config file**

<span id="page-73-0"></span>**Path: Configuration > General > User Config File**

You can speed up and simplify the configuration of new devices by re-using the existing configuration settings with this option. Use **Upload** to transfer configuration data to this interface and **Download** to transfer from this interface (and then use the file to configure another interface). The default name of the file is **config.ini**.

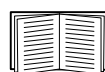

To retrieve and customize the file of a configured NMC, see ["How to Export Configuration Settings"](#page-85-0).

### **Configure Links screen**

**Path: Configuration > General > Quick Links**

Use this option to view and change the URL links displayed at the bottom left of each screen of the interface.

To reconfigure a link, click the link name in the **Name** column. You can reset the links to their defaults at any time by clicking on **Reset to Defaults** there.

## **Logs on Configuration menu**

**Path: Configuration > Logs > Syslog >** *options*

The NMC can send messages to up to four Syslog servers when an event occurs. The Syslog servers record events that occur at network devices in a log that provides a centralized record of events.

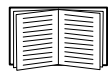

This user's guide does not describe Syslog or its configuration values in detail. See **[RFC3164](http://www.ietf.org/rfc/rfc3164.txt?number=3164)** for more information about Syslog.

### <span id="page-74-0"></span>**Identifying Syslog servers**

**Path: Configuration > Logs > Syslog > Servers**

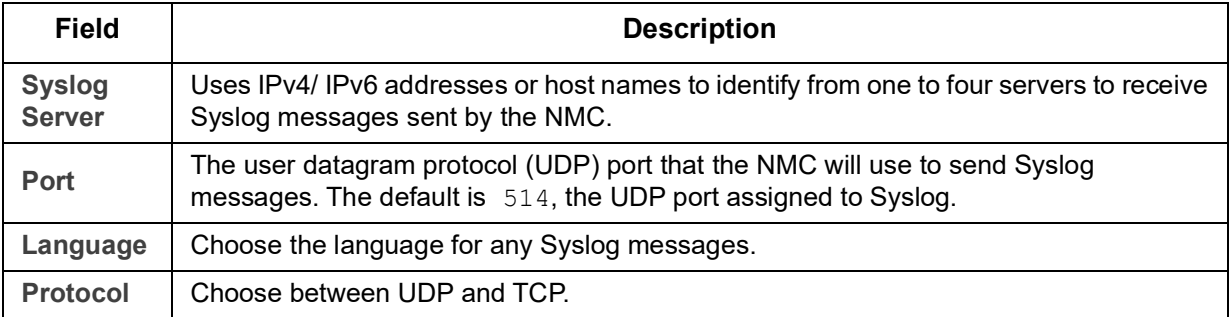

### **Syslog settings**

**Path: Configuration > Logs > Syslog > Settings**

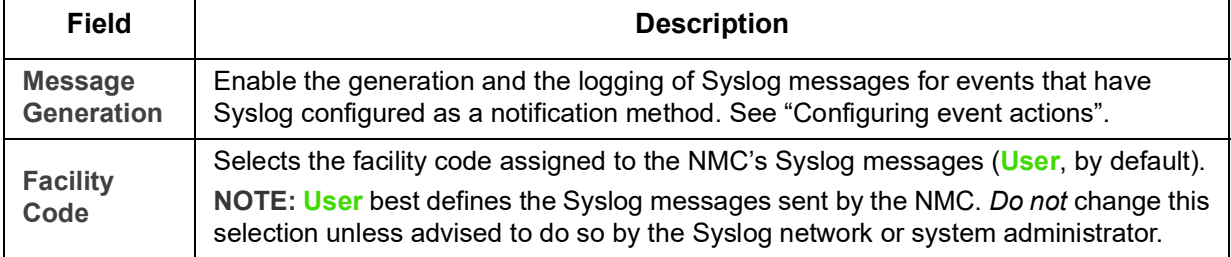

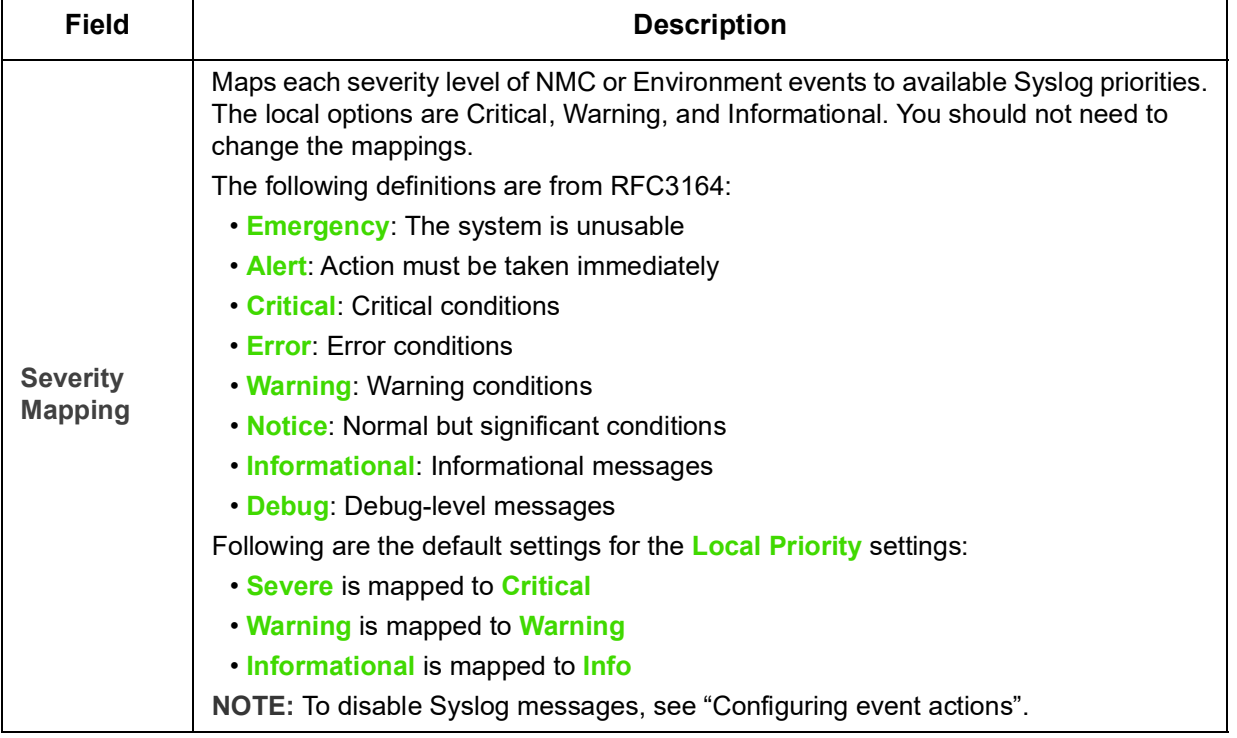

### **Syslog test and format example**

**Path: Logs > Syslog > Test**

Send a test message to the Syslog servers (configured through the ["Identifying Syslog servers"](#page-74-0) option above). The result will be sent to all configured Syslog servers.

Select a severity to assign to the test message and then define the test message. Format the message to consist of the event type (APC, System, or Device, for example) followed by a colon, a space, and the event text. The message can have a maximum of 50 characters.

- The priority (PRI): the Syslog priority assigned to the message's event, and the facility code of messages sent by the NMC.
- The Header: a time stamp and the IP address of the NMC.
- The message (MSG) part:
	- The TAG field, followed by a colon and space, identifies the event type.
	- The CONTENT field is the event text, followed (optionally) by a space and the event code.

Example: APC: Test Syslog is valid.

# **Tests menu**

# **Testing and calibrating**

**Path: Tests > UPS**

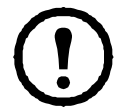

This option is not available for all UPS devices.

With some UPS devices, you can run a self-test, an alarm test, or a runtime calibration for your UPS. The **Self-Test** and **Calibration** fields display the results of the most recent test and calibration.

A runtime calibration causes the UPS to recalculate its available runtime capacity based on its current load. This ensures that the runtime reported is more accurate. Because a calibration temporarily depletes the UPS batteries, you can perform a calibration only if battery capacity is at 100%. The load on your UPS must be at least 15% without fluctuating to guarantee that a calibration will be accepted.

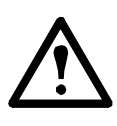

Caution - Runtime calibrations deeply discharge UPS batteries, which can leave a UPS temporarily unable to support its attached load if a power outage occurs.

Frequent calibrations reduce the life of batteries.

Perform a calibration whenever you significantly increase the load that the UPS is supporting.

The alarm test for a UPS is device-specific and might not be available for your UPS. To enable the alarm, see ["UPS General screen"](#page-37-0).

- When you select **UPS Alarm Test**, the UPS beeps for four seconds and the LEDs illuminate.
- When you select **UPS Alarm Test Continuous**, the UPS beeps and illuminates the LEDs until you cancel the test. A separate bullet displays on this screen, **Cancel Continuous Alarm Test**. To cancel the test, select this and click Apply. Alternatively you press any key on the LED display interface of the UPS. This test is useful for locating a UPS.

# **Setting the NMC LED lights to blink**

**Path: Tests > Network > LED Blink**

If you are having trouble finding your UPS device, enter a number of minutes in the **LED Blink Duration** field, click Apply, and your NMC LED lights will start flashing. This can assist in locating the physical device.

# **Logs and About menus**

# **Using the Event and Data Logs**

The Event Log records individual occurrences. The Data Log, by contrast, provides you with a snapshot of your system by recording values at regular time intervals.

### <span id="page-77-1"></span>**Event log**

**Path: Logs > Events >** *available options*

By default, the log displays all events recorded during the last two days, starting with the latest events. See ["Configuring by event"](#page-66-1).

In addition, the log records: i) Any event that sends an SNMP trap, except unsuccessful SNMP authentication attempts. ii) Abnormal internal system events.

You can enable event color coding for through ["Local Users"](#page-45-0) on the Configuration menu.

<span id="page-77-0"></span>**To display the Event Log.** 

**Path: Logs > Events > Log**

By default, the Event Log displays the most recent events first. To see the events listed together on a Web page, click the **Launch Log in New Window** button. JavaScript must be enabled in your browser to do this.

To open the log in a text file or to save the log to disk, click on the floppy disk icon,  $\boxdot$ , in the same line as the **Event Log** heading.

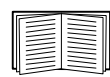

You can also use Secure CoPy (SCP) or FTP to view the Event Log. See ["How to use SCP or FTP](#page-79-0)  [to retrieve log files".](#page-79-0)

**To filter the Event Log.** Use filtering to omit information you don't want to display.

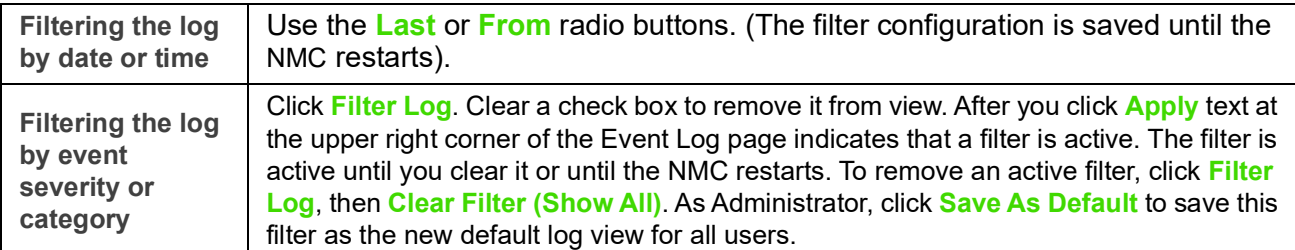

Important points on filtering:

- Events are processed through the filter using OR logic. If you apply a filter, it works regardless of the other filters.
- Events that you cleared in the **Filter By Severity** list never display in the filtered Event Log, even if selected in the **Filter by Category** list.
- Similarly, events that you clear in the **Filter by Category** list never display in the filtered Event Log.

**To delete the Event Log.** To delete all events, click **Clear Log**. Deleted events cannot be retrieved.

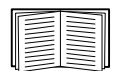

To disable the logging of events based on their assigned severity level or their event category, see ["Configuring by groups of events".](#page-66-2)

**To configure reverse lookup:**

**Path: Logs > Events > Reverse Lookup**

With reverse lookup enabled, when a network-related event occurs, both the IP address *and* the domain name for the networked device with the event are logged in the Event Log. If no domain name entry exists for the device, only its IP address is logged with the event.

Since domain names generally change less frequently than IP addresses, enabling reverse lookup can improve the ability to identify addresses of networked devices that are causing events.

Reverse lookup is disabled by default. You should not need to enable it if you have no DNS server configured or have poor network performance because of heavy network traffic.

<span id="page-78-0"></span>**To resize the Event Log.** 

**Path: Logs > Events > Size**

Use Event Log Size to specify the maximum number of log entries.

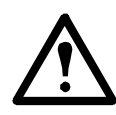

Caution: When you resize the Event Log in order to specify a maximum size, *all existing log entries are deleted*. To avoid losing log data, use SCP or FTP to retrieve the log first, see ["How to use SCP](#page-79-0)  [or FTP to retrieve log files".](#page-79-0) When the log subsequently reaches the maximum size, the older entries are deleted.

### **Data log**

**Path: Logs > Data >** *options*

Use the Data Log to display measurements about the UPS, the power input to the UPS, and the ambient temperature of the UPS and batteries.

The steps to display and resize the Data Log are the same as for the Event Log, except that you use menu options under **Data** instead of **Events**. See ["To display the Event Log"](#page-77-0) and ["To resize the Event Log".](#page-78-0)

To filter the Data Log by date or time, use the **Last** or **From** radio buttons. (The filter configuration is saved until the NMC restarts). To delete all data recorded in the Data Log, click **Clear Data Log**. Deleted data cannot be retrieved.

<span id="page-78-1"></span>**To set the data collection interval (Logs > Data > Interval):** Define, in the **Log Interval** setting, how frequently data is searched for and stored in the Data Log. When you click Apply, the number of possible storage days is recalculated and display at the top of the screen.

When the log is full, the oldest entries are deleted. To avoid automatic deletion of older data, see ["To configure](#page-78-2)  [Data Log rotation \(Logs > Data > Rotation\):"](#page-78-2) directly below.

**NOTE:** Because the interval specifies how often the data is recorded, the *smaller the interval*, the more times the data is recorded and the larger the log file.

<span id="page-78-2"></span>**To configure Data Log rotation (Logs > Data > Rotation):** Rotation causes the contents of the Data Log to be appended to the file you specify by name and location. This means you can store the data before it is deleted, see ["To set the data collection interval \(Logs > Data > Interval\):"](#page-78-1) directly above.

Use this option to set up password-protection and other parameters.

<span id="page-79-2"></span><span id="page-79-1"></span>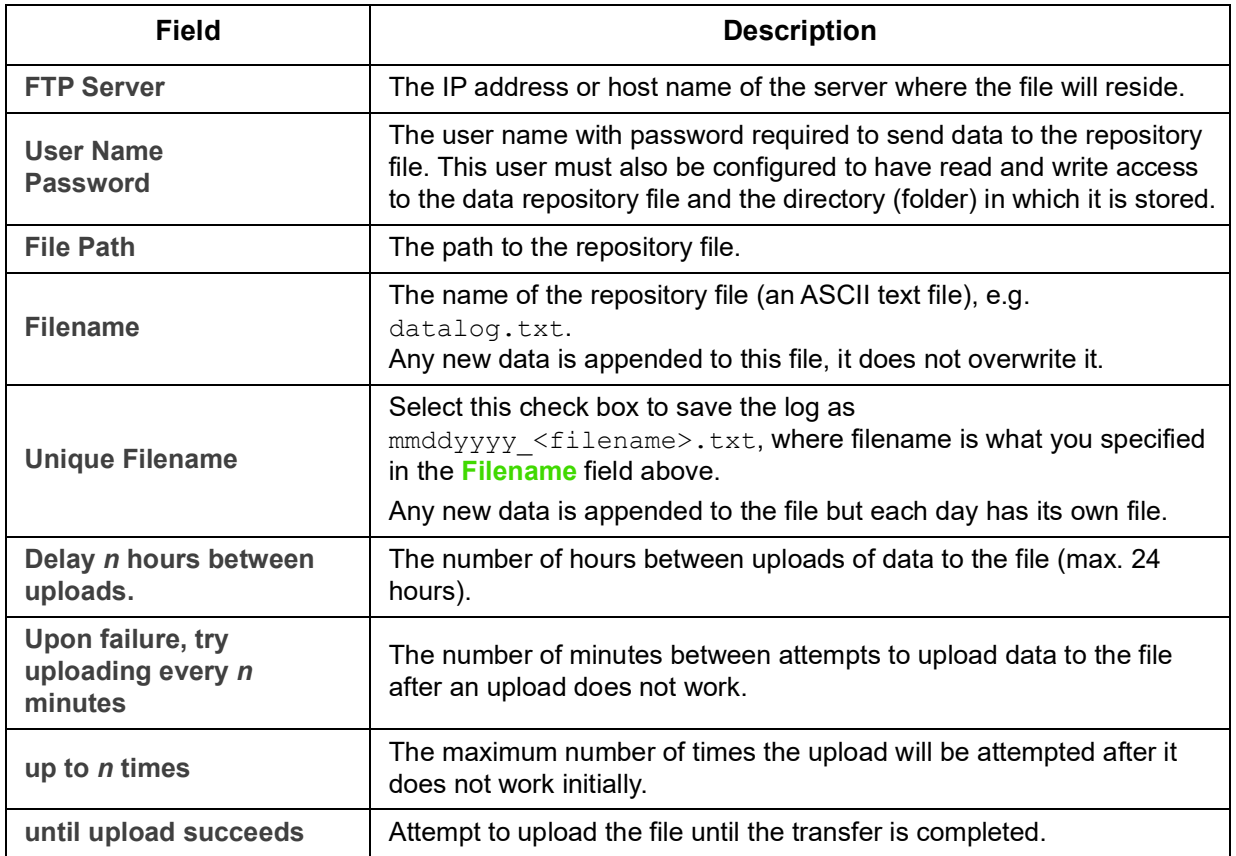

### <span id="page-79-0"></span>**How to use SCP or FTP to retrieve log files**

An Administrator or Device User can use SCP or FTP to retrieve a tab-delineated Event Log file (*event.txt*) or Data Log file (*data.txt*) and import it into a spreadsheet. Both reside on the NMC.

- The file reports all events or data recorded since the log was last deleted, or truncated because it reached maximum size.
- The file includes information that the Event Log or Data Log does not display.
	- The Application version
	- The date and time the file was retrieved
	- The **Name**, **Contact**, and **Location** values and IP address of the NMC
	- The name of the UPS Model (*data.txt* file only)
	- The unique **Event Code** for each recorded event (*event.txt* file only)
	- The NMC uses a four-digit year for log entries. You may need to select a four-digit date format in your spreadsheet application to display all four digits.

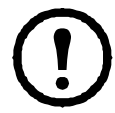

If you are using the encryption-based security protocols, see ["To use SCP to retrieve the files"](#page-80-0). If you are using unencrypted authentication methods for security, see ["To use FTP to retrieve the](#page-80-1)  [files"](#page-80-1).

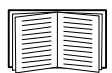

See the **[Security Handbook](https://www.apc.com/us/en/download/document/SPD_CCON-BDYD7K_EN/)** on the APC website for information on available protocols and methods for setting up the type of security you need.

<span id="page-80-0"></span>**To use SCP to retrieve the files.** Enable SSH on the NMC, see ["Console access".](#page-57-0) **NOTE:** The below commands are examples only.

To retrieve the *event.txt* file, use the following command:

```
scp <username@hostname> or <ip address>:event.txt ./event.txt
```
To retrieve the *data.txt* file, use the following command:

scp <username@hostname> or <ip address>:data.txt ./data.txt

<span id="page-80-1"></span>**To use FTP to retrieve the files.** To use FTP to retrieve the *event.txt* or *data.txt* file:

1. At a command prompt, type  $f_{\text{tp}}$  and the IP address of the NMC, and press ENTER.

If the **Port** setting for the **FTP Server** option (see ["FTP Server"](#page-79-1)) has been changed from its default (21), you must use the non-default value in the FTP command.

For Windows FTP clients, use the following command, including spaces. (For some FTP clients, you must use a colon instead of a space between the IP address and the port number.)

ftp>open *ip\_address port\_number*

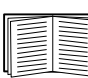

To set a non-default port value to enhance security for the FTP Server, see ["FTP Server".](#page-79-1) You can specify any port from 5001 to 32768.

- 2. Use the case-sensitive **User Name** and **Password** for Administrator or Device User to log on. For Administrator,  $a_{DC}$  is the default user name. For the Device User, the default user name is device.
- 3. To set the file transfer mode to binary, type:

ftp>bin

To show a progress bar during file transfer, type:

ftp>hash

4. Use the get command to transmit the text of a log to your local drive.

```
ftp>get event.txt
```

```
ftp>get data.txt
```
5. You can use the  $del$  command to clear the contents of either log.

ftp>del event.txt

or

or

```
ftp>del data.txt
```
You will not be asked to confirm the deletion.

- If you clear the Data Log, the Event Log records a deleted-log event.
- If you clear the Event Log, a new *event.txt* file records the event.
- 6. Type quit at the ftp> prompt to exit from FTP.

### **UPS Log**

**Path: Logs > UPS**

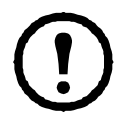

This menu option is not available for all UPS devices.

This information is derived from your UPS device and is separate from your NMC logs. (It is not directly related to or a subset of the NMC ["Event log"\)](#page-77-1).

The information can be useful to help the technical support team solve problems.

**UPS Transfer Logs** Displays a table of the UPS stored transfer events, including transfers to battery and transfers to bypass.

**UPS Fault Logs** Displays a table of the UPS stored faults.

### **Energy Usage**

**Path: Logs > Energy Usage**

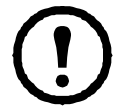

This menu option is not available for all UPS devices.

The cumulative energy usage figures for your UPS device display at the top of the screen, with a week-byweek breakdown in the table at the bottom of the screen.

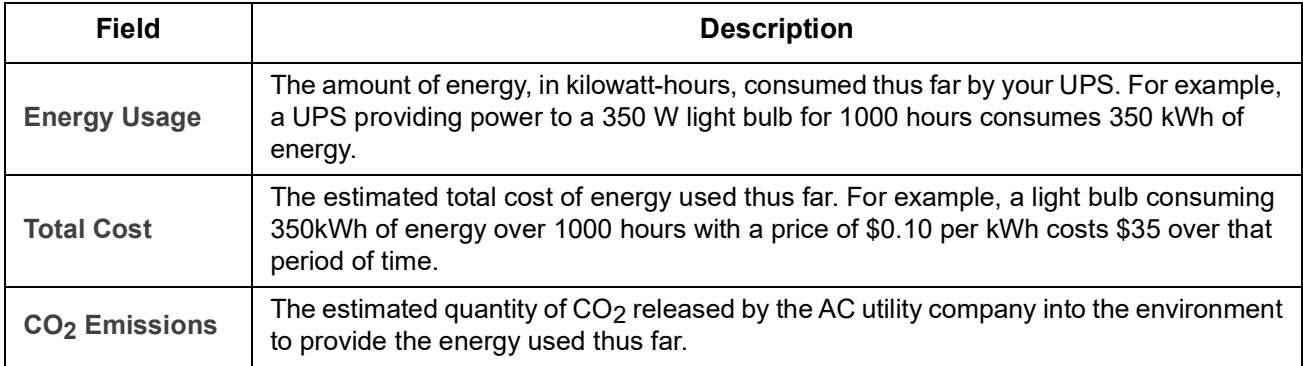

Costs and CO2 emissions vary greatly by energy source and distribution network. You can obtain a rough estimate by choosing your country from the **Location** drop-down box, or use the "**(edit)**" link to input your own cost and emissions data.

Editing a location creates a custom location and does not alter the default figures for that location. For example, if you choose **IE-Ireland** from the drop-down list and subsequently use edit to change data, then an entry called **Custom (IE-Ireland)** is created at the top of the drop-down list.

# **Firewall Log**

**Path: Logs > Firewall**

If you create a firewall policy, firewall events will be logged here. For more information on implementing a policy, see ["Firewall screens"](#page-48-0).

The information can be useful to help the technical support team solve problems.

Log entries contain information about the traffic and the rules action (allowed, discarded). When logged here, these events are not logged in the main Event Log. See ["Event log"](#page-77-1).

A firewall log contains up to 50 of the most recent events. The firewall log is cleared when the NMC reboots.

# **About the Network Management Card 3**

### **About the UPS device**

**Path: About > UPS**

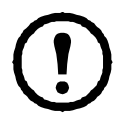

The information displayed under UPS varies according to the device used.

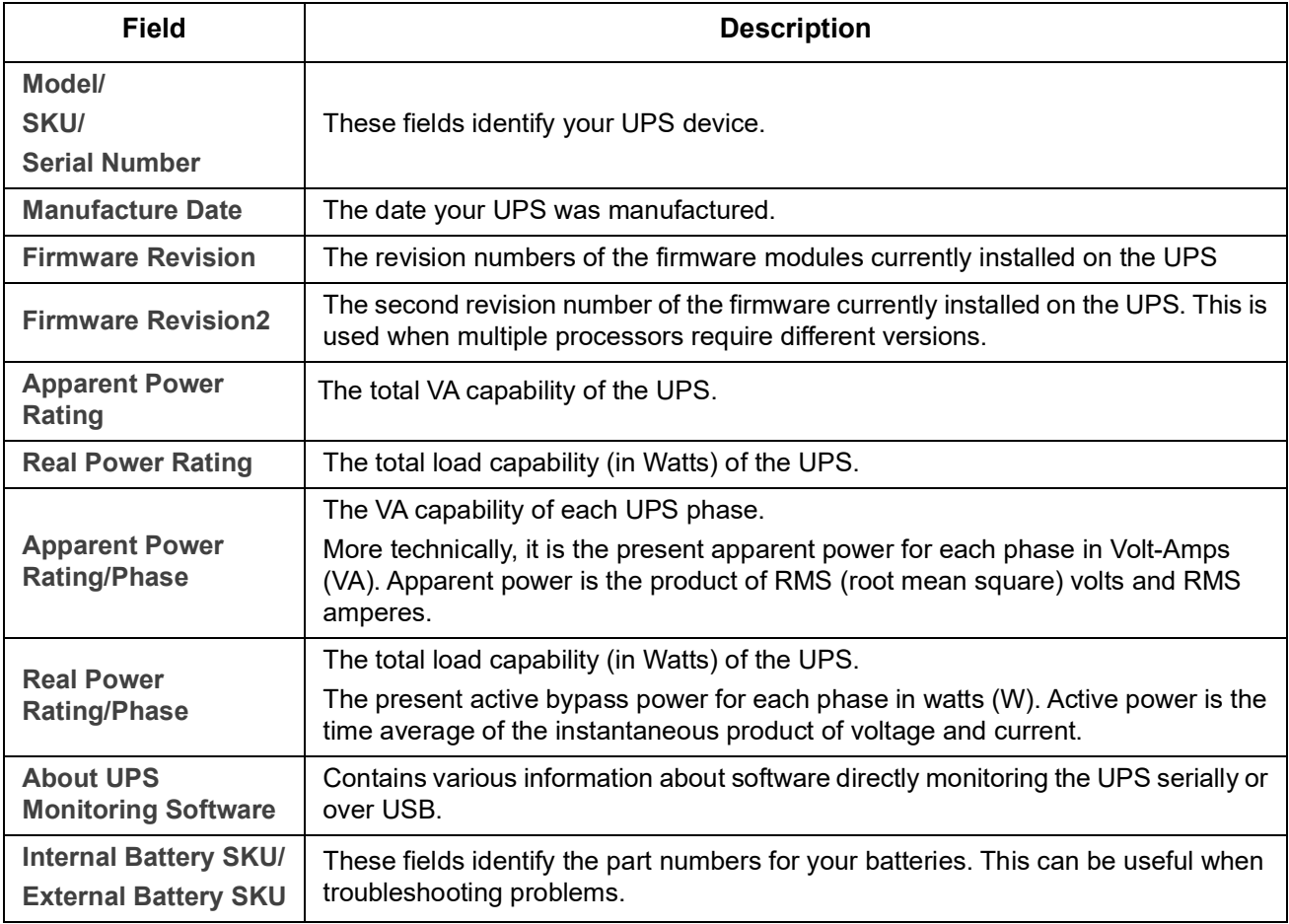

#### **About the NMC and the firmware modules**

**Path: About > Network**

**Hardware Factory**: This hardware information is useful for troubleshooting problems with your NMC device. **Management Uptime** refers to the length of time this management interface has been running continuously; that is, the length of time since the NMC has been warm or cold started.

**Application Module**, **APC OS (AOS)**, and **Boot Monitor**: This information is useful for troubleshooting, and for determining if updated firmware is available, **[www.apc.com/shop/us/en/tools/software-firmware](https://www.apc.com/shop/us/en/tools/software-firmware/)**.

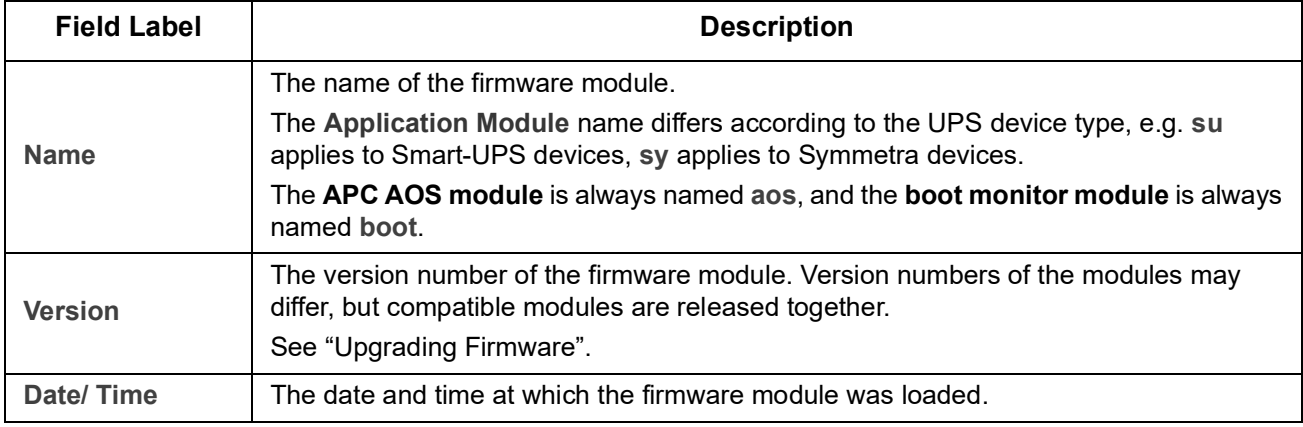

See also ["Verify the version numbers of installed firmware"](#page-92-0).

#### **Support screen**

**Path: About > Support**

With this option, you can consolidate various data in this interface into a single zipped file for troubleshooting purposes and customer support. The data includes the event and data logs, the configuration file (see ["Creating and Importing settings with the config file"\)](#page-73-0) and complex debugging information.

Click **Generate Logs** to create the file and then **Download**. You are asked whether you want to view or save the zipped file.

# <span id="page-84-0"></span>**Device IP Configuration Wizard**

# **Capabilities, Requirements, and Installation**

The Device IP Configuration Wizard can discover Network Management Cards (NMC) that do not have an IP address assigned. Once discovered, you can configure the IP address settings for the cards.

You can also search for devices already on the network by entering an IP range to define the search. The Wizard scans the IP addresses in the defined range and discovers cards that already have a DHCP-assigned IP address.

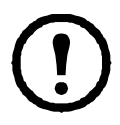

#### **NOTES:**

• You cannot search for assigned devices already on the network using an IP range unless you enable SNMPv1 on the NMC and set the **Community Name** to "public". For more information, see ["SNMP screens".](#page-58-0)

• When the NMC IP address is configured, to access the NMC Web UI in a browser, you must update the URL from http to https.

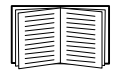

For detailed information on the Wizard, see Knowledge Base article **FA156064** on the **[APC](http://www.apc.com)  [website](http://www.apc.com)**.

Knowledge Base article FA156064 also details the use of DHCP Option 12.

#### **System requirements**

The Wizard runs on Windows Server® 2012, Windows Server 2016, Windows Server 2019 and on both 32 and 64-bit versions of Windows 8.1 and Windows 10 operating systems.

The Wizard is for IPv4 only.

#### **Installation**

To install the Wizard from a downloaded executable file:

- 1. Go to **[www.apc.com/shop/tools/software-firmware](https://www.apc.com/shop/us/en/tools/software-firmware/)**.
- 2. Filter by Software / Firmware > Wizards and Configurators.
- 3. Download the Device IP Configuration Wizard.
- 4. Run the executable file in the folder to which you downloaded it.

When installed, the Wizard is available through the Windows menu options.

# <span id="page-85-0"></span>**How to Export Configuration Settings**

### **Retrieving and Exporting the .ini File**

### **Summary of the procedure**

An Administrator can retrieve the .ini file of a UPS Network Management Card 3 (NMC) and export it to another NMC or to multiple NMCs. The steps are below, see details in the sections following.

- 1. Configure an NMC with the desired settings and export them, see ["Creating and Importing settings with](#page-73-0)  [the config file"](#page-73-0).
- 2. Retrieve the .ini file from that NMC.
- 3. Customize the file to change the TCP/IP settings at least.
- 4. Use a file transfer protocol supported by the NMC to transfer a copy to one or more other NMCs. For a transfer to multiple NMCs, use an FTP or SCP script or the .ini file utility.

Each receiving NMC uses the file to reconfigure its own settings and then deletes it.

#### <span id="page-85-1"></span>**Contents of the .ini file**

The config.ini file you retrieve from an NMC contains the following:

- *section headings* and *keywords* (only those supported for the particular UPS/ NMC device from which you retrieve the file)*:* **Section headings** are category names enclosed in brackets ([ ]). **Keywords**, under each section heading, are labels describing specific NMC settings. Each keyword is followed by an equals sign and a value (either the default or a configured value).
- The **Override** keyword: With its default value, this keyword prevents the exporting of one or more keywords and their device-specific values. For example, in the [NetworkTCP/IP] section, the default value for Override (the MAC address of the NMC) blocks the exporting of values for the SystemIP, SubnetMask, DefaultGateway, and BootMode.

### **Detailed procedures**

**Retrieving.** To set up and retrieve an .ini file to export:

- 1. If possible, use the interface of an NMC to configure it with the settings to export. (Directly editing the .ini file risks introducing errors).
- 2. The example below shows how to use FTP to retrieve config.ini from the configured NMC using a command prompt type client:
	- a. Open a connection to the NMC, using its IP address:

```
ftp> ip_address
```
- b. Log on using the Administrator user name and password.
- c. To set the file transfer mode to binary, type:

ftp> bin

To show a progress bar during file transfer, type:

ftp> hash

d. Retrieve the config.ini file containing the NMC's settings:

ftp> get config.ini

The file is written to the folder from which you launched the FTP client from.

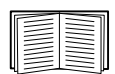

To retrieve configuration settings from multiple NMCs and export them to other NMCs, see *Release Notes: ini File Utility,* available on the **[APC website](http://www.apc.com)**. Or see Knowledge Base article **[FA156117](http://www.apc.com/us/en/faqs/FA156117/)** at **http://www.apc.com/support**.

**Customizing.** You must customize the file before you transfer it to another NMC.

- 1. Use a text editor to customize the file.
	- Section headings, keywords, and pre-defined values are not case-sensitive, but string values that you define are case-sensitive.
	- $-$  Use adjacent quotation marks to indicate no value. For example,  $\text{LinkURL1} = "$  indicates that the URL is intentionally undefined.
	- Enclose in quotation marks any values that contain leading or trailing spaces or are already enclosed in quotation marks.
	- To export scheduled events, configure the values directly in the .ini file.
	- To export a system time with the greatest accuracy, if the receiving NMCs can access a Network Time Protocol server, configure enabled for NTPEnable:

NTPEnable=enabled

Alternatively, reduce transmission time by exporting the [SystemDate/Time] section as a separate .ini file.

- $-$  To add comments, start each comment line with a semicolon  $($ ;  $).$
- 2. Copy the customized file to another file name in the same folder:
	- The file name can have up to 64 characters and must have the .ini suffix.
	- Retain the original customized file for future use. *The file that you retain is the only record of your comments.*

**Transferring the file to a single NMC.** To transfer the .ini file to another Network Management Card, do either of the following:

- From the user interface of the receiving NMC, select **Configuration General User Config File**. Enter the full path of the file, or use **Browse** on your local PC.
- Use any file transfer protocol supported by Network Management Cards, i.e., FTP, FTP Client, SCP, or TFTP. The following example uses FTP:
	- a. From the folder containing the copy of the customized .ini file, use FTP to log in to the NMC to which you are exporting the .ini file:

ftp> open ip\_address

b. To set the file transfer mode to binary, type:

ftp> bin

To show a progress bar during file transfer, type:

ftp> hash

c. Export the copy of the customized .ini file to the root directory of the receiving NMC:

ftp> put *filename*.ini

**Transferring the file to multiple NMCs.** Follow these steps:

- Use FTP or SCP, but write a script that incorporates and repeats the steps used for exporting the file to a single NMC.
- Use a batch processing file and the .ini file utility.

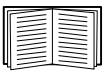

To create the batch file and use the utility, see *Release Notes: ini File Utility,* available on the **[APC](http://www.apc.com)  [website](http://www.apc.com)**. Or see Knowledge Base article **[FA156117](http://www.apc.com/us/en/faqs/FA156117/)** at **<http://www.apc.com/support>**.

# **The Upload Event and Error Messages**

#### **The event and its error messages**

The following event occurs when the receiving Network Management Card completes using the .ini file to update its settings:

Configuration file upload complete, with *number* valid values

If a keyword, section name, or value is invalid, the upload by the receiving NMC succeeds, and additional event text states the error.

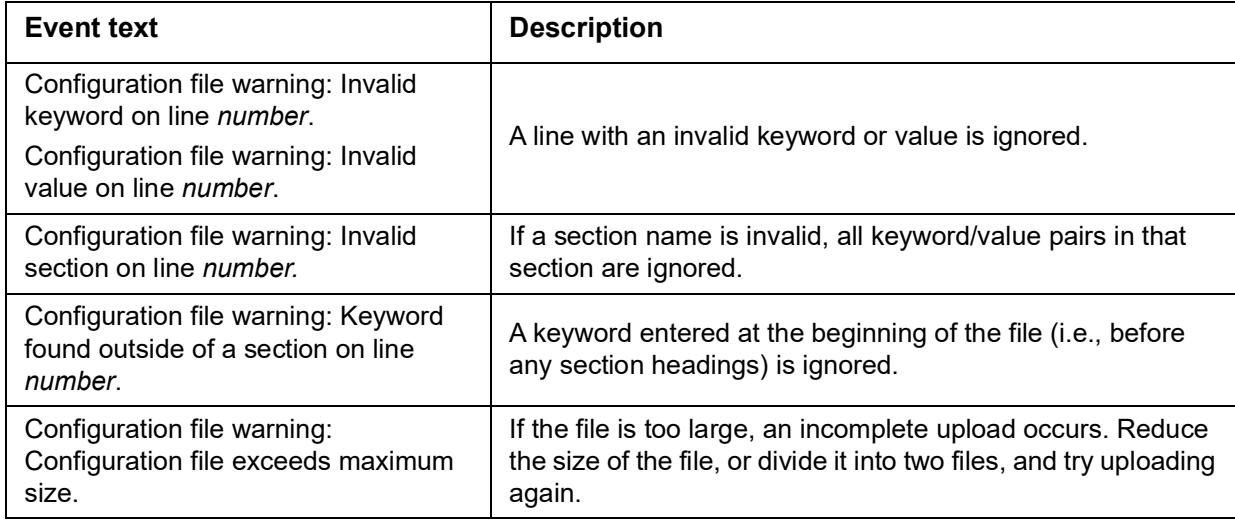

### **Messages in config.ini**

A device associated with the NMC from which you download the config.ini file must be discovered successfully in order for its configuration to be included. If the device (such as a UPS) is not present or is not discovered, the config.ini file contains a message under the appropriate section name, instead of keywords and values. For example:

```
UPS not discovered
```
If you did not intend to export the configuration of the device as part of the .ini file import, ignore these messages.

#### **Errors generated by overridden values**

The Override keyword and its value will generate error messages in the Event Log when it blocks the exporting of values.

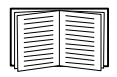

See ["Contents of the .ini file"](#page-85-1) for information about which values are overridden.

Because the overridden values are device-specific and not appropriate to export to other NMCs, ignore these error messages. To prevent these error messages, delete the lines that contain the Override keyword and the lines that contain the values that they override. Do not delete or change the line containing the section heading.

# **Related Topics**

On Windows operating systems, instead of transferring .ini files, you can use the Device IP Configuration Utility to update the basic TCP/IP settings of the NMC and configure other settings through its user interface.

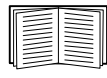

See ["Device IP Configuration Wizard"](#page-84-0).

# <span id="page-89-2"></span>**File Transfers**

# <span id="page-89-0"></span>**Upgrading Firmware**

When you upgrade the firmware on the UPS Network Management Card 3 (NMC), you obtain the latest new features, security and performance improvements, and bug fixes. For UPS firmware, see ["Firmware Update](#page-39-0)  [screen"](#page-39-0).

Upgrading here means simply placing the . nmc3 file on the NMC, there is no installation as such. Check regularly on **<www.apc.com/shop/tools/software-firmware>** for any new upgrades.

The .nmc3 file name has the following format:

```
apc hardware-version type firmware-version.nmc3
```
- apc: Indicates the context.
- hardware-version: hw0n where n identifies the hardware version on which you can use this file.
- type: Identifies which module, this will be **su** for Smart-UPS devices, and **sy** for Symmetra devices.
- version: The version number of the file.

## **Firmware File Transfer Methods**

Obtain the free, latest firmware version from **[www.apc.com/shop/tools/software-firmware](https://www.apc.com/shop/tools/software-firmware)**. To upgrade the firmware of one or more NMCs, use one of these four methods:

- On a Windows operating system, use the **Firmware Upgrade Utility** downloaded from the **[APC](http://www.apc.com)  [website](http://www.apc.com)**. See ["Using the NMC Firmware Upgrade Utility".](#page-89-1)
- On any supported operating system, use **FTP or SCP** to transfer the .nmc3 file. See ["Use FTP or SCP](#page-90-0)  [to upgrade one Network Management Card".](#page-90-0)
- For a Network Management Card that is NOT on your network, use **XMODEM** through a USB virtual communication port via the boot loader to transfer the .nmc3 file from your computer to the NMC. See ["Use XMODEM to upgrade one NMC"](#page-91-0).
- For upgrades to **multiple NMCs**, see ["Upgrading the firmware on multiple Network Management](#page-91-1)  [Cards"](#page-91-1) and ["Using the NMC Firmware Upgrade Utility for multiple upgrades on Windows".](#page-92-1)

### <span id="page-89-1"></span>**Using the NMC Firmware Upgrade Utility**

This Firmware Upgrade Utility is part of the firmware upgrade package available on the **[APC website](http://www.apc.com)**. (*Never* use an Upgrade Utility designated for one product to upgrade the firmware of another product).

**Using the Utility for upgrades on Windows systems.** On any supported Windows operating system, the NMC Firmware Upgrade Utility automates the transferring of the .nmc3 file.

Unzip the downloaded firmware upgrade file and double-click the .exe file. Enter the Host IP address, the user name, and the password in the dialog fields. You must also select either FTP or SCP and its associated port. **NOTE:** The chosen protocol must be enabled on the NMC device for the firmware upgrade to complete. See also ["Using the NMC Firmware Upgrade Utility for multiple upgrades on Windows"](#page-92-1).

#### <span id="page-90-0"></span>**Use FTP or SCP to upgrade one Network Management Card**

**FTP.** To use FTP to upgrade an NMC over the network:

- The NMC must be on the network, with its system IP, subnet mask, and default gateway configured.
- The FTP server must be enabled at the NMC, see ["FTP Server".](#page-79-2)

To transfer the file, perform these steps:

1. At a computer on the network, open a command prompt window. Go to the directory that contains the firmware file, and list the files:

```
C:\>cd apc
C:\apc>dir
```
For file information, see "Firmware module files (Network Management Card 3)".

2. Open an FTP client session:

```
C:\apc>ftp
```
- 3. Type open with the **IP address** of the NMC, and press ENTER. If the **port** setting for the FTP Server has changed from its default of **21**, you must use the non-default value in the FTP command.
	- For Windows FTP clients, separate a non-default port number from the IP address by a space. For example (showing a space before 21000): ftp> open 150.250.6.10 21000
	- Some FTP clients require a colon instead before the port number.
- 4. Log on as Administrator.
- 5. Upgrade the firmware.

```
ftp> bin
ftp> put apc hw21 AA v-v-v-v.nmc3 (where AA is the application, e.g. su, and v-v-v-v is the
firmware version number)
```
6. When FTP confirms the transfer, type quit to close the session.

**SCP.** To use Secure CoPy (SCP) to upgrade firmware for the NMC, follow these steps:

1. Use an SCP command line to transfer the .nmc3 file to the NMC. The following example uses *v-v-vv* to represent the version number of the application module:

scp apc\_hw21\_su\_v-v-v-v.nmc3 apc@158.205.6.185:apc\_hw21\_su\_v-v-v-v.nmc3

**NOTE:** To use SCP, SSH must be enabled. See ["Console screen"](#page-57-1) to enable SSH.

#### <span id="page-91-0"></span>**Use XMODEM to upgrade one NMC**

To use XMODEM to upgrade one NMC that is not on the network:

- 1. Connect the provided micro-USB cable (part number 960-0603) to the NMC and to the USB port on a local computer.
- 2. Press the **Reset** button on the NMC.
- 3. When the NMC detects a USB connection while it is booting up, it will wait 90 seconds to allow enough time for the operating system to recognize and configure a virtual communication port. When the virtual communication port is ready, run a terminal program, such as HyperTerminal or Tera Term to select the virtual communication port.
- 4. Press the **Enter** key twice, or until the Boot Monitor prompt displays: BM>

**NOTE:** If no connection to the Boot Monitor is made within 90 seconds of rebooting the NMC, the NMC will continue with its normal boot process.

- 5. Type XMODEM, then press **Enter**.
- 6. From the terminal program's menu, select XMODEM, then select the .nmc3 file to transfer using XMODEM. After the XMODEM transfer is complete, the Boot Monitor prompt returns.

Type reset or press the **Reset** button to restart the NMC.

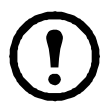

**NOTE:** A driver is required to connect to the NMC console via Windows 7. The driver can be downloaded from the AP9640/AP9641 product page on the **[APC website](https://www.apc.com)**, located in the **Software / Firmware** section. No driver is required for Windows 10.

1. When you connect the NMC via the micro-USB cable, a device called "NMC3-CDC" is discovered in "Other Devices".

2. Right-click on this device and select "Update Driver Software..."

3. Select the "Browse my computer for driver software" option and navigate to the download location of the driver (usb\_cdc\_ser.inf).

4. Accept the unsigned driver security message.

Windows will now recognize the NMC and assign a COM port to the device.

#### <span id="page-91-1"></span>**Upgrading the firmware on multiple Network Management Cards**

Use one of these three methods:

- **NMC Firmware Upgrade Utility on Windows**. See ["Using the NMC Firmware Upgrade Utility for](#page-92-1)  [multiple upgrades on Windows".](#page-92-1)
- **Use FTP or SCP**. To upgrade multiple NMCs using an FTP client or using SCP, write a script which automatically performs the procedure.
- **Export configuration settings**. You can create batch files and use a utility to retrieve configuration settings from multiple NMCs and export them to other NMCs.

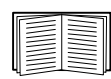

See *Release Notes: ini File Utility,* available on the Knowledge Base, **[http://www.apc.com/](http://www.apc.com/site/support/) [site/support/](http://www.apc.com/site/support/)**.

<span id="page-92-1"></span>**Using the NMC Firmware Upgrade Utility for multiple upgrades on Windows.** After downloading the Upgrade Utility from the NMC downloads page on the **[APC website](http://www.apc.com)**, double click on the .exe file and unzip the contents.

- 1. Locate the  $devices.txt$  file in the directory with the Utility. Open and modify this file with a text editor to enter the necessary information, for each NMC device to be upgraded:
	- [Device]: This section header must be included for each NMC to be upgraded.
	- Host: The IPv4 address of the device.
	- Protocol: SCP or FTP.
	- Port: The associated port of SCP or FTP.
	- Username: The username of an Administrator, enabled on the NMC.
	- Password: The password of an Administrator, enabled on the NMC

Remove all comments and semicolons from devices.txt, and save your changes.

#### For example: [Device]

```
Host=192.168.0.1
Protocol=SCP
Port=22
Username=apc
Password=apc
```

```
[Device]
Host=192.168.0.2
Protocol=SCP
Port=22
Username=apc
Password=apc
```
You can use an existing devices.txt file if it already exists.

2. Open the Firmware Upgrade Utility. If the correct details were provided in the devices.txt file, the following message will appear in the Utility:

A device list was detected and imported, therefore the hosts listed in the event window below will be used as the active.

3. Click **Start Update** in the Utility to start the firmware version upgrade(s).

### **Verifying Upgrades**

#### **Last Transfer Result codes**

Possible transfer errors include the TFTP or FTP server not being found, or the server refusing access, the server not finding or not recognizing the transfer file, or a corrupt transfer file.

#### <span id="page-92-0"></span>**Verify the version numbers of installed firmware**

**Path: About - Network**

Use the Web UI to verify the versions of the upgraded firmware modules. You could also use an SNMP GET to the MIB II **sysDescr** OID. In the command line interface, use the **about** command.

# **Changing UI Language**

You can display the NMC user interface (UI) in different languages by selecting a language from the **Language** drop-down box in the **Login** screen.

The UI has nine languages available: French, Italian, German, Spanish, Brazilian Portuguese, Russian, Korean, Japanese, and Simplified Chinese.

# **Troubleshooting**

# **Network Management Card Access Problems**

Visit the Knowledge Base at **[www.apc.com/support](http://www.apc.com/support)** for step-by-step troubleshooting, and helpful solutions to common issues. To contact customer support, see "APC Worldwide Customer Support".

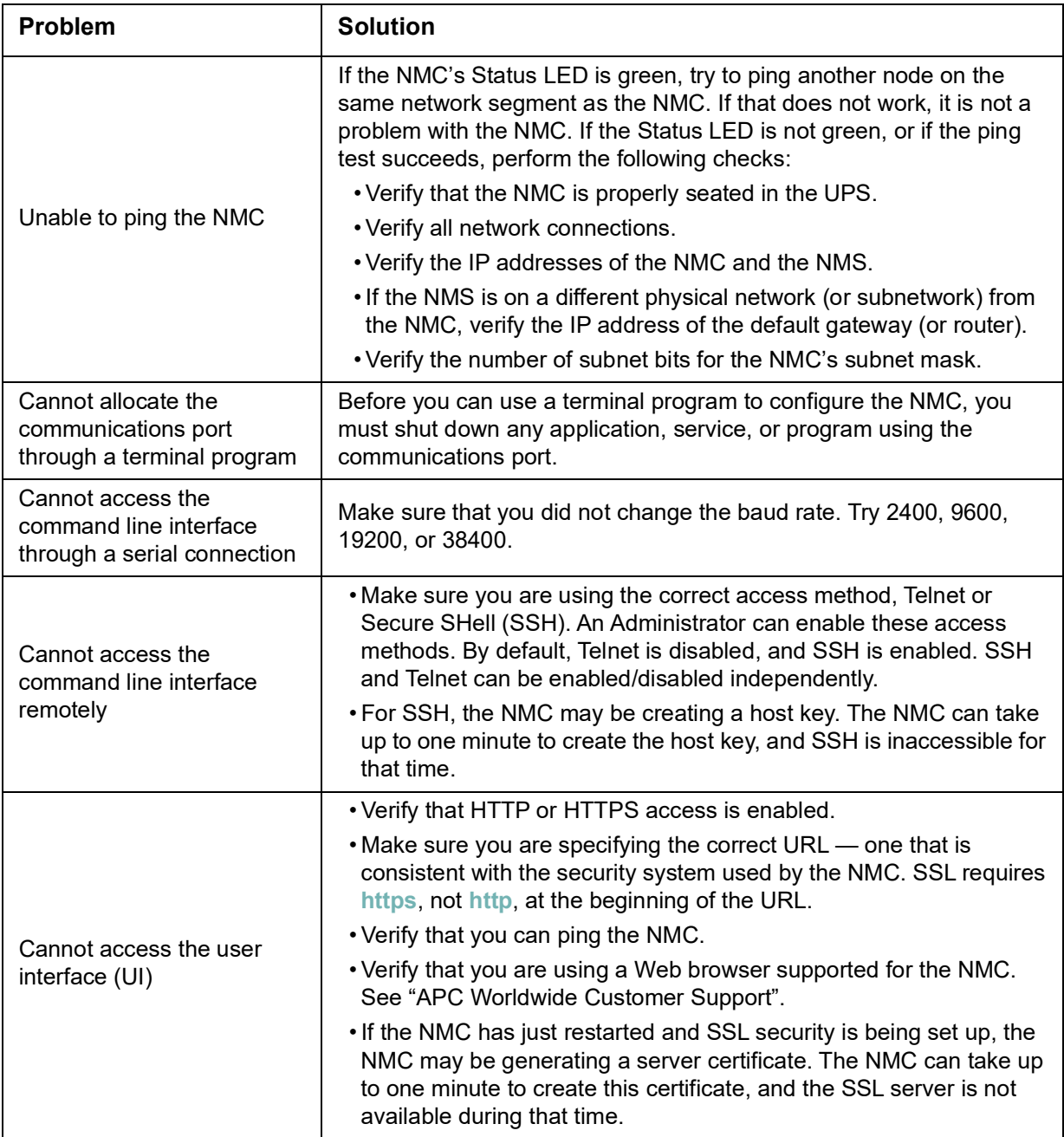

## **SNMP Issues**

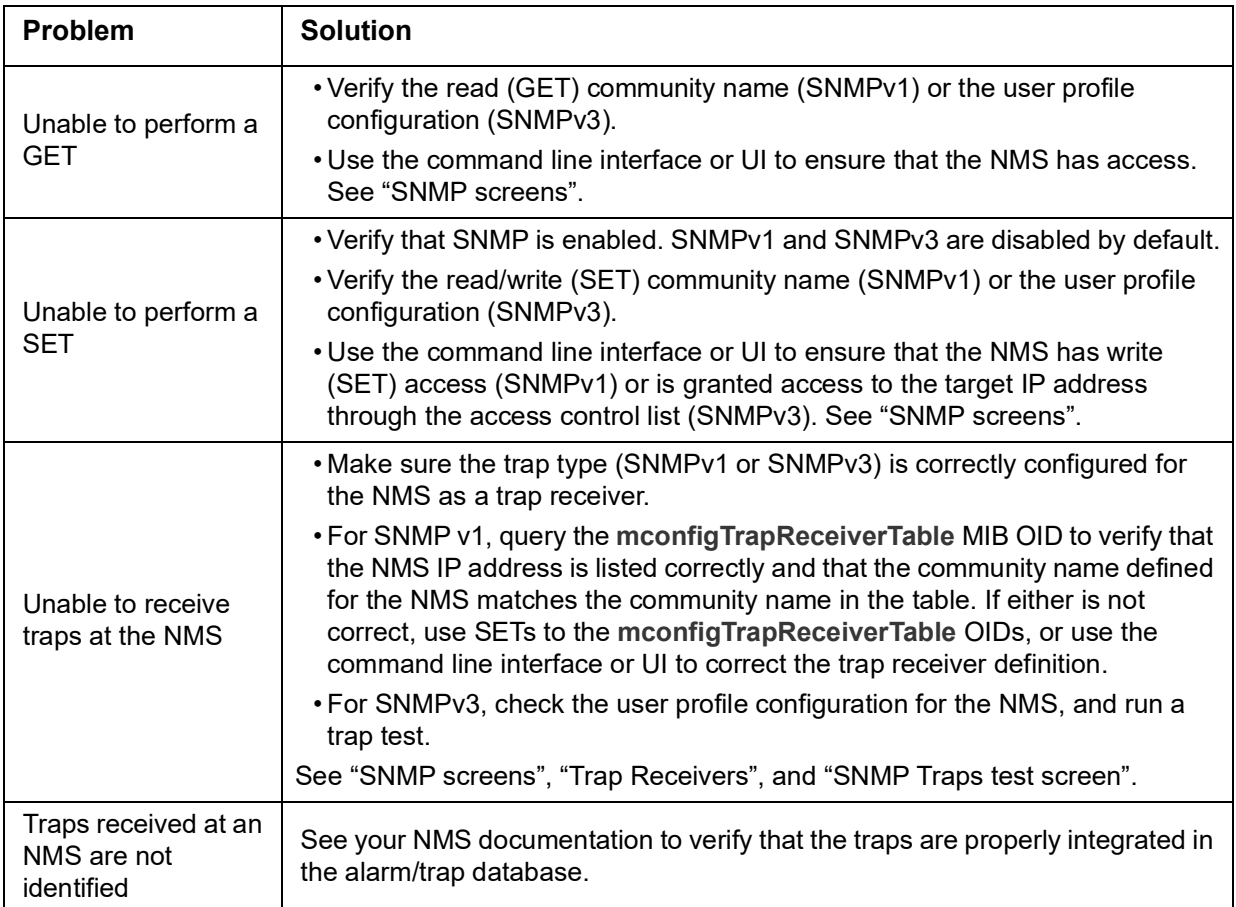

## **Modbus Problems**

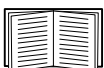

For more information on Modbus wiring and serial configuration for the AP9641 and AP9643 cards, see the *Modbus Documentation Addendum* available on the **[APC website](http://www.apc.com)**. For detailed information on Modbus registers and bit descriptions, see the *Modbus Register Maps* available on the **[APC](http://www.apc.com)  [website](http://www.apc.com)**.

# **APC USB Wi-Fi Dongle (AP9834) Problems**

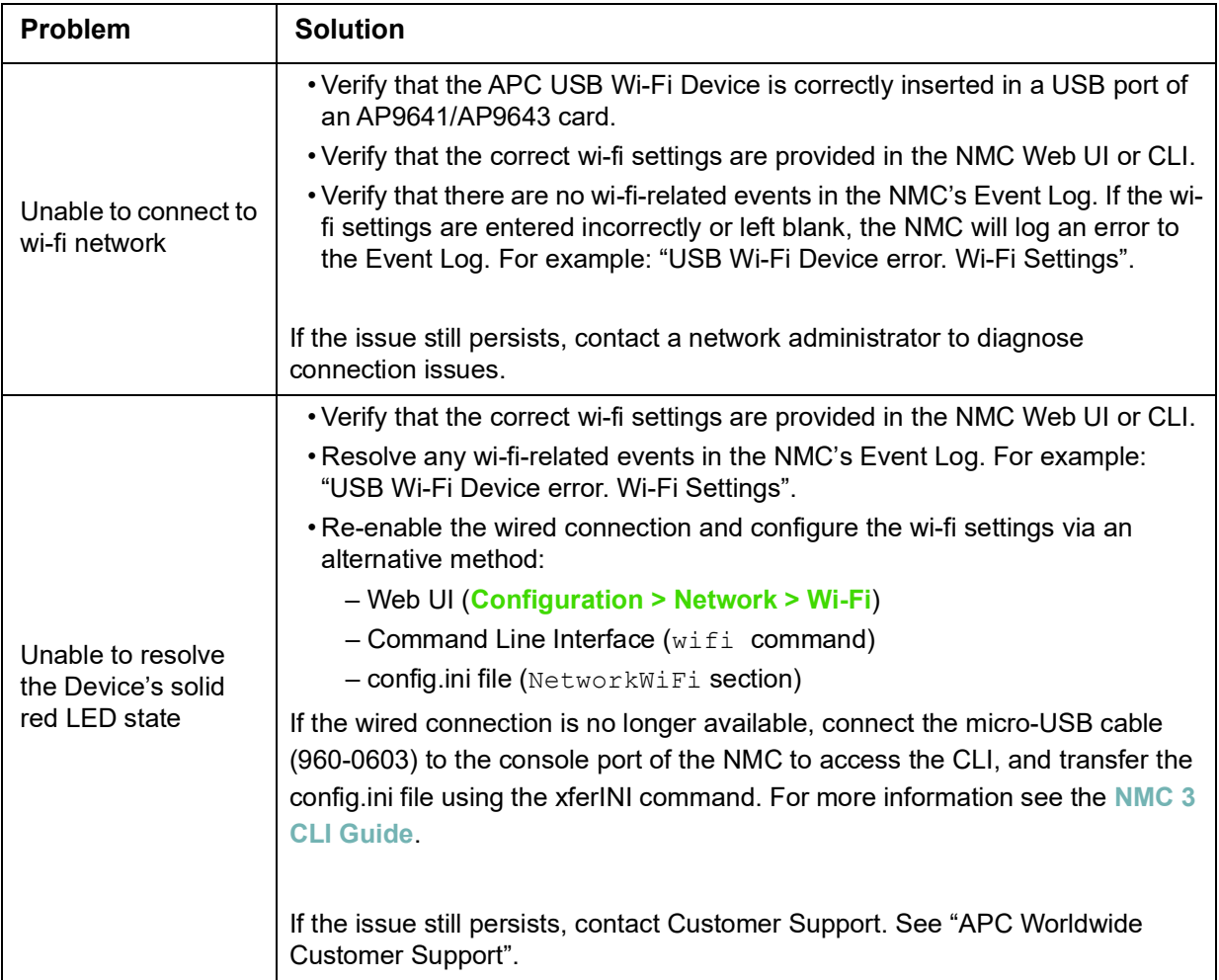

### **LED Descriptions**

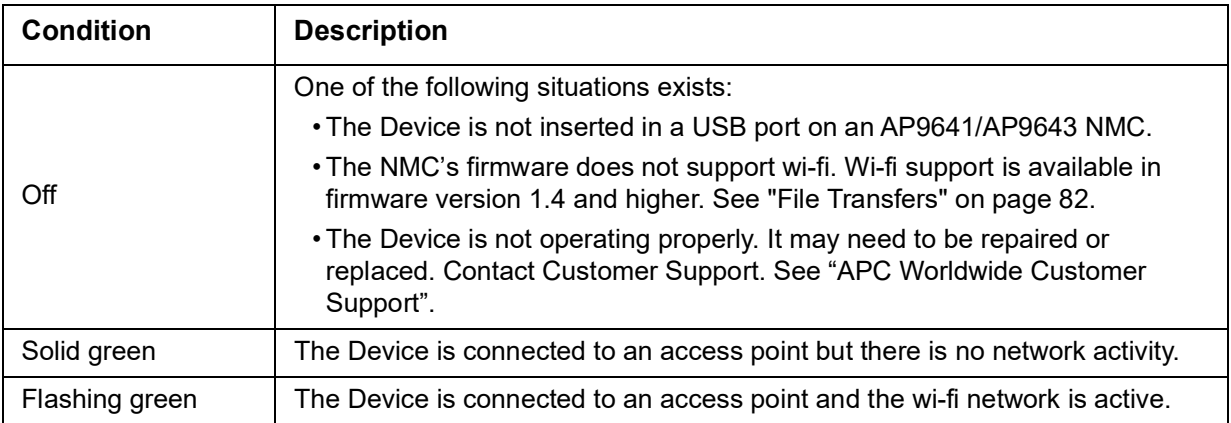

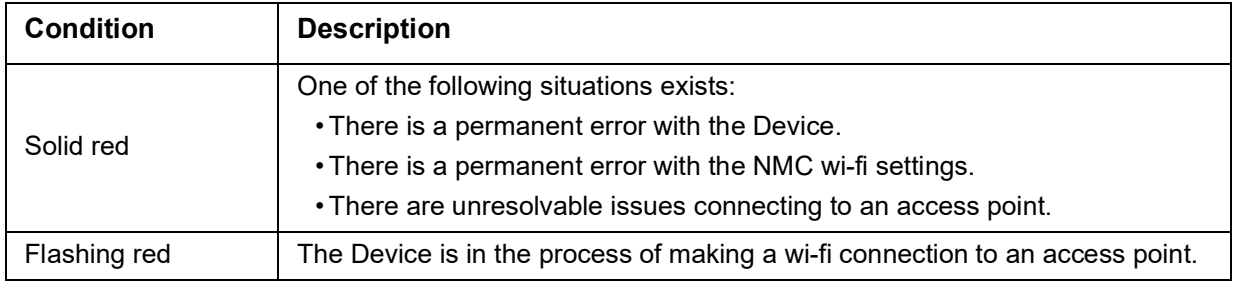

# **Two-Year Factory Warranty**

This warranty applies only to the products you purchase for your use in accordance with this manual.

#### **Terms of warranty**

APC warrants its products to be free from defects in materials and workmanship for a period of two years from the date of purchase. APC will repair or replace defective products covered by this warranty. This warranty does not apply to equipment that has been damaged by accident, negligence or misapplication or has been altered or modified in any way. Repair or replacement of a defective product or part thereof does not extend the original warranty period. Any parts furnished under this warranty may be new or factory-remanufactured.

#### **Non-transferable warranty**

[This warranty extends only to the original purchaser who must have properly registered the product. The](http://www.apc.com)  [product may be registered at the APC Web site,](http://www.apc.com) **www.apc.com**.

### **Exclusions**

APC shall not be liable under the warranty if its testing and examination disclose that the alleged defect in the product does not exist or was caused by end user's or any third person's misuse, negligence, improper installation or testing. Further, APC shall not be liable under the warranty for unauthorized attempts to repair or modify wrong or inadequate electrical voltage or connection, inappropriate on-site operation conditions, corrosive atmosphere, repair, installation, exposure to the elements, Acts of God, fire, theft, or installation contrary to APC recommendations or specifications or in any event if the APC serial number has been altered, defaced, or removed, or any other cause beyond the range of the intended use.

**THERE ARE NO WARRANTIES, EXPRESS OR IMPLIED, BY OPERATION OF LAW OR OTHERWISE, OF PRODUCTS SOLD, SERVICED OR FURNISHED UNDER THIS AGREEMENT OR IN CONNECTION HEREWITH. APC DISCLAIMS ALL IMPLIED WARRANTIES OF MERCHANTABILITY, SATISFACTION AND FITNESS FOR A PARTICULAR PURPOSE. APC EXPRESS WARRANTIES WILL NOT BE ENLARGED, DIMINISHED, OR AFFECTED BY AND NO OBLIGATION OR LIABILITY WILL ARISE OUT OF, APC RENDERING OF TECHNICAL OR OTHER ADVICE OR SERVICE IN CONNECTION WITH THE PRODUCTS. THE FOREGOING WARRANTIES AND REMEDIES ARE EXCLUSIVE AND IN LIEU OF ALL OTHER WARRANTIES AND REMEDIES. THE WARRANTIES SET FORTH ABOVE CONSTITUTE APC'S SOLE LIABILITY AND PURCHASER'S EXCLUSIVE REMEDY FOR ANY BREACH OF SUCH WARRANTIES. APC WARRANTIES EXTEND ONLY TO PURCHASER AND ARE NOT EXTENDED TO ANY THIRD PARTIES.** 

**IN NO EVENT SHALL APC, ITS OFFICERS, DIRECTORS, AFFILIATES OR EMPLOYEES BE LIABLE FOR ANY FORM OF INDIRECT, SPECIAL, CONSEQUENTIAL OR PUNITIVE DAMAGES, ARISING OUT OF THE USE, SERVICE OR INSTALLATION, OF THE PRODUCTS, WHETHER SUCH DAMAGES ARISE IN CONTRACT OR TORT, IRRESPECTIVE OF FAULT, NEGLIGENCE OR STRICT LIABILITY OR WHETHER APC HAS BEEN ADVISED IN ADVANCE OF THE POSSIBILITY OF SUCH DAMAGES. SPECIFICALLY, APC IS NOT LIABLE FOR ANY COSTS, SUCH AS LOST PROFITS OR REVENUE, LOSS OF EQUIPMENT, LOSS OF USE OF EQUIPMENT, LOSS OF SOFTWARE, LOSS OF DATA, COSTS OF SUBSTITUENTS, CLAIMS BY THIRD PARTIES, OR OTHERWISE.**

**NO SALESMAN, EMPLOYEE OR AGENT OF APC IS AUTHORIZED TO ADD TO OR VARY THE TERMS OF THIS WARRANTY. WARRANTY TERMS MAY BE MODIFIED, IF AT ALL, ONLY IN WRITING SIGNED BY AN APC OFFICER AND LEGAL DEPARTMENT.** 

### **Warranty claims**

[Customers with warranty claims issues may access the APC customer support network through the Support](http://www.apc.com/support)  [page of the APC Web site,](http://www.apc.com/support) **www.apc.com/support**. Select your country from the country selection pull-down menu at the top of the Web page. Select the Support tab to obtain contact information for customer support in your region.

cryptlib copyright Digital Data Security New Zealand Ltd 1998.

Copyright © 1990, 1993, 1994 The Regents of the University of California. All rights reserved.

This code is derived from software contributed to Berkeley by Mike Olson.

Redistribution and use in source and binary forms, with or without modification, are permitted provided that the following conditions are met:

- 1. Redistributions of source code must retain the above copyright notice, this list of conditions and the following disclaimer.
- 2. Redistributions in binary form must reproduce the above copyright notice, this list of conditions and the following disclaimer in the documentation and/or other materials provided with the distribution.
- 3. All advertising materials mentioning features or use of this software must display the following acknowledgment:

This product includes software developed by the University of California, Berkeley and its contributors.

4. Neither the name of the University nor the names of its contributors may be used to endorse or promote products derived from this software without specific prior written permission.

THIS SOFTWARE IS PROVIDED BY THE REGENTS AND CONTRIBUTORS "AS IS" AND ANY EXPRESS OR IMPLIED WARRANTIES, INCLUDING, BUT NOT LIMITED TO, THE IMPLIED WARRANTIES OF MERCHANTABILITY AND FITNESS FOR A PARTICULAR PURPOSE ARE DISCLAIMED. IN NO EVENT SHALL THE REGENTS OR CONTRIBUTORS BE LIABLE FOR ANY DIRECT, INDIRECT, INCIDENTAL, SPECIAL, EXEMPLARY, OR CONSEQUENTIAL DAMAGES (INCLUDING, BUT NOT LIMITED TO, PROCUREMENT OF SUBSTITUTE GOODS OR SERVICES; LOSS OF USE, DATA, OR PROFITS; OR BUSINESS INTERRUPTION) HOWEVER CAUSED AND ON ANY THEORY OF LIABILITY, WHETHER IN CONTRACT, STRICT LIABILITY, OR TORT (INCLUDING NEGLIGENCE OR OTHERWISE) ARISING IN ANY WAY OUT OF THE USE OF THIS SOFTWARE, EVEN IF ADVISED OF THE POSSIBILITY OF SUCH DAMAGE.

## **APC by Schneider Electric [Worldwide Customer Support](http://www.apc.com/support/contact)**

Customer support for this or any other product is available at no charge in any of the following ways:

- Visit the Schneider Electric Web site to access documents in the Schneider Electric Knowledge Base and to submit customer support requests.
	- **[www.apc.com](http://www.apc.com)** (Corporate Headquarters) Connect to localized Schneider Electric Web sites for specific countries, each of which provides customer support information.
	- **[www.apc.com/support/](http://www.apc.com/support)** Global support searching Schneider Electric Knowledge Base and using e-support.
- Contact the Schneider Electric Customer Support Center by telephone or e-mail.
	- Local, country-specific centers: go to **[www.apc.com/support/contact](https://www.apc.com/support/contact)** for contact information.

For information on how to obtain local customer support, contact the representative or other distributors from whom you purchased your product.

© 2020 Schneider Electric. All Rights Reserved. Schneider Electric, APC and Network Management Card are trademarks and the property of Schneider Electric SE, its subsidiaries and affiliated companies. All other trademarks are property of their respective owners.